# Handleiding voor gebruikers ToetsingOnline

**Internet-portaal voor indiening, beoordeling, registratie en openbaarmaking van medisch-wetenschappelijk onderzoek** 

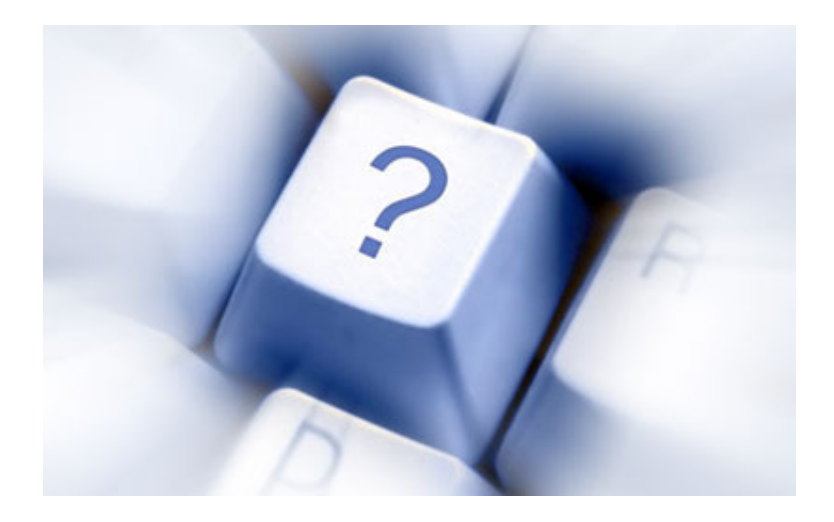

**Centrale Commissie Mensgebonden Onderzoek** 

**Versie juli 2011** 

## **Inleiding**

Door middel van ToetsingOnline kunt u als indiener een digitaal onderzoeksdossier aanmaken met daarin het ABR-formulier en eventueel het EudraCT Application Form.

Het onderzoeksdossier kunt u digitaal 'indienen' bij de toetsingscommissie en, in het geval van geneesmiddelenonderzoek, tevens bij de bevoegde instantie. Een volledige papieren indiening bij uw toetsingscommissie blijft vooralsnog echter noodzakelijk. Vanaf 1 januari 2008 is digitale indiening van uw dossier bij de bevoegde instantie verplicht.

De toetsingscommissie, en eventueel de bevoegde instantie, kan vervolgens digitaal een beoordeling starten, waarvan u als indiener de voortgang kunt volgen via ToetsingOnline.

U beheert als indiener uw verschillende onderzoeksdossiers op uw eigen pagina's binnen het portaal. U hoeft zich hiervoor slechts eenmaal te registreren.

U kunt als indiener andere gebruikers rechten geven om bepaalde onderdelen van uw dossier in te zien. Tevens kunt u andere gebruikers rechten geven om bijwerkingen te melden die zich voordoen in uw studie.

ToetsingOnline vindt u op: https://toetsingonline.ccmo.nl

Het portaal ToetsingOnline wordt in verschillende modules ontwikkeld. Het huidige portaal wordt dus in de toekomst verder uitgebreid. Meer informatie over de ontwikkeling van het portaal ToetsingOnline kunt u vinden op de internetsite van de CCMO, www.ccmo.nl.

Vragen en/of suggesties ter verbetering van ToetsingOnline of deze handleiding zijn welkom. U kunt hiervoor contact opnemen met de Helpdesk ToetsingOnline:

e-mail: support@toetsingonline.nl

telefoon: 00 31 (0) 70 340 6700, optie 1

### Inhoudsopgave

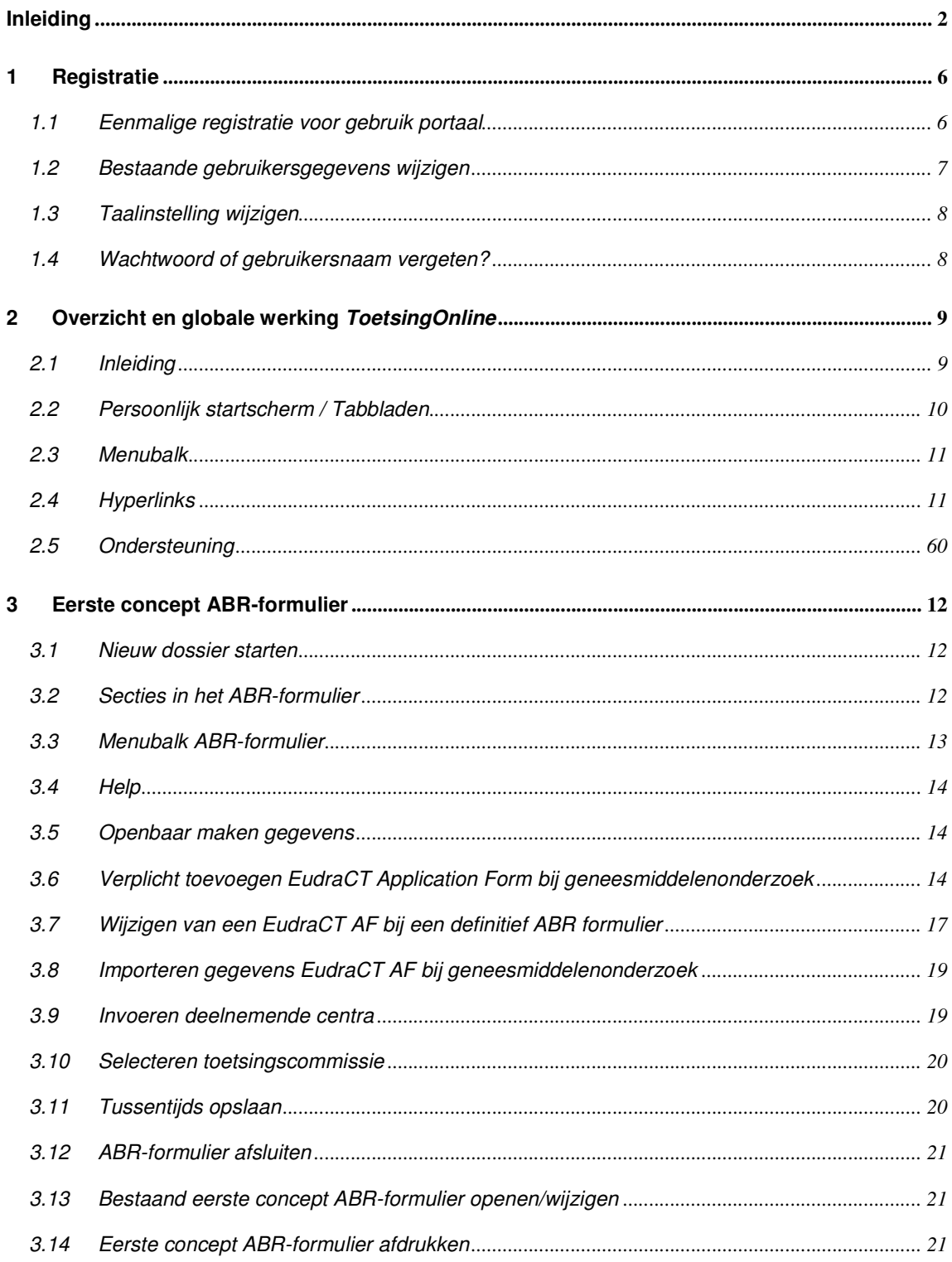

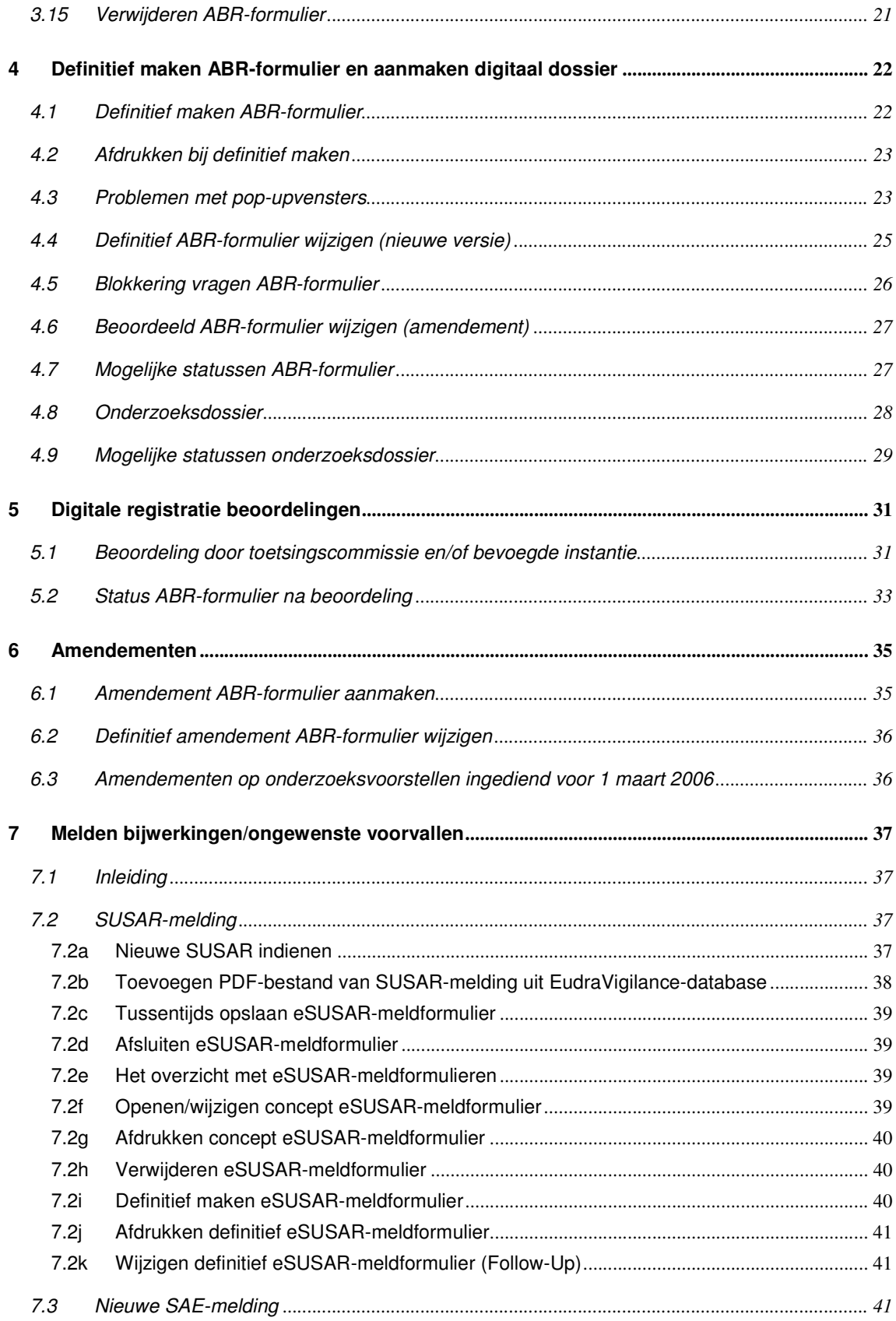

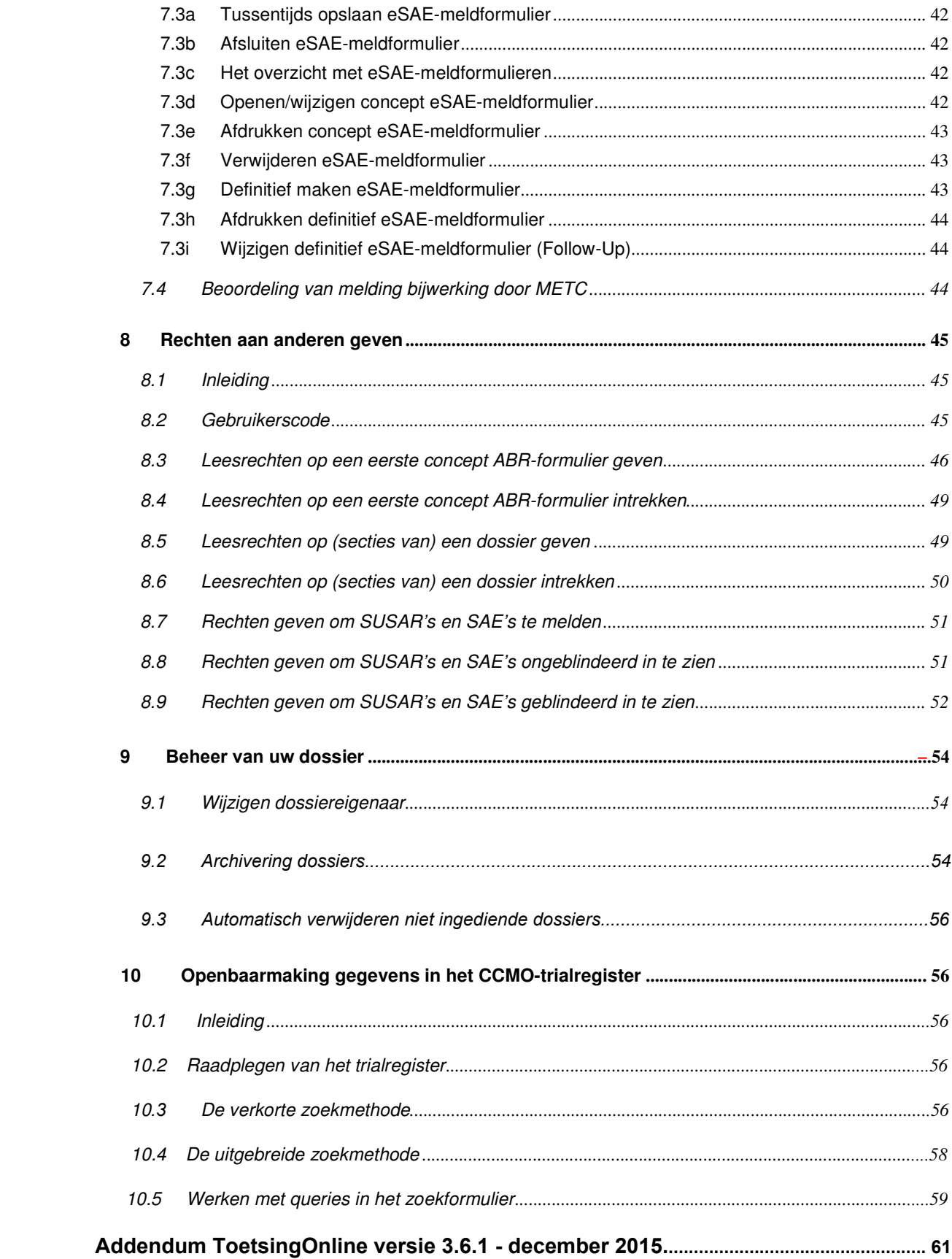

### **1 Registratie**

#### **1.1 Eenmalige registratie voor gebruik portaal**

Om toegang te krijgen tot ToetsingOnline moet u zich eerst registreren. Ga hiervoor naar http://toetsingonline.ccmo.nl en selecteer 'Registreren als nieuwe gebruiker'. Vervolgens opent het registratiescherm.

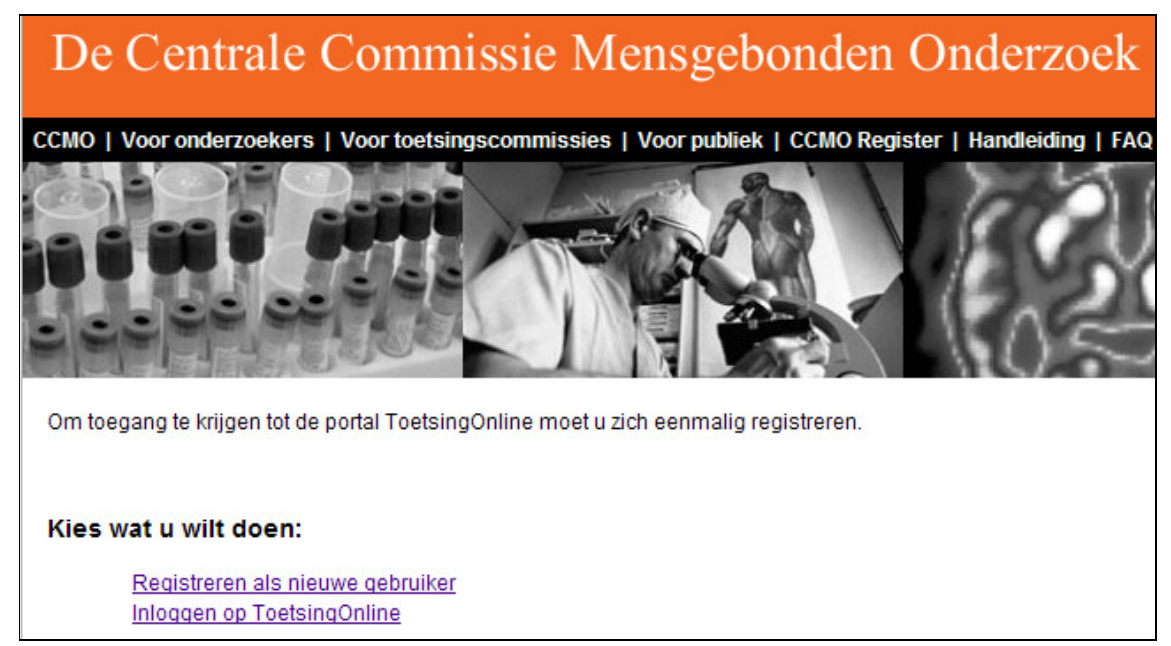

In het registratiescherm moet u een aantal gegevens, waaronder naam- en adresgegevens, invoeren. Bij het registreren kiest u zelf een gebruikersnaam. Na registratie ontvangt u per email een tijdelijk wachtwoord. Via de link in de e-mail komt u op een internetpagina waar u het tijdelijk wachtwoord kunt wijzigen in een door u zelf gekozen wachtwoord. Daarna kunt u inloggen met behulp van uw gebruikersnaam en uw zelf gekozen wachtwoord.

De link in de e-mail is alleen bedoeld voor het wijzigen van het wachtwoord. Na wijziging van het wachtwoord kunt u voortaan direct inloggen via http://toetsingonline.ccmo.nl.

Mocht u geen e-mail ontvangen dan kunt u contact opnemen met de Helpdesk ToetsingOnline (zie §11, Hulp en ondersteuning).

U kunt meerdere dossiers, en dus ABR-formulieren, aanmaken onder dezelfde gebruikersnaam. U hoeft zich dus niet voor ieder dossier apart te registreren.

De gegevens die u bij uw registratie invoert worden standaard overgenomen op elk ABRformulier dat u aanmaakt. U kunt deze gegevens wijzigen bij het invullen van het ABRformulier.

#### **1.2 Bestaande gebruikersgegevens wijzigen**

 $\Box$ 

Mocht u uw gebruikersgegevens later willen wijzigen dan kunt u deze wijzigingen zelf aanbrengen op de registratiepagina.

De registratiepagina bereikt u door na het inloggen te klikken op 'Wijzigen registratiegegevens' op het midden van de pagina. U kunt al uw gegevens aanpassen behalve uw gebruikersnaam en gebruikerscode. Deze code wordt door ToetsingOnline toegekend.

De gebruikerscode heeft u nodig als anderen u rechten willen geven in hun dossiers. Zie hiervoor hoofdstuk 8, Rechten aan anderen geven.

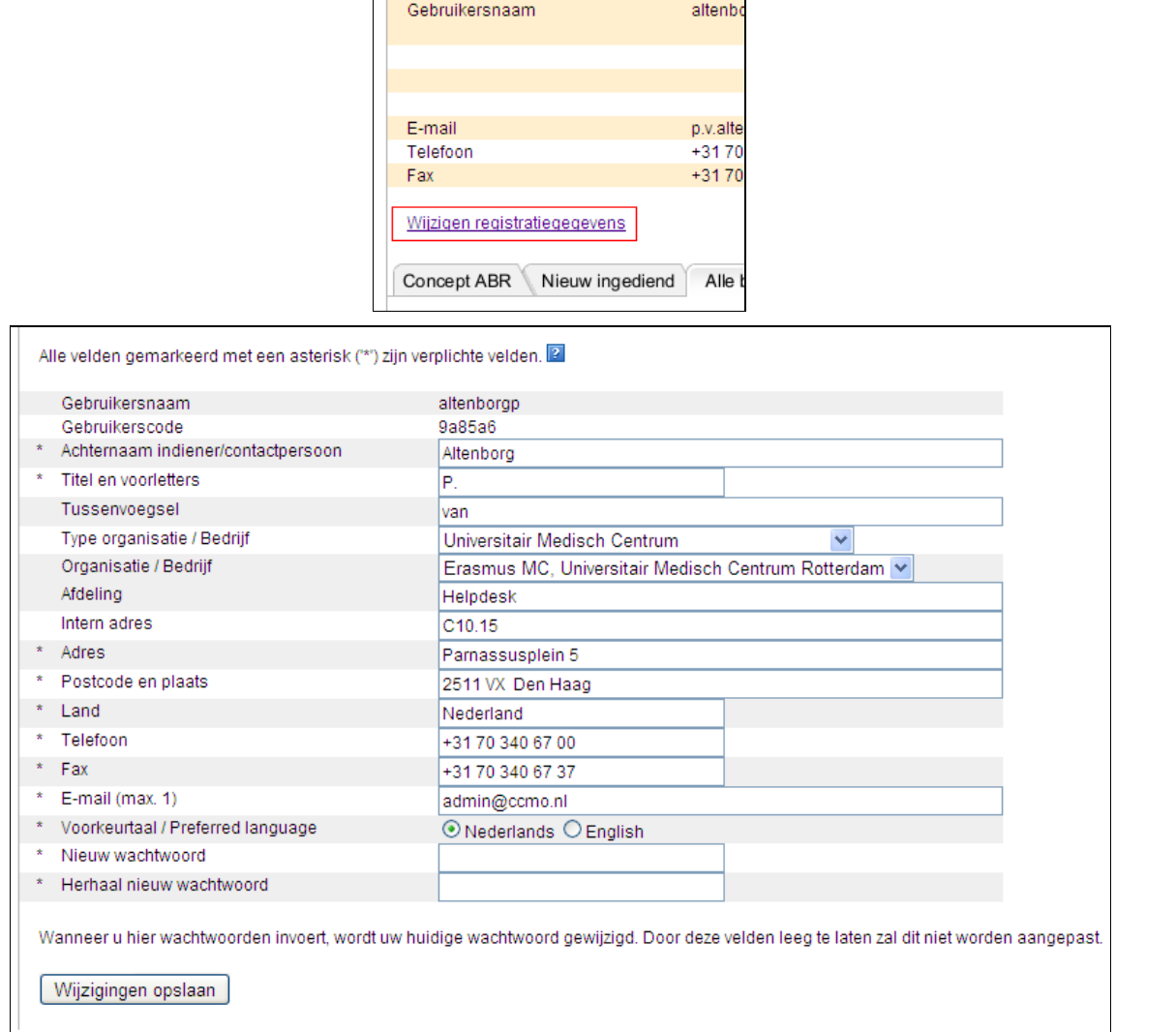

Als u een andere gebruikersnaam wenst dan moet u zich opnieuw registreren. Eventuele dossiers en/of concept ABR-formulieren kunt u daarna door de CCMO laten overzetten op uw nieuwe account. Zie hiervoor §9.1, Wijzigen dossiereigenaar.

#### **Let op**

Gaat een ander uw dossier beheren? Dan kunt u uw dossier overdragen aan een andere gebruiker. Het wijzigen van uw registratiegegevens is hier niet geschikt voor. Zie §9.1, Wijzigen dossiereigenaar voor overdracht aan een andere gebruiker.

#### **1.3 Taalinstelling wijzigen**

ToetsingOnline is tweetalig. U kunt kiezen uit Nederlands of Engels. Standaard wordt ToetsingOnline Nederlandstalig geopend. U kunt deze instelling wijzigen door na het inloggen te klikken op 'Wijzigen registratiegegevens' op het midden van de pagina.

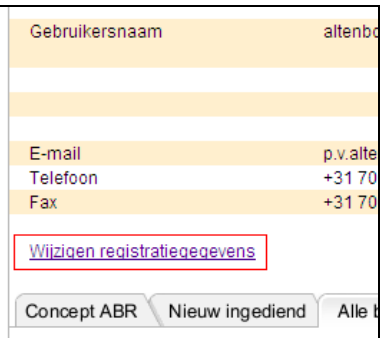

Op de pagina die hierna opent, past u uw keuze aan door bij Nederlands of Engels het keuzerondje aan te klikken, gevolgd door 'Wijzigingen opslaan'.

ToetsingOnline opent hierna voortaan in de door u gekozen taal. U kunt de taal later opnieuw wijzigen.

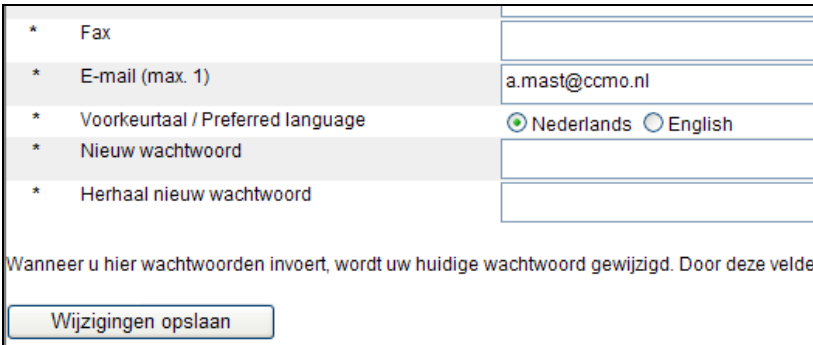

#### **Let op**

De afdruk van het ABR-formulier voor de toetsingscommissie is Nederlandstalig.

#### **1.4 Wachtwoord of gebruikersnaam vergeten?**

Bent u uw gebruikersnaam en / of wachtwoord vergeten? Op de inlogpagina (https://toetsingonline.ccmo.nl) vindt u een link waarmee u deze gegevens opnieuw kunt opvragen.

### **2 Overzicht en globale werking ToetsingOnline**

#### **2.1 Inleiding**

In ToetsingOnline kunt u onderzoeksdossiers aanmaken en beheren. In het onderstaande overzicht treft een korte omschrijving aan van de onderdelen die in uw dossier aanwezig kunnen zijn.

Een dossier moet minstens één ABR-formulier bevatten. Er kunnen meerdere ABR-formulieren in een dossier worden opgenomen. Wijzigingen van beoordeelde ABR-formulieren kunt u als amendement in ToetsingOnline invoeren. Hoofdstuk 3, Eerste concept ABR-formulier, gaat verder in op het invoeren van een ABR-formulier.

Bij geneesmiddelenonderzoek is het verplicht een EudraCT AF in XMLformaat op te nemen in uw dossier (zie §3.6, Verplicht toevoegen EudraCT Application Form bij geneesmiddelenonderzoek). Er kan maximaal één EudraCT AF worden toegevoegd. Het EudraCT AF wordt vanuit ToetsingOnline doorgestuurd naar het CBG. Bij niet-geneesmiddelenonderzoek kan dit formulier niet worden toegevoegd.

Uw dossier dient tijdens en na beoordeling door een toetsingscommissie (TC) minstens één 'Beoordeling TC' te bevatten. Andere beoordelingen van de toetsingscommissie kunnen onder andere amendementen, bijwerkingen en voortgangsrapportages betreffen (zie §5.1, Beoordeling door toetsingscommissie en/of bevoegde instantie).

Bij geneesmiddelenonderzoek dient uw dossier tijdens en na beoordeling door de bevoegde instantie (BI) minstens één 'Beoordeling BI' te bevatten. Andere beoordelingen van de bevoegde instantie kunnen onder andere amendementen en voortgangsrapportages betreffen (zie §5.1, Beoordeling door toetsingscommissie en/of bevoegde instantie).

Besluiten van de toetsingscommissie kunnen als PDF-bestand door de toetsingscommissie worden toegevoegd aan uw dossier. Dit zijn gescande versies van het officiële besluit dat u via de post van de toetsende commissie heeft ontvangen.

Tijdens uw onderzoek kunnen zich bijwerkingen voordoen (SUSAR's en/of SAE's). Deze kunnen via ToetsingOnline worden gemeld. Beoordelingen van bijwerkingen kunnen door de toetsingscommissie worden ingevoerd in ToetsingOnline.

Als u dat nog niet heeft gedaan, worden SUSAR's die u in ToetsingOnline invoert via het LAREB opgenomen in de EudraVigilance-database. Als u SUSAR's in ToetsingOnline invoert komt melding bij de toetsende commissie en de bevoegde instantie te vervallen.

In hoofdstuk 7, Melden bijwerkingen/ongewenste voorvallen, vindt u nadere informatie over het melden van SUSAR's en SAE's.

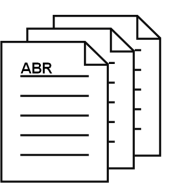

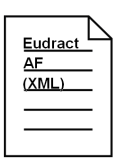

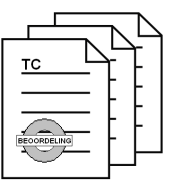

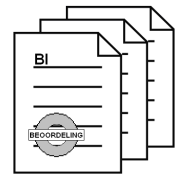

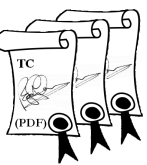

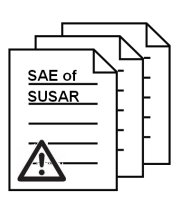

#### **2.2 Persoonlijk startscherm / Tabbladen**

Na het inloggen komt u op uw persoonlijke pagina. Daar staan de contactgegevens zoals u die heeft opgegeven bij uw registratie. Als deze gegevens niet correct zijn, kunt u deze wijzigen door op 'Wijzigen registratiegegevens' te klikken.

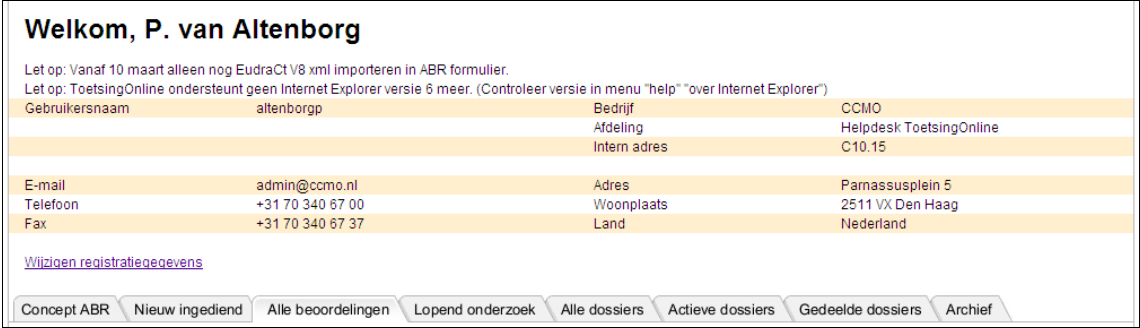

Door te klikken op de tabs kunt u verschillende overzichten raadplegen van eerste concepten van ABR-formulieren of dossiers bekijken. Het openen van een ABR of dossier doet door op het onderstreepte nummer te klikken.

■ Concept ABR

Hier vindt u eerste concepten van ABR-formulieren waarvoor nog geen dossier is aangemaakt (Versie = 'concept'). In hoofdstuk 3, Eerste concept ABR-formulier.kunt u alles over het eerste concept ABR-formulier lezen.

#### **Let op**

Als u een concept ABR aanmaakt in een bestaand dossier dan wordt dat niet op dit tabblad getoond. U kunt dergelijke ABR-formulieren selecteren door eerst het betreffende dossier te openen via een van de andere tabbladen.

• Nieuw ingediend

Hier vindt u uw dossiers zoals u die heeft ingediend bij de toetsingscommissie en/of bevoegde instantie en waarvan de beoordeling door de toetsingscommissie nog niet is gestart.

■ Alle beoordelingen

Hier vindt u uw dossiers op het moment dat de toetsingscommissie en/of bevoegde instantie is gestart met de beoordeling. De dossiers zijn gesorteerd op dossiernummer.

■ Lopend onderzoek

Hier vindt u uw dossiers op het moment dat de toetsingscommissie de definitieve startdatum van het onderzoek heeft geregistreerd.

■ Alle dossiers

Hier vindt u alle dossiers zoals die verdeeld zijn over de andere tabbladen behalve 'Concept ABR' en 'Archief'. Op dit tabblad wordt tevens het EudraCT-nummer en het eventuele lokale registratienummer van de toetsingscommissie getoond.

■ Actieve dossiers

Hier vindt u alle dossiers zoals die verdeeld zijn over de overige tabbladen, behalve de dossiers die in het archief zijn geplaatst. Concept ABR-formulieren worden hier niet getoond.

■ Gedeelde dossiers

Hier vindt u dossiers van andere gebruikers waarvoor u toegangsrechten heeft gekregen.

**Archief** 

Hier vindt u alle dossiers zijn gearchiveerd. Zie §9.2, Archivering dossiers voor nadere informatie over het archiveren van dossiers.

#### **Let op**

Alleen als uw toetsingscommissie ToetsingOnline actief gebruikt, worden de dossiers op het juiste tabblad getoond. In andere gevallen blijft uw dossier staan onder 'Nieuw ingediend'.

#### **2.3 Menubalk**

Bovenaan uw persoonlijke pagina vindt u een menubalk. Dit is een zwarte balk met daarin verschillende opties. Deze menubalk vindt u in alle vensters en schermen van ToetsingOnline.

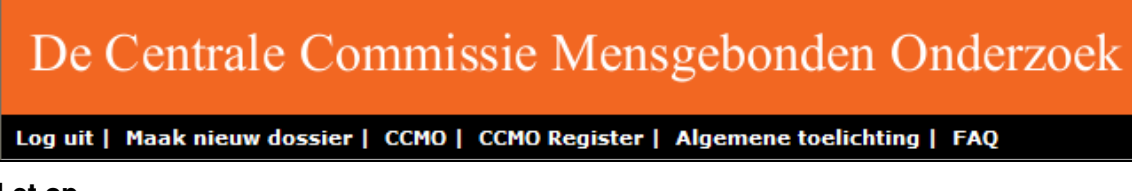

#### **Let op**

Gebruik voor het navigeren naar andere pagina's de opties in de zwarte menubalk en niet die van uw Internet-browser!

#### **2.4 Hyperlinks**

In ToetsingOnline worden hyperlinks gebruikt om onderliggende informatie te tonen. Hiermee kunt u door de informatie 'springen'. Een hyperlink herkent u doordat bepaalde tekst op het scherm is onderstreept.

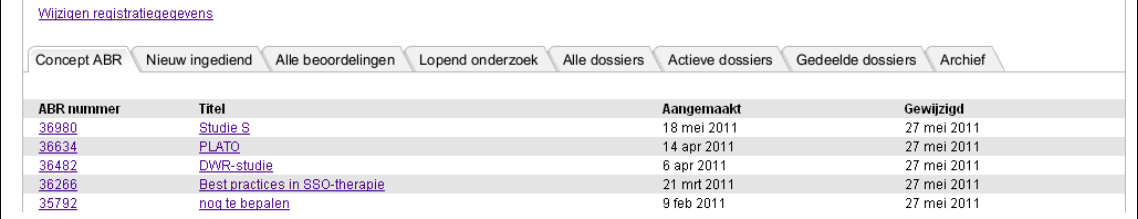

#### **Let op**

Op de tabbladen worden ABR-formulieren en dossiers ook als hyperlink weergegeven. U opent een ABR-formulier of dossier door op de hyperlink te klikken.

### **3 Eerste concept ABR-formulier**

#### **3.1 Nieuw dossier starten**

U kunt een nieuw dossier starten door in de menubalk van het welkomstscherm op 'Maak nieuw dossier' te klikken. Hiermee maakt u een eerste concept ABR-formulier aan, maar nog geen dossier. Pas na het 'Definitief' maken van het ABR-formulier kent ToetsingOnline een dossiernummer toe (zie ook §4.1, Definitief maken ABR-formulier).

Elk eerste concept ABR-formulier krijgt een uniek nummer van vijf cijfers. Een eerste concept ABR-formulier heeft als versie 'concept' en als status 'Concept'.

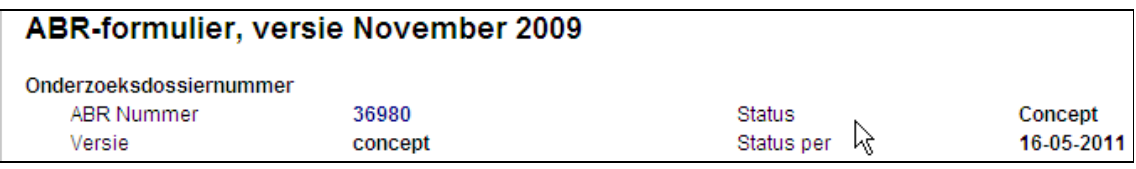

U kunt een eerste ABR-formulier slechts beperkt in concept houden. Zie §9.3, Automatisch verwijderen niet-ingediende ABR-formulieren voor een nadere toelichting.

Na het opslaan en sluiten van een eerste concept ABR-formulier vindt u dit terug onder de tab 'Concept ABR' (zie ook §3.13, Bestaand eerste concept ABR-formulier openen/wijzigen

#### **3.2 Secties in het ABR-formulier**

Het ABR-formulier bestaat uit een aantal secties (A t/m L). In leesmodus kunt gebruik maken van de hyperlinks bovenaan het formulier om snel de betreffende sectie te bekijken.

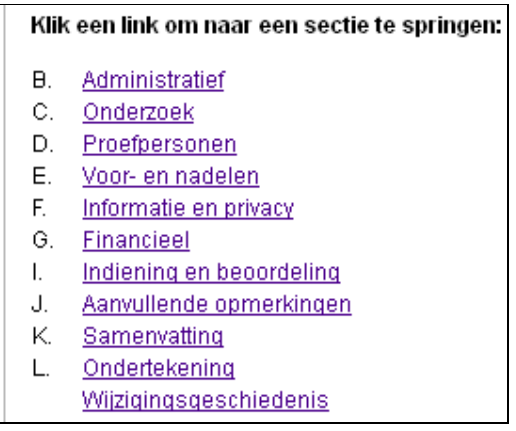

In schrijfmodus kunt u alle secties tegelijk selecteren om te bewerken, maar u kunt ook kiezen voor één of enkele secties.

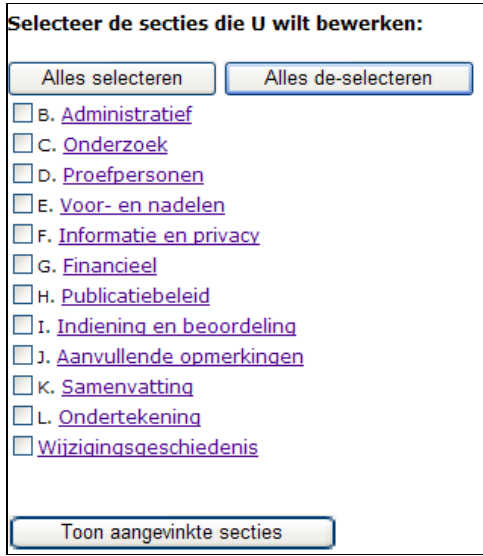

Klik vervolgens op 'Toon aangevinkte secties'. Hierna worden de betreffende secties geopend. Op deze manier kunt u tijdens het bewerken van het ABR-formulier verschillende secties openen en sluiten.

De secties zoals getoond bovenin het ABR-formulier kunt u in leesmodus ook als hyperlink gebruiken. Door te klikken op de onderstreepte tekst kunt u snel naar de betreffende sectie navigeren.

In het ABR-formulier zelf kunt u secties ook in- of uitklappen met de blauwe driehoekjes voor de koptekst bij elke sectie. Deze optie werkt alleen in Internet Explorer.

#### $($   $\mathbf{\nabla}$  B. Sectie - Administratief ).

Aan het eind van elke sectie vindt u rechts onderin de hyperlink 'Ga naar boven'. Hiermee kunt u snel terug naar de selectielijst navigeren. In schrijfmodus vindt u hier ook een link waarmee u het ABR op kunt slaan. Het is aan te bevelen het ABR regelmatig op te slaan om verlies van gegevens te voorkomen, bijv. door het verbreken van de Internet-verbinding.

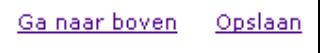

#### **3.3 Menubalk ABR-formulier**

Bovenaan het ABR-formulier bevindt zich een zwarte menubalk met een aantal opties. De getoonde opties zijn afhankelijk van de status van het ABR-formulier.

Bij het opnieuw openen van een concept ABR-formulier wordt het ABR-formulier geopend in de leesmodus. U kunt het ABR-formulier bewerken door de optie 'Wijzigen' te selecteren.

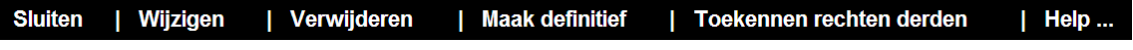

In schrijfmodus heeft u de volgende opties in de menubalk:

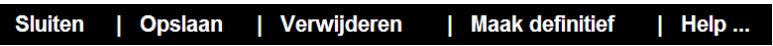

De opties 'Opslaan' en 'Help …' fungeren als een uitklapmenu.

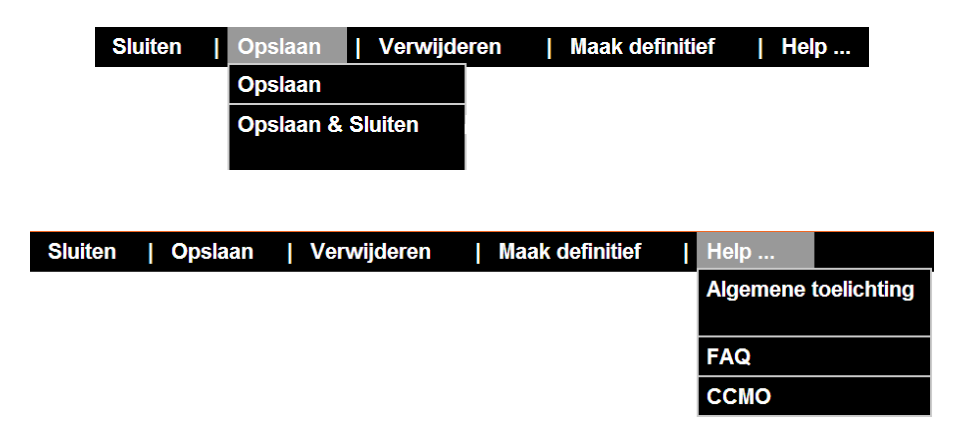

#### **3.4 Help**

In de zwarte menubalk vindt u naast deze handleiding tevens een lijst met veelgestelde vragen (FAQ's). Voor eventuele vragen over de toetsingsprocedure van de CCMO als toetsingscommissie of de CCMO als bevoegde instantie, kunt u met de optie 'CCMO' de website van de CCMO openen.

Bij diverse vragen in het ABR-formulier vindt u helpteksten. U opent de helptekst door te klikken op het vraagteken ( $\sqrt{2}$ ) achter de vraag.

#### **3.5 Openbaar maken gegevens**

Vanaf 1 november 2009 is elk ABR-formulier (beperkt) openbaar. De vragen die het betreft zijn gemarkeerd met een wereldbol ( $\bullet$ ). De kerngegevens uit het ABR-formulier worden automatisch opgenomen in het openbare CCMO-register zodra de CCMO het besluit van de oordelende METC heeft ontvangen en verwerkt.

Meer informatie over dit onderwerp vindt u in hoofdstuk 10, Openbaarmaking en op http://www.ccmo.nl

#### **3.6 Verplicht toevoegen EudraCT Application Form bij geneesmiddelenonderzoek**

Bij onderzoek met geneesmiddelen moet naast het ABR-formulier ook het Europese EudraCT Application Form digitaal worden ingediend bij de toetsingscommissie en de bevoegde instantie. Dit geldt ook voor onderzoeken met gentherapie, somatische celtherapie en GGO's. Zie verder de toelichting bij vraag B1 in het ABR-formulier in ToetsingOnline.

Digitale indiening bij de toetsingscommissie en/of bevoegde instantie van het volledige EudraCT AF is verplicht bij bovenstaande onderzoeken. Uw digitale EudraCT AF wordt na het definitief maken van het eerste concept ABR-formulier doorgestuurd naar het College ter Beoordeling van Geneesmiddelen (CBG). Het CBG draagt zorg voor registratie van uw EudraCT AF in de Europese EudraCT-databank.

Als het EudraCT AF later wordt vervangen door een nieuwere versie, wordt de nieuwe versie doorgestuurd naar het CBG.

Het is raadzaam om het EudraCT AF in te vullen voordat u het ABR-formulier aanmaakt. Sommige gegevens in het ABR kunnen worden geïmporteerd uit het EudraCT AF (zie §3.8, Importeren gegevens EudraCT AF bij geneesmiddelenonderzoek). U kunt het ABR-formulier pas definitief maken als u het EudraCT AF heeft toegevoegd.

U vindt het formulier op https://eudract.ema.europa.eu. Meer informatie over dit onderwerp vindt u op www.ccmo.nl.

Door op de knop 'Voeg EudraCT toe' te klikken in uw ABR-formulier opent een venster waarmee u uw EudraCT AF kunt uploaden. Deze knop is alleen zichtbaar als u bij vraag B1 het antwoord 'ja' heeft gegeven.

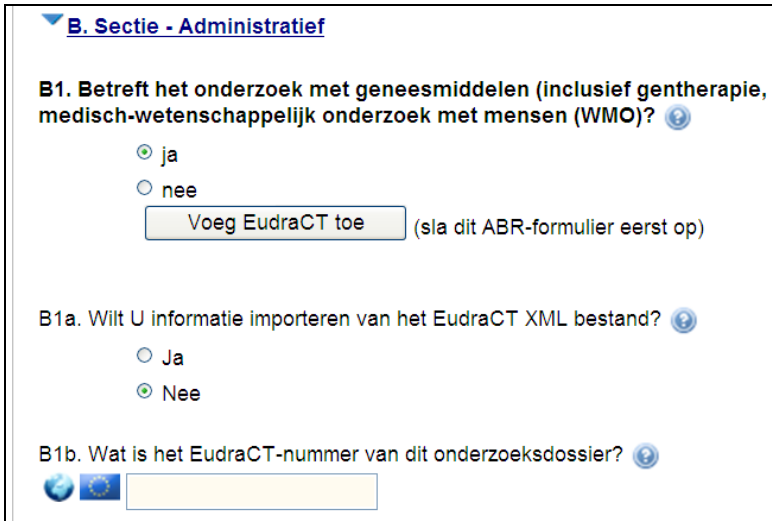

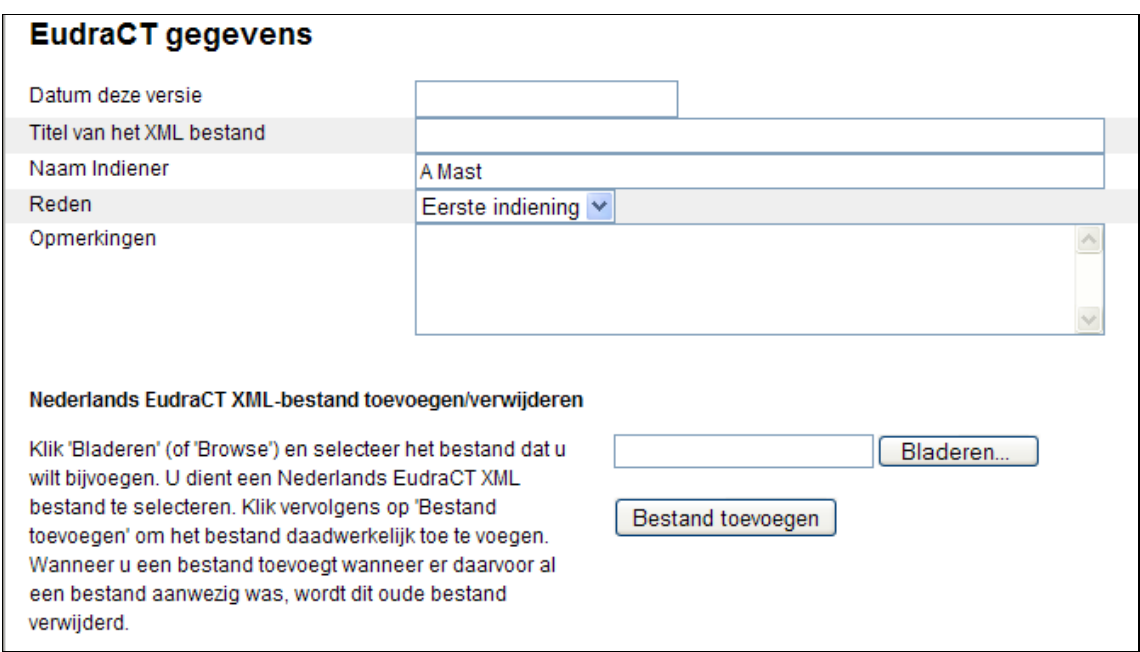

In de velden 'Datum deze versie' en 'Titel van het XML bestand' kunt uw eigen kenmerken voor het EudraCT AF invoeren. De tekst die u invoert wordt getoond in ToetsingOnline.

Door op 'Bladeren…' te klikken kunt u het EudraCT AF selecteren dat u toe wilt voegen. Het EudraCT AF wordt door het klikken op 'Bestand toevoegen' aan uw ABR gekoppeld.

Het is alleen mogelijk om XML-bestanden toe te voegen. Voor een goede verwerking door het CBG is het noodzakelijk dat u via het pulldown menu bij 'Reden' aangeeft of het om een eerste indiening, een correctie of een amendement gaat.

Nadat u op 'Bestand toevoegen' heeft geklikt wordt de naam van het bestand onder in het venster getoond.

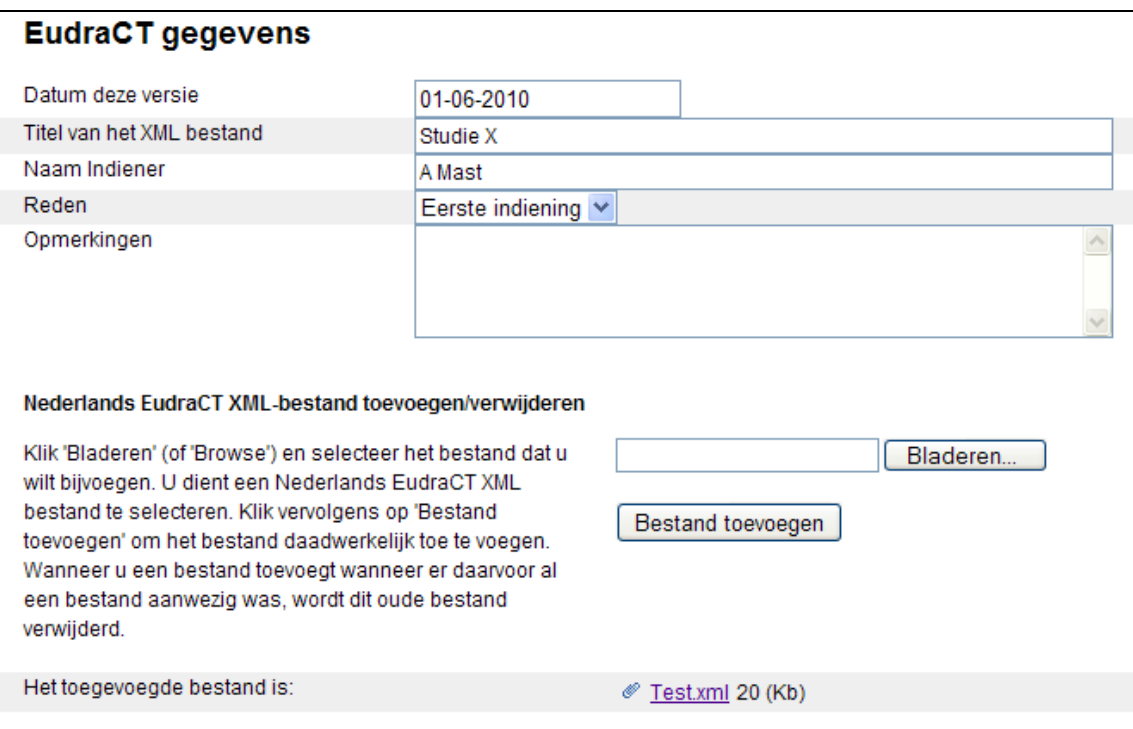

Na het sluiten van het venster met EudraCT-gegevens wordt in het ABR-formulier bij vraag B1 de titel van het XML-bestand getoond die u heeft ingevoerd.

#### **Let op**

De titel van het XML-bestand en de bestandsnaam zijn verschillende gegevens die onafhankelijk van elkaar kunnen worden gewijzigd. Het vervangen van het EudraCT AF heeft geen invloed op de titel van het XML-bestand die u heeft ingevoerd; ook de datum die u heeft ingevoerd wijzigt niet als u het bestand vervangt.

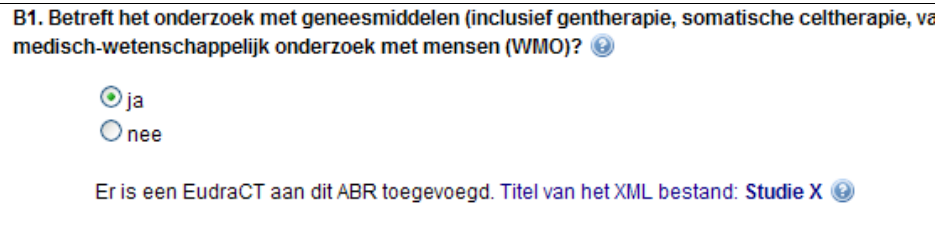

#### Vervangen EudraCT AF in eerste concept ABR

Als het eerste ABR-formulier nog in concept staat, kunt u het EudraCT AF vervangen door het ABR te openen in leesmodus of schrijfmodus en een nieuw XML-bestand toe te voegen via de optie 'Open EudraCT' in de zwarte menubalk.

#### Verwijderen EudraCT AF in eerste concept ABR

Als het eerste ABR-formulier nog in concept staat, kunt u het EudraCT AF verwijderen door het ABR te openen in leesmodus en de optie 'Verwijder EudraCT' te kiezen in de zwarte menubalk.

Na het definitief maken van het ABR-formulier, is het niet meer mogelijk via het ABRformulier uw EudraCT AF te wijzigen. Wijziging van het EudraCT AF kan dan alleen via uw dossier.

#### **3.7 Wijzigen van een EudraCT AF bij een definitief ABR formulier**

Indien u na het definitief maken van een ABR-formulier uw EudraCT AF wilt wijzigen, doet u dat via 'Wijzigen EudraCT' in de zwarte menubalk in uw dossier.

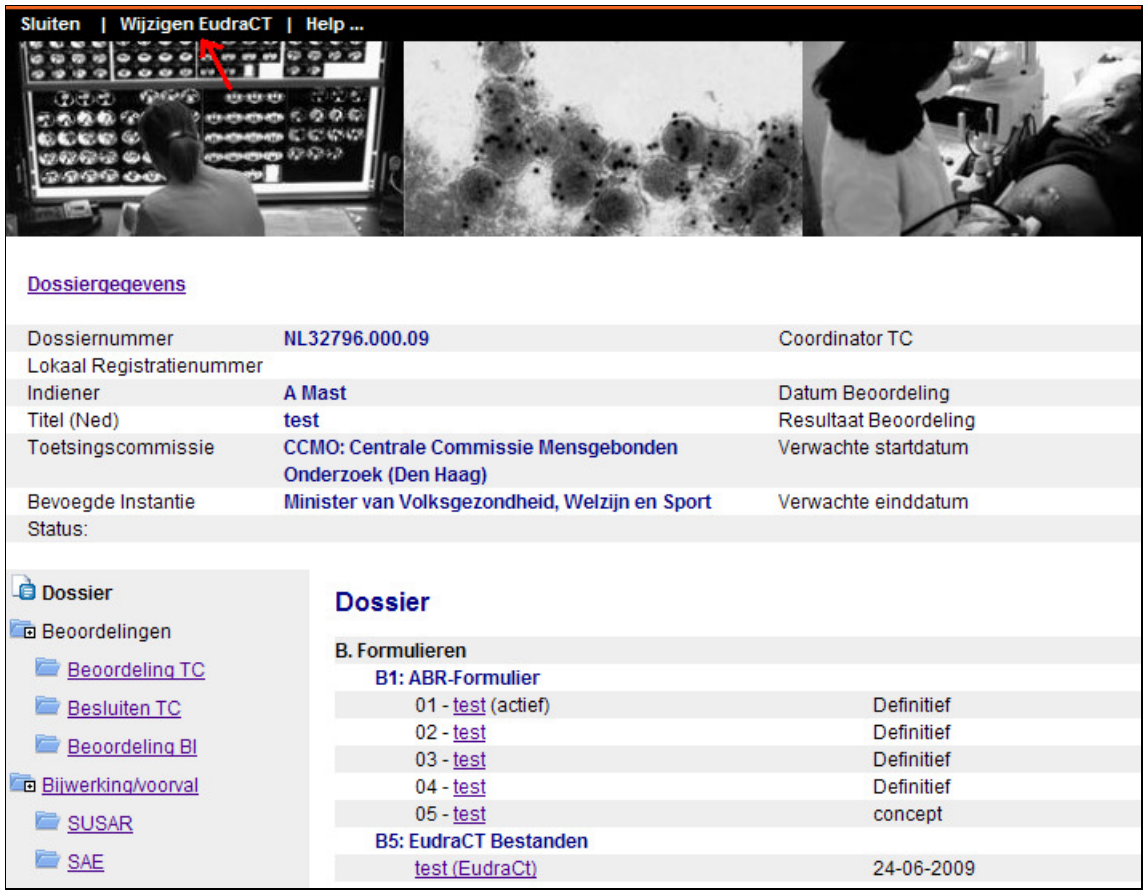

Er opent zich een venster waar de EudraCT-gegevens worden getoond.

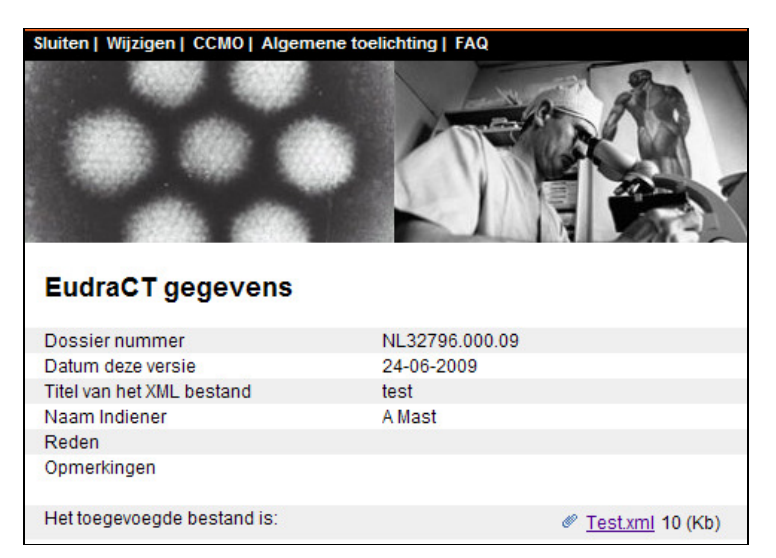

Door te klikken op 'Wijzigen' in de zwarte menubalk kunt u de volgende gegevens wijzigen:

- de datum van de versie;
- de titel van het XML-bestand;
- de reden van de indiening (eerste indiening, correctie, amendement);
- het toegevoegde XML-bestand.

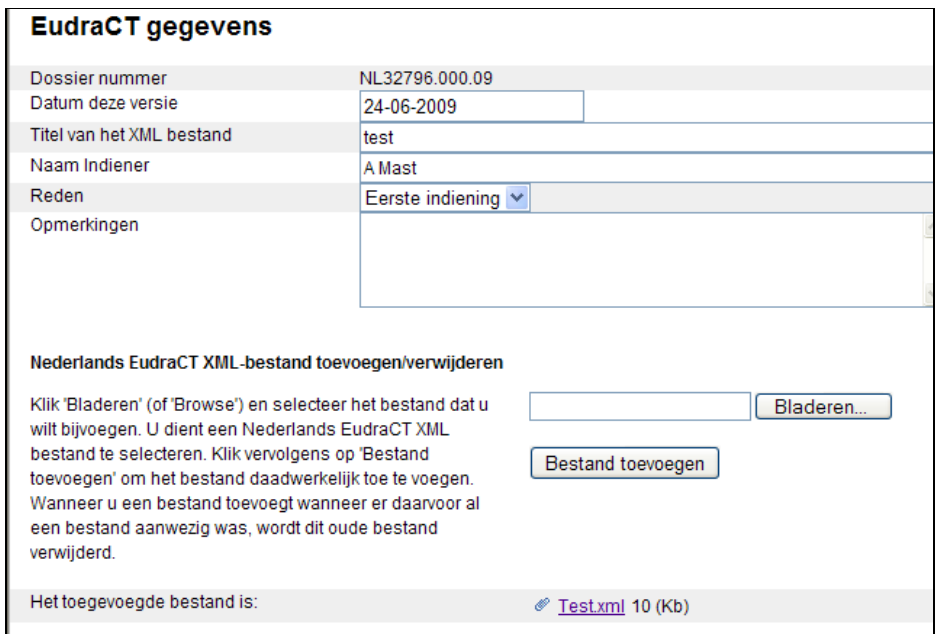

Het toegevoegde bestand kunt u vervangen door te klikken op 'Bladeren...' en een ander bestand te selecteren. Het nieuwe EudraCT AF wordt door het klikken op 'Bestand toevoegen' aan uw dossier toegevoegd. Het oude EudraCT AF wordt hierdoor verwijderd.

Indien u niet klikt op 'Bestand toevoegen' maar op 'Sluiten' in de zwarte menubalk, wordt het bestaande EudraCT AF niet gewijzigd.

Het venster kunt u sluiten bovenaan in de zwarte menubalk.

#### **3.8 Importeren gegevens EudraCT AF bij geneesmiddelenonderzoek**

Indien u een EudraCT AF heeft ingevuld, kunt u een aantal gegevens importeren in het ABRformulier. Bij vraag B1a kunt u aangeven of u gegevens uit het EudraCT AF wilt importeren. De vragen die het betreft zijn gemarkeerd met het EU-teken ( $\mathbb{E}$ ). De geïmporteerde antwoorden zijn te wijzigen.

Na het importeren staat vraag B1a weer op 'nee'. Dit heeft verder geen invloed op de beoordeling van het formulier.

#### **Let op**

Het importeren van gegevens is niet hetzelfde als het toevoegen van het EudraCT AF (zie §3.6, Verplicht toevoegen EudraCT Application Form bij geneesmiddelenonderzoek). Importeren is niet verplicht; het toevoegen van het EudraCT AF bij geneesmiddelenonderzoek wel.

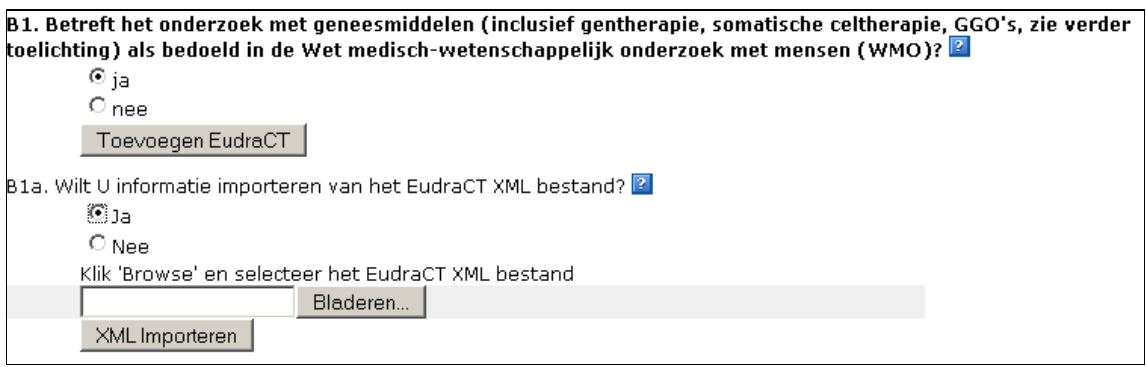

#### **3.9 Invoeren deelnemende centra**

U kunt in het ABR-formulier opgeven welke centra aan het onderzoek deelnemen. Per deelnemend centrum dient u hiervoor een apart venster in te vullen. Na het klikken op de knop 'Voeg centrum toe' wordt het venster 'Centruminformatie' geopend.

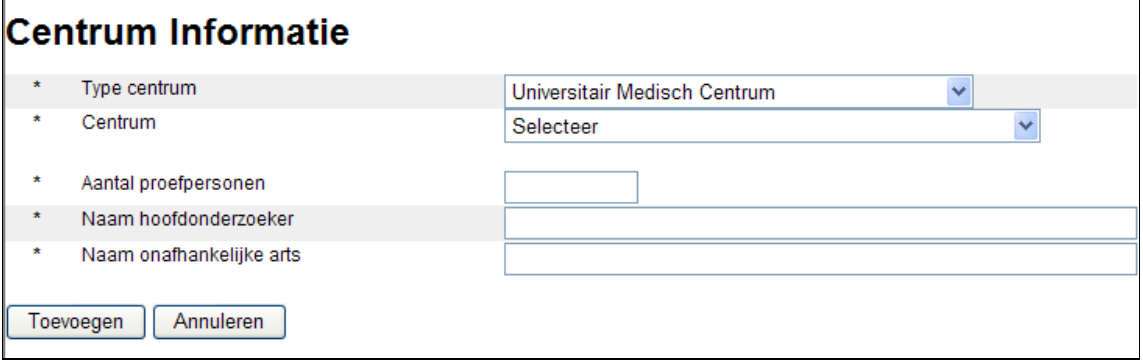

Na opslaan worden de gegevens van het betreffende centrum getoond bij vraag C9 in het ABR-formulier.

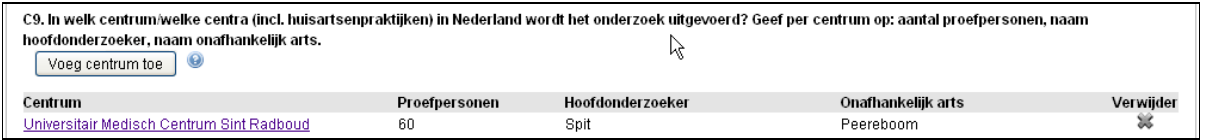

U kunt de gegevens wijzigen door de hyperlink van het deelnemende centrum aan te klikken, waarna het venster wordt geopend. U kunt het centrum verwijderen door op het grijze kruis te klikken.

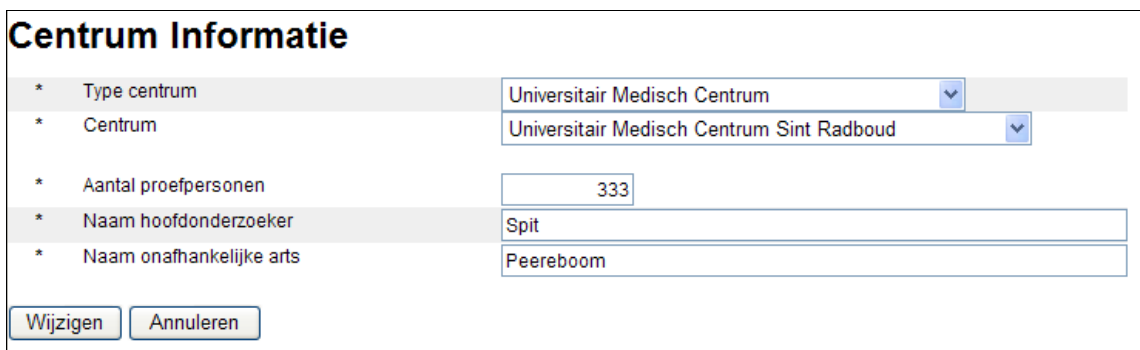

#### **3.10 Selecteren toetsingscommissie**

U dient in het ABR-formulier op te geven bij welke toetsingscommissie u uw onderzoeksvoorstel wilt indienen. Na het selecteren van de optie 'Selecteer toetsingscommissie' verschijnt een 'pulldown'-menu waarin u de toetsingscommissie kunt selecteren.

**Let op** 

Voordat u een toetsingscommissie gaat selecteren is het noodzakelijk dat u het ABRformulier opslaat. U kunt hiervoor de knop 'Opslaan' in sectie I gebruiken.

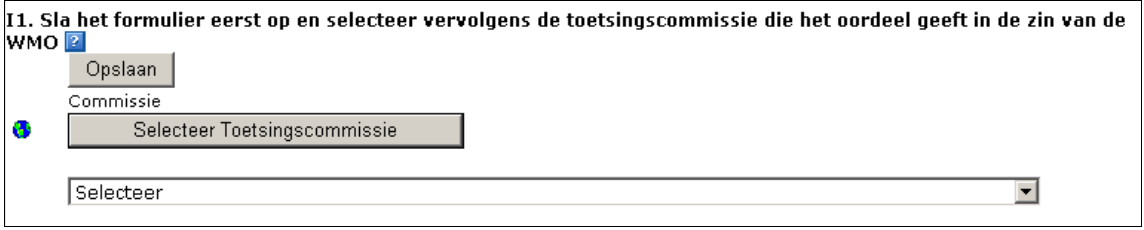

Voordat het 'pulldown'-menu opent, controleert het programma de antwoorden die u heeft gegeven. Afhankelijk van de door u gegeven antwoorden krijgt u verschillende toetsingscommissies te zien waaruit u kunt kiezen. Er zijn drie soorten toetsingscommissies:

- toetsingscommissies die bevoegd zijn niet-geneesmiddelenonderzoek te beoordelen;
- toetsingscommissies die bevoegd zijn al het Moordonderzoek, inclusief geneesmiddelen, te beoordelen;
- de CCMO.

Indien u het ABR-formulier na het selecteren van een toetsingscommissie nog wijzigt, kan het zijn dat u bij het definitief maken verzocht wordt opnieuw een toetsingscommissie te selecteren. Dit komt doordat het programma bij het definitief maken opnieuw de antwoorden controleert.

Als u uw ABR-formulier nog niet definitief heeft gemaakt, kunt u uw keuze later nog wijzigen. Na het definitief maken van uw ABR-formulier is dat niet meer mogelijk (zie ook §4.5, Blokkering vragen ABR-formulier).

#### **3.11 Tussentijds opslaan**

Het is raadzaam het ABR-formulier tussentijds regelmatig op te slaan. Dit voorkomt gegevensverlies als uw Internetverbinding plotseling wordt verbroken of bij onverwachte foutmeldingen.

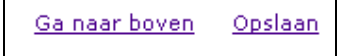

#### **Let op**

Ook voor het selecteren van een toetsingscommissie is het noodzakelijk dat u het ABRformulier tussentijds opslaat.

U vindt de optie 'Opslaan' in de menubalk bovenaan het ABR-formulier en aan het eind van elke sectie. Daarnaast vindt u een extra knop 'Opslaan' in sectie I van het ABR.

#### **3.12 ABR-formulier afsluiten**

U kunt het ABR-formulier afsluiten met de optie 'Sluiten' in de zwarte menubalk bovenaan het ABR-formulier of, als u het ABR-formulier nog niet heeft opgeslagen, 'Opslaan & Sluiten' te selecteren onder de optie 'Opslaan'.

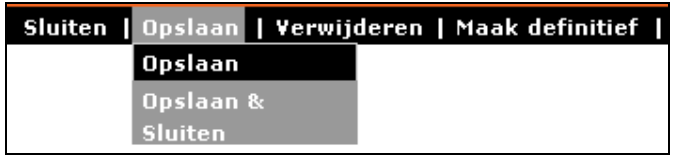

#### **3.13 Bestaand eerste concept ABR-formulier openen/wijzigen**

Alle eerder aangemaakte eerste concepten van ABR-formulieren staan op uw persoonlijke pagina onder de tab 'Concept ABR'. U kunt een bestaand ABR-formulier selecteren, waarna het ABR-formulier opent in de leesmodus. Met de optie 'Wijzigen' kunt u gegevens aanvullen en/of wijzigen. U vindt de optie 'Wijzigen' bovenaan het ABR-formulier in de zwarte menubalk.

#### Sluiten | Wijzigen | Verwijderen | Maak definitief | Help ...

#### **3.14 Eerste concept ABR-formulier afdrukken**

U kunt een eerste concept ABR-formulier eenvoudig afdrukken door gebruik te maken van het afdrukmenu van uw Internet-browser. Alleen het ABR-formulier in de leesmodus is hiervoor geschikt, in deze modus worden namelijk al uw antwoorden helemaal op het scherm getoond. Op het moment dat u 'Wijzigen' heeft geselecteerd en het formulier in de schrijfmodus heeft gezet, kan het zijn dat sommige antwoorden niet volledig worden afgedrukt.

Indien de tekst niet op de hele pagina wordt getoond dan kunt u ervoor kiezen om de pagina liggend ('landscape') af te drukken. U kunt dit aangeven bij de pagina-instellingen van uw Internet-browser.

Bij het definitief maken van het ABR-formulier kunt u de officiële afdrukversie afdrukken (zie ook §4.2, Afdrukken bij definitief maken). Als uw ABR-formulier definitief is gemaakt, kunt u nogmaals de officiële afdrukversie afdrukken door te kiezen voor de optie 'Printen' in de zwarte menubalk.

#### **3.15 Verwijderen ABR-formulier**

Een ABR-formulier met de status 'concept' kunt u verwijderen door het formulier te openen en de optie 'Verwijderen' te kiezen in de menubalk bovenaan het ABR-formulier. Het ABRformulier wordt vervolgens definitief verwijderd.

Een ABR-formulier met een andere status kan niet worden verwijderd.

### **4 Definitief maken ABR-formulier en aanmaken digitaal dossier**

#### **4.1 Definitief maken ABR-formulier**

U kunt het ABR-formulier definitief maken als u alle vragen heeft beantwoord en u uw onderzoeksvoorstel samen met het ABR-formulier wilt indienen bij een toetsingscommissie.

U doet dit door de optie 'Maak definitief' te selecteren in de zwarte menubalk bovenaan het ABR-formulier.

#### Sluiten | Opslaan | Verwijderen | Maak definitief | Help ...

Na selectie van deze optie vindt er een validatie plaats waarbij het systeem controleert of alle verplichte vragen zijn ingevuld.

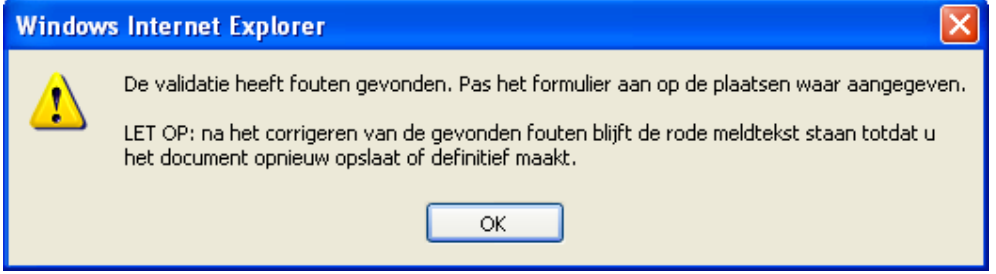

Het ABR-formulier krijgt pas de status definitief als bij de validatie geen fouten zijn gevonden. Mocht een verplichte vraag niet zijn beantwoord dan wordt de betreffende sectie getoond en wordt bij de betreffende vraag met rode tekst aangegeven dat de vraag niet (volledig) is beantwoord.

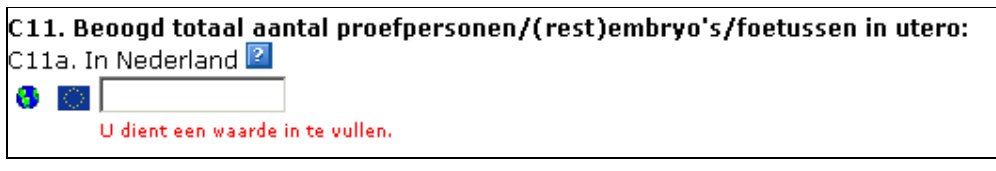

#### **Let op**

Als u de vraag alsnog (volledig) heeft beantwoord blijft de rode meldtekst staan. De rode melding verdwijnt pas na een succesvolle validatie of na tussentijds opslaan van het ABRformulier.

Na het definitief maken worden het volgnummer van de geselecteerde toetsingscommissie en het huidige jaartal aan het ABR-nummer toegevoegd. Deze nummers worden voorafgegaan door de letters NL. Dit nummer is het volledige dossiernummer. Daarnaast krijgt het ABR-formulier een versienummer.

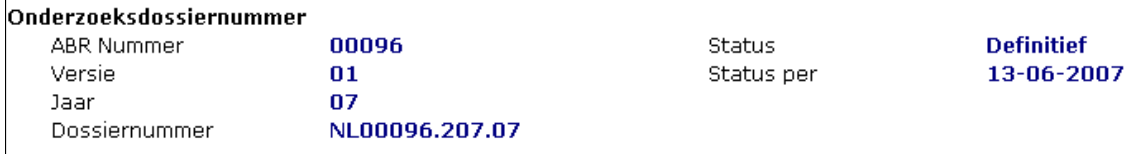

In het voorbeeld verwijst het cijfer 207 naar de geselecteerde toetsingscommissie, 07 is het jaar 2007.

Na het definitief maken van het eerste ABR-formulier kunt u dit niet meer wijzigen of verwijderen. U kunt wel een nieuwe versie of een amendement maken (zie ook §4.4, Definitief ABR-formulier wijzigen (nieuwe versie)).

Na het definitief maken van het eerste ABR-formulier wordt tevens het onderzoeksdossier aangemaakt (zie punt §4.8, Onderzoeksdossier).

Nadat u uw eerste ABR-formulier definitief heeft gemaakt, krijgt u een bericht te zien waarin staat vermeld onder welke wetgeving uw onderzoeksvoorstel valt, welke toetsingscommissie u geselecteerd heeft in het ABR-formulier (en waar u dus uw onderzoeksvoorstel moet indienen). Ook wordt getoond bij welke bevoegde instantie u uw onderzoeksvoorstel eventueel moet indienen en wat de beoordelingstermijnen zijn voor de toetsingscommissie en, eventueel, de bevoegde instantie.

#### Terugvinden definitief gemaakt ABR-formulier

Als het eerste ABR-formulier niet langer de status 'concept' heeft, kunt u uw ABR terug vinden via een ander tabblad dan 'Concept ABR'. Omdat er meerdere ABR-formulieren in één dossier kunnen zitten, moet u hier eerst het juiste dossier selecteren. Daarna kiest u welk ABR-formulier u wilt bekijken of bewerken. Zie §2.2, Persoonlijk startscherm / Tabbladen voor meer informatie over de verschillende tabbladen.

#### **4.2 Afdrukken bij definitief maken**

Na het definitief maken van het ABR-formulier dient u een ondertekende papieren versie, samen met uw onderzoeksdossier, op te sturen naar de door u op het ABR-formulier geselecteerde toetsingscommissie. U kunt het ABR-formulier afdrukken bij het definitief maken van het ABR-formulier: het programma opent het formulier opent automatisch als afdrukversie in een nieuw venster.

#### **Let op**

Als het venster met de afdrukversie niet verschijnt, kan het zijn dat dit wordt geblokkeerd door een blokkering van pop-upvensters (zie hiervoor §4.3, Problemen met pop-upvensters).

U kunt een definitief ABR-formulier later (nogmaals) afdrukken. Open hiervoor het ABR en klik op de optie 'Printen' in de zwarte menubalk.

#### **4.3 Problemen met pop-upvensters**

De afdrukversie van het ABR-formulier wordt geopend in een apart venster. Dit venster wordt gezien als een zogenaamd pop-upvenster.

Sommige Internet-browsers' en taakbalken van bijvoorbeeld Google of Yahoo onderdrukken pop-upvensters na standaardinstallatie. Indien één van deze programma's pop-upvensters voor ToetsingOnline onderdrukt, krijgt u problemen met het afdrukken van het ABR-formulier. Bij problemen met pop-upvensters dient u deze programma's aan te passen.

#### **Internet-browser**

1

Tot nu toe zijn er alleen problemen met blokkering van pop-upvensters geconstateerd bij de Internet-browser Mozilla Firefox.

Voor Mozilla Firefox kunt u op de volgende wijze aangeven dat u pop-upvensters van ToetsingOnline accepteert:

<sup>&</sup>lt;sup>1</sup> Een Internet-browser is een programma dat u gebruikt om het Internet te bezoeken, bijvoorbeeld Internet Explorer of Mozilla Firefox. Het wordt ook wel een web-browser of browser genoemd.

U gaat naar '*Extra'* en selecteert vervolgens '*Opties'*. In het Optiescherm klikt u op 'Inhoud' en vervolgens op 'Uitzonderingen' naast 'Pop-upvensters blokkeren'. U kunt in het 'Adres van de website' 'toetsingonline.ccmo.nl' typen.

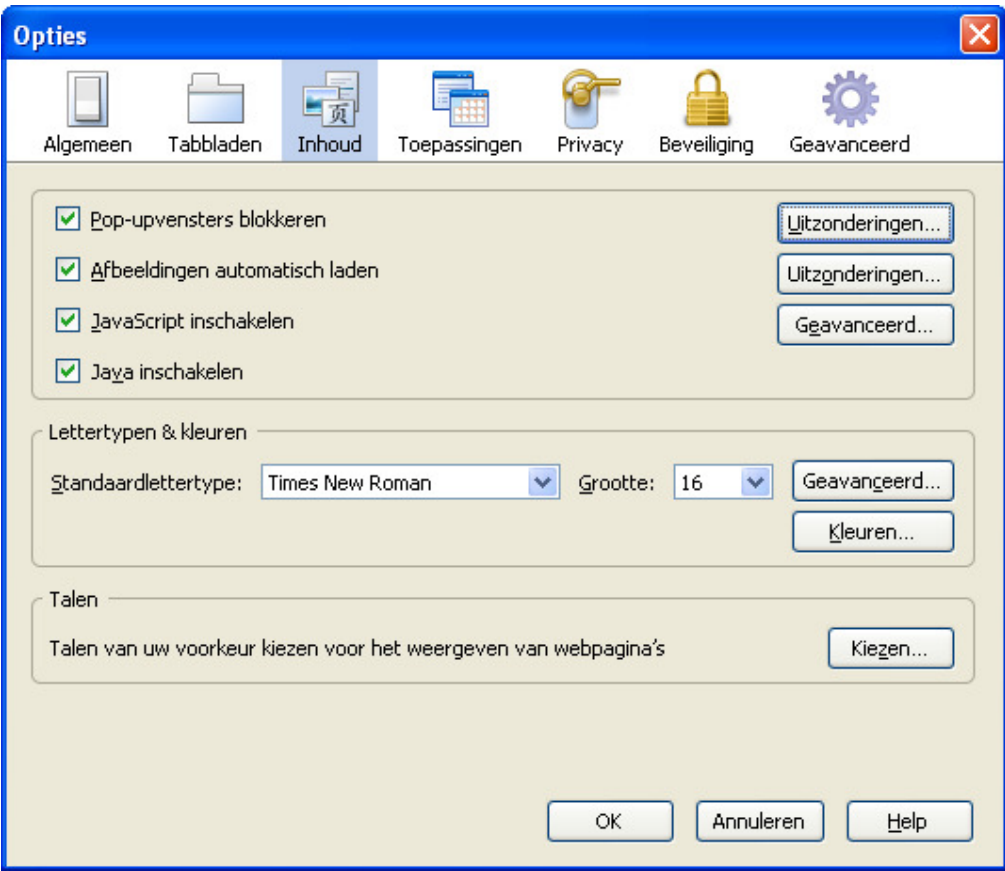

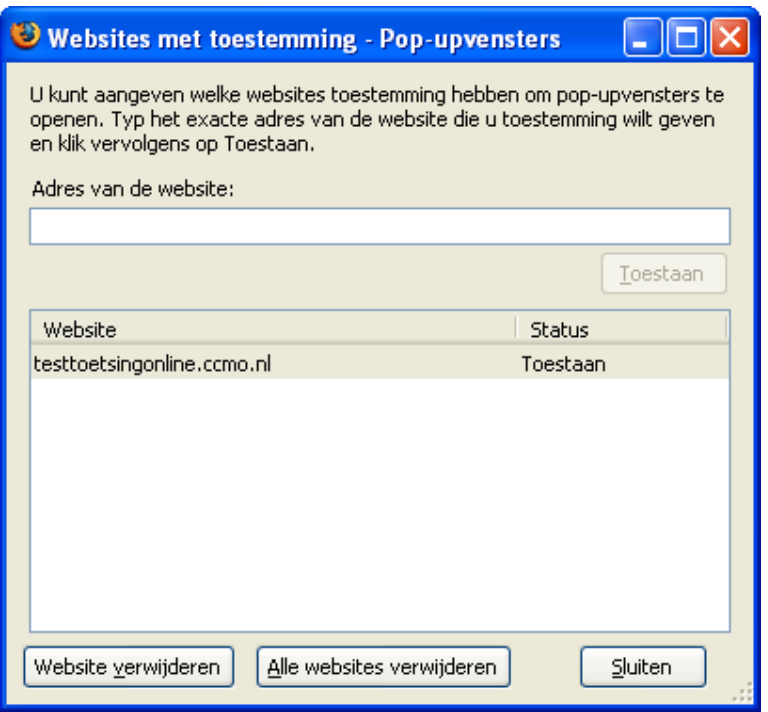

#### **Google toolbar**

De Google toolbar geeft in de Internet-browser aan of pop-upvensters worden onderdrukt. U moet vervolgens éénmaal op de melding 'geblokkeerd' klikken, zonder daarbij de Ctrl-toets in te drukken, om alle pop-upvensters van ToetsingOnline toe te staan.

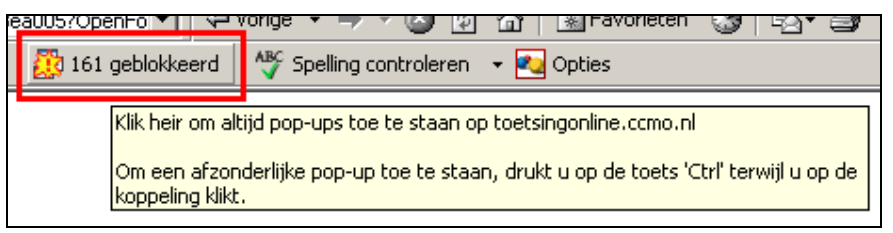

Mocht u problemen met pop-upvensters hebben met andere programma's, wilt u dit dan doorgeven aan de helpdesk ToetsingOnline (zie §11, Hulp en ondersteuning).

#### **4.4 Definitief ABR-formulier wijzigen (nieuwe versie)**

U kunt uw definitieve ABR-formulier wijzigen gedurende de beoordeling (op eigen initiatief of op verzoek van de toetsingscommissie) door een nieuwe versie aan te maken. U kunt alleen een nieuwe versie van een ABR-formulier met de status 'Definitief'.

Gebruik hiervoor de optie 'Maak versie' in de menubalk bovenaan het ABR-formulier. Uw oorspronkelijke antwoorden worden overgenomen in de nieuwe versie.

#### Sluiten | Printen | Maak versie | Help ...

Het ABR-formulier houdt hetzelfde dossiernummer, alleen het versienummer wordt met één verhoogd.

Sommige antwoorden kunt u niet meer wijzigen in een nieuwe versie; deze worden geblokkeerd. Zie hiervoor §4.5, Inleiding.

De nieuwe versie kunt u weer definitief maken en afdrukken (zie ook §4.1, Definitief maken ABR-formulier en §4.2, Afdrukken bij definitief maken). Het oorspronkelijke ABR-formulier bliift behouden.

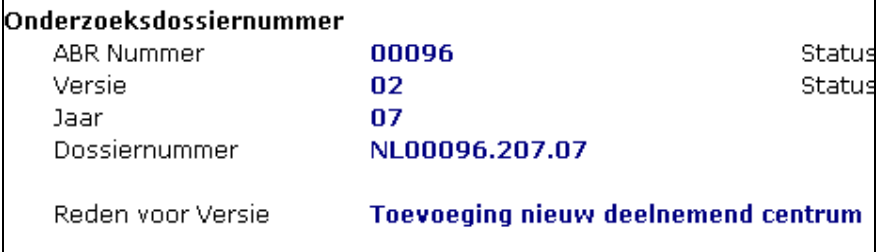

#### **4.5 Blokkering vragen ABR-formulier**

Bij het selecteren van de toetsingscommissie en bij het definitief maken wordt het ABRformulier gecontroleerd op de gegeven antwoorden. Na deze controle wordt vastgesteld bij welke toetsingscommissie(s) het onderzoek kan worden ingediend, of het onderzoek bij de bevoegde instantie ingediend moet worden en welke wettelijke termijnen er gelden. De uitkomst wordt eenmalig vastgelegd.

Om die reden is het na het definitief maken van het eerste ABR-formulier niet meer mogelijk de volgende vragen te wijzigen:

- Vraag B1: Betreft het onderzoek met geneesmiddelen (inclusief gentherapie, somatische celtherapie, GGO's, zie verder toelichting) als bedoeld in de Wet medischwetenschappelijk onderzoek met mensen (WMO)?
- Vraag C10: Betreft het onderzoek met (opties: mensen, geslachtscellen, (rest)embryo's, foetussen in utero)

Bepaalde subvragen bij vraag C16 zijn na het definitief maken van het eerste ABR-formulier niet meer te beantwoorden. Het betreft de volgende vragen:

- C16b: Vaccin
- C16d: Opiumwetmiddelen
- C16e: Somatische celtherapie
- C16f: Genetisch gemodificeerde organismen
- C16g: Gentherapie
- C16h: Xenogene celtherapie
- **C16i:** Interferentie-RNA
- C16j: Antisense-oligonucleotiden

Indien deze subvragen in de eerste conceptversie al zijn beantwoord dan zijn de vragen nog wel wijzigbaar.

De vragen C14 (Type onderzoek), D6 (Categorie proefpersonen) en E1 (wel/geen therapeutisch effect beoogd) kunnen wel gewijzigd worden. Alleen in die gevallen dat bij een wijziging van deze vragen een andere toetsingscommissie moet worden geselecteerd (van METC naar CCMO of andersom), kunt u het formulier niet definitief maken.

In het formulier is informatie beschikbaar over de blokkering. Indien u één of meerdere van bovenstaande vragen wil wijzigen, dan kunt u contact opnemen met de helpdesk ToetsingOnline (zie §11, Hulp en ondersteuning).

#### **4.6 Beoordeeld ABR-formulier wijzigen (amendement)**

Als zich wijzigingen voordoen nadat uw ABR-formulier is beoordeeld door een toetsingscommissie, kunt u deze wijzigingen doorgeven door een amendement op het beoordeelde ABR-formulier in te voeren.

Het is alleen mogelijk om een amendement te maken op een ABR-formulier waarvan de beoordeling is afgerond. Een ABR-formulier moet de status 'Beoordeeld - Positief' of 'Ter kennisgeving aangenomen' hebben voordat u een amendement kunt aanmaken (zie §6.1, Amendement ABR-formulier aanmaken).

Voor wijzigingen van een definitief ABR-formulier gedurende de beoordeling kunt u een nieuwe versie maken (zie §4.4, Definitief ABR-formulier wijzigen (nieuwe versie)).

#### **4.7 Mogelijke statussen ABR-formulier**

Een ABR-formulier kan een van de volgende statussen hebben:

• Concept

Een nieuw ABR-formulier krijgt automatisch de status 'Concept'. Een concept ABRformulier kan aangevuld, gewijzigd en verwijderd worden. U vindt uw eerste concept ABR-formulier op het tabblad 'Concept ABR'; concepten met versienummer 2 of hoger kunt u vinden door eerst het bijbehorende dossier te openen op een ander tabblad.

Meer informatie over concept ABR-formulieren vindt u in hoofdstuk 3, Eerste concept ABR-formulier.

**Definitief** 

Een concept ABR-formulier kunt u definitief maken zodra u het wilt indienen bij een toetsingscommissie. Een definitief ABR-formulier kan niet meer gewijzigd of verwijderd worden. Er kan een nieuwe conceptversie worden gemaakt. Definitieve ABR-formulieren kunt u vinden door eerst het bijbehorende dossier te openen op een ander tabblad.

Meer informatie over definitieve ABR-formulieren vindt u in hoofdstuk 4, Definitief maken ABR-formulier en aanmaken digitaal dossier.

• Ingediend

Een toetsingscommissie kan deze status toekennen ter bevestiging van de ontvangst van het ABR.

• Geen WMO-, embryo-onderzoek

Na het bekijken van uw dossier kan de toetsingscommissie tot de conclusie komen dat uw onderzoek niet WMO-plichtig is en ook geen embryo-onderzoek betreft. Na het toekennen van deze status wordt uw dossier verplaatst naar het archief.

**Beoordeeld** 

Nadat de toetsingscommissie een besluit heeft genomen, krijgt het beoordeelde ABR-formulier de status 'Beoordeeld'.

Positief beoordeelde ABR-formulieren worden hierdoor automatisch geactiveerd. Negatief beoordeelde ABR-formulieren worden gedeactiveerd. Als het een eerste beoordeling betreft wordt het dossier in het archief geplaatst (zie ook §4.8, Onderzoeksdossier).

Meer informatie over de digitale registratie van beoordelingen vindt u in hoofdstuk 5, Digitale registratie beoordelingen.

• Ter kennisgeving aangenomen Als de toetsingscommissie na afronding van de primaire beoordeling een wijziging ter kennisgeving heeft aangenomen, krijgt het gewijzigde ABR-formulier de status 'Ter kennisgeving aangenomen'.

• Ingetrokken

Als u besluit de beoordeling van uw onderzoek in te trekken, dient u de toetsingscommissie hiervan op de hoogte te stellen. De toetsingscommissie kent vervolgens de status 'Ingetrokken' toe.

#### **4.8 Onderzoeksdossier**

Na het definitief maken van het ABR-formulier wordt er automatisch een onderzoeksdossier aangemaakt en een dossiernummer toegekend.

Het dossiernummer wordt getoond in het ABR-formulier. Het dossiernummer bestaat uit:

- de letters 'NL';
- het ABR-nummer;
- de code van de geselecteerde toetsingscommissie;
- het jaar waarin het ABR-formulier definitief is gemaakt.

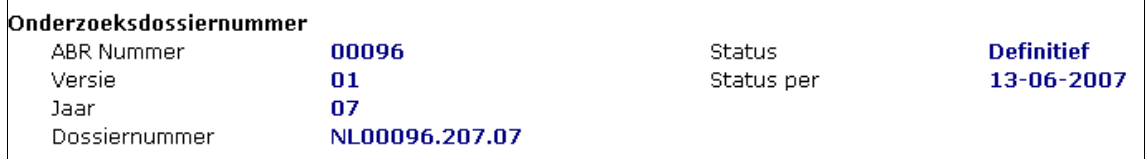

Het dossiernummer wordt in ToetsingOnline gebruikt om uw onderzoek te identificeren. Als het dossiernummer onderstreept is, kunt u er op klikken om het dossier te openen.

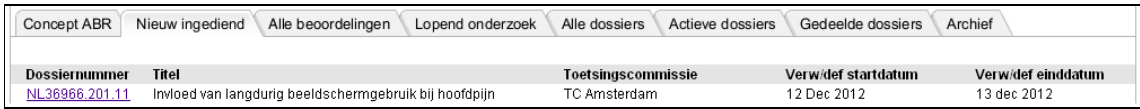

Als de toetsingscommissie, en bij geneesmiddelenonderzoek de bevoegde instantie, een beoordeling heeft gestart kunt u het verloop hiervan inzien door:

- de beoordeling in de lijst op het tabblad 'Alle beoordelingen' te selecteren;
- de beoordeling via het dossier te openen (zie §5.1, Beoordeling door toetsingscommissie en/of bevoegde instantie).

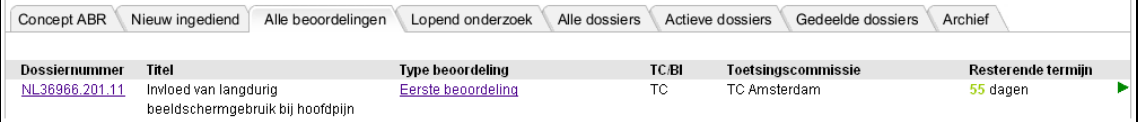

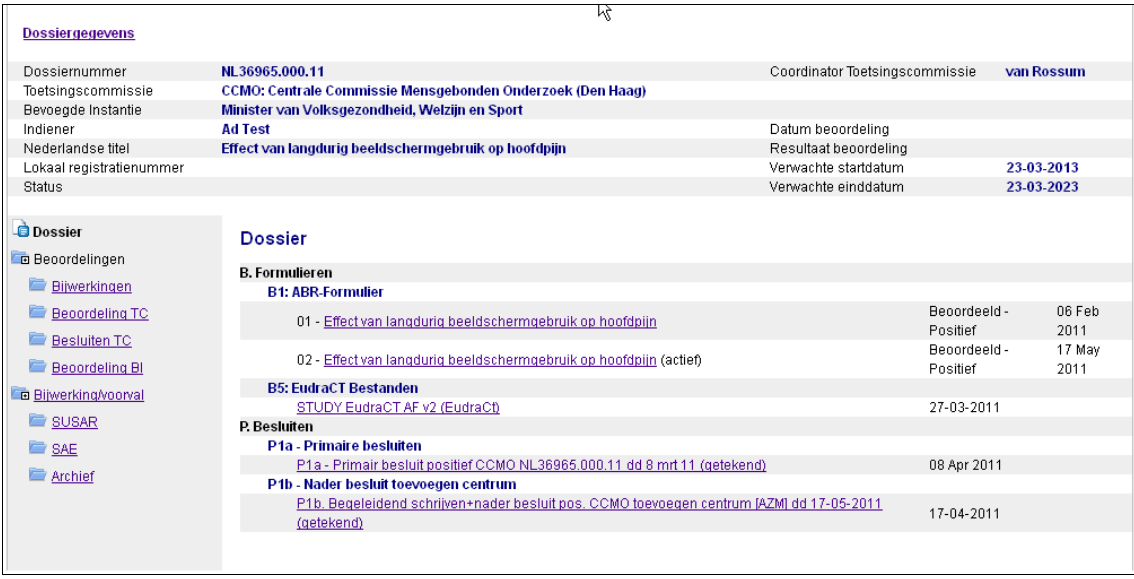

Bovenaan het scherm wordt een aantal dossiergegevens getoond. Een aantal van deze gegevens wordt overgenomen uit het ABR-formulier. De overige gegevens kunnen worden ingevuld door de toetsingscommissie (bijv. 'Lokaal registratienummer' en 'Coördinator TC'). Als u de optie 'Dossiergegevens' aanklikt krijgt u een volledige overzicht van de dossiergegevens te zien.

Onderaan dit scherm kunt u inzien welke notificaties/attenderingen per e-mail zijn verstuurd.

#### **4.9 Mogelijke statussen onderzoeksdossier**

Als de toetsingscommissie actief werkt met ToetsingOnline, krijgt het dossier een status nadat de beoordeling positief is afgerond. Een digitaal onderzoeksdossier kan de volgende statussen hebben:

• Nog niet gestart

Een dossier krijgt deze status indien beoordeling positief is en de toetsingscommissie nog geen definitieve startdatum en einddatum heeft ontvangen.

• Lopend

Een dossier krijgt deze status indien de beoordeling positief is en de toetsingscommissie een definitieve startdatum heeft ontvangen.

• Beëindigd

Een dossier krijgt deze status als de beoordeling positief is en de toetsingscommissie een definitieve einddatum heeft ontvangen. Het dossier wordt hierna verplaatst naar het archief.

• Geschorst

Een dossier krijgt deze status indien de toetsingscommissie in de dossiergegevens heeft aangegeven dat het onderzoek is geschorst.

• Voortijdig beëindigd

Een dossier krijgt deze status indien de toetsingscommissie in de dossiergegevens heeft geregistreerd dat het onderzoek voortijdig is beëindigd. Een dossier wordt hierna verplaatst naar het archief.

• Zal nooit starten Een dossier krijgt deze status als de indiener de toetsingscommissie heeft laten weten dat de studie niet zal starten en de toetsingscommissie dit in de dossiergegevens heeft geregistreerd. Een dossier wordt hierna verplaatst naar het archief.

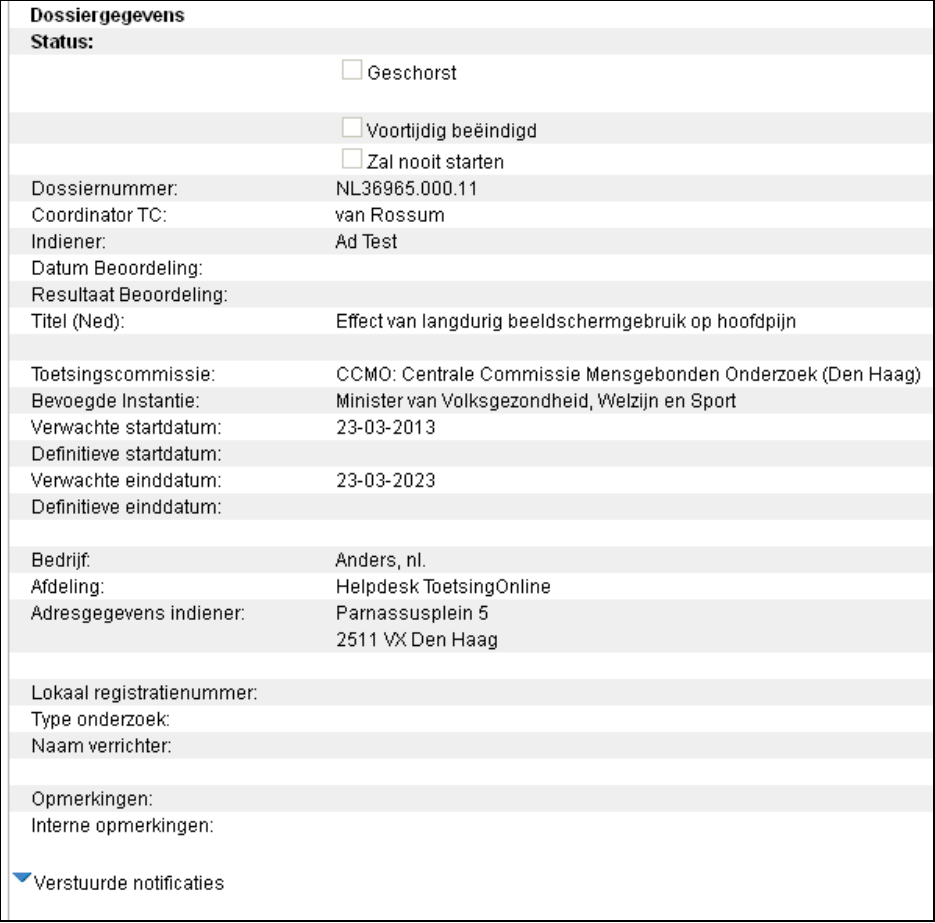

### **5 Digitale registratie beoordelingen**

#### **5.1 Beoordeling door toetsingscommissie en/of bevoegde instantie**

Nadat het ABR-formulier definitief is gemaakt (zie ook §4.1, Definitief maken ABR-formulier), dient u uw volledige onderzoeksdossier op papier in te dienen bij de toetsingscommissie die u in uw ABR-formulier heeft geselecteerd. In geval van geneesmiddelonderzoek moeten voor de bevoegde instantie alle documenten digitaal in PDF-formaat worden aangeleverd. Meer over deze digitale indiening bij de bevoegde instantie vindt u op www.ccmo.nl.

De door u in het ABR-formulier geselecteerde toetsingscommissie en bij geneesmiddelenonderzoek de bevoegde instantie hebben toegang tot uw digitale onderzoeksdossier (alleen leesrechten). Na ontvangst van de volledige dossier kunnen de toetsingscommissie en eventueel de bevoegde instantie, het beoordelingsproces registreren in ToetsingOnline. Deze beoordelingen worden toegevoegd aan uw digitale dossier (zie ook §4.8, Onderzoeksdossier).

U kunt de ingevoerde beoordelingen inzien. U kunt deze openen door:

- de beoordeling in de lijst op het tabblad 'Alle beoordelingen' te selecteren (zie §4.8, Onderzoeksdossier);
- de beoordeling via uw dossieroverzicht te selecteren. Klik hiervoor op 'Beoordeling TC' en vervolgens op de onderstreepte datum van een beoordeling.

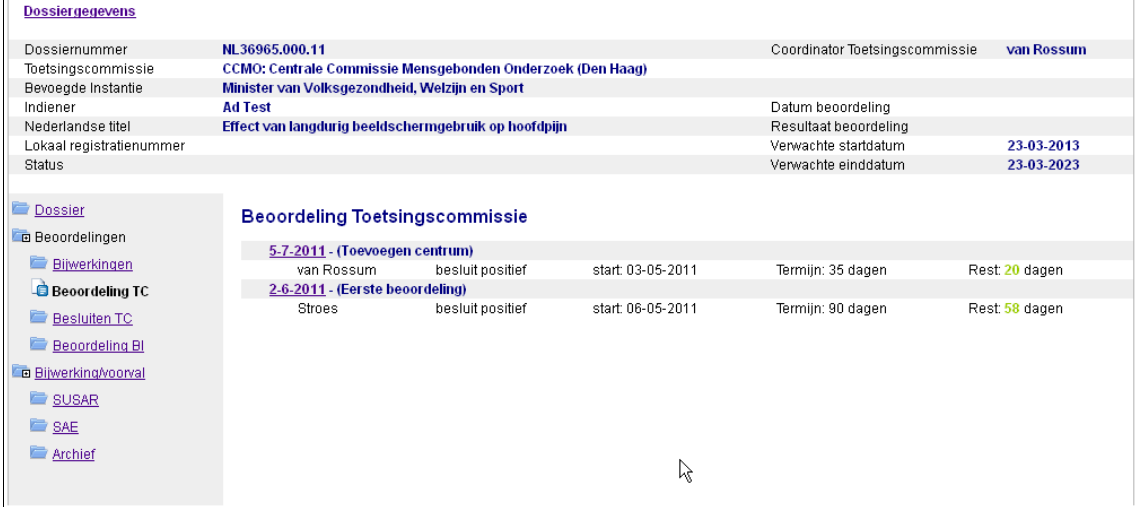

Vervolgens wordt er een venster met beoordelingsgegevens geopend.

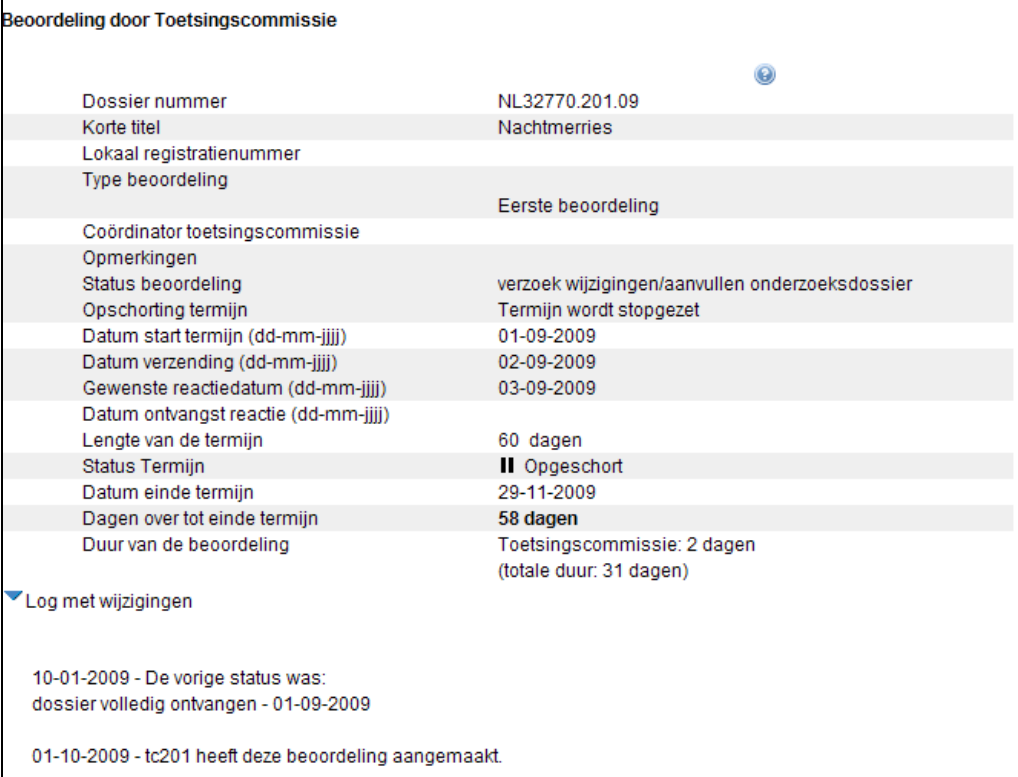

U kunt daarin de volgende gegevens inzien:

- **Dossiernummer**
- **Korte titel**
- **Lokaal registratienummer**
- **Type beoordeling** De volgende beoordeling kunnen worden aangemaakt:
	- **-** Eerste beoordeling
	- **-** Beoordeling amendement
	- **-** Beoordeling bijwerking
	- **-** Beoordeling voortgangsrapportage
	- **-** Beoordeling eindrapportage
	- **-** Overige beoordelingen
- **Coördinator toetsingscommissie** 
	- **-** contactpersoon of kamer binnen de toetsingscommissie of bevoegde instantie
- Opmerkingen
- **Status beoordeling** 
	- Een beoordeling kan de volgende statussen hebben:
	- **-** dossier volledig ontvangen
	- **-** agendering vergadering (o.v.v. datum vergadering)
- **-** verzoek wijzigingen/aanvullen onderzoeksdossier (o.v.v. datum verzending, gewenste reactiedatum en datum ontvangst reactie)
- **-** afhandeling dagelijks bestuur
- **-** beoordeling onderzoeksdossier ingetrokken (o.v.v. datum)
- **-** besluit positief (o.v.v. datum)
- **-** besluit negatief (o.v.v. datum)
- **-** geen WMO-, Embryo-onderzoek (o.v.v. datum)

Een beoordeling van de bevoegde instantie heeft in plaats van de statussen 'besluit positief' en 'besluit negatief' de statussen 'geen bezwaar' en 'bezwaar', beide onder vermelding van de datum.

Oude statussen, en dus het verloop van de beoordeling, kunt u terugvinden in de log met wijzigingen van de beoordeling.

> Loa met wiiziainaen 15/3/06 16:21:14 - De vorige status was: agendering vergadering - 10-03-2006 15/3/06 16:20:51 - De vorige status was: dossier volledig ontvangen - 01-03-2006

- Datum start termijn
	- **-** de datum waarop de beoordeling is gestart en de beoordelingstermijn is gaan lopen
- **Lengte van de termijn** 
	- **-** het totaal aantal dagen dat de wettelijke termijn telt. Indien de termijn is verlengd is dat tevens zichtbaar.
- Status termijn
	- **-** de termijn kan de volgende drie statussen hebben: Loopt, Opgeschort, Afgerond
	- **-** de termijn kan opgeschort worden indien de toetsingscommissie aanvullende vragen heeft of een verzoek tot wijziging heeft gedaan.
- **Datum einde termijn** 
	- **-** de datum waarop de geldende termijn afloopt
- Dagen over tot einde termijn
	- **-** het aantal dagen dat nog resteert voor de beoordeling
- Duur van de beoordeling
	- **-** hierin wordt getoond hoe lang de totale duur van indiening tot beoordeling bedraagt (totale duur) en het aantal dagen dat de toetsingscommissie of bevoegde instantie over de beoordeling heeft gedaan. Wanneer de toetsingscommissie aanvullende gegevens vraagt wordt de termijn opgeschort. Bij het opschorten van de termijn ontstaat er een verschil tussen beide getallen.

#### **5.2 Status ABR-formulier na beoordeling**

Na afronding van de beoordeling wordt de status van het beoordeelde ABR-formulier gewijzigd. Het ABR-formulier kan hierdoor een van de volgende statussen krijgen:

- Beoordeeld Positief
- Beoordeeld Negatief
- Ter kennisgeving aangenomen
- Geen WMO-, Embryo-onderzoek

Een ABR-formulier dat de status 'Beoordeeld - Positief of 'Ter kennisgeving aangenomen' heeft gekregen, wordt automatisch actief. Eventuele eerdere ingediende versies van ABRformulieren die nog niet zijn beoordeeld worden gedeactiveerd.

Een eerste ABR-formulier met de status 'Beoordeeld – Negatief' of 'Geen WMO-, Embryoonderzoek' wordt automatisch, samen met eventuele overige documenten in het dossier, verplaatst naar het archief.

Zie §4.7, Mogelijke statussen ABR-formulier voor andere statussen die aan een ABRformulier kunnen worden toegekend.

### **6 Amendementen**

#### **6.1 Amendement ABR-formulier aanmaken**

Nadat de primaire beoordeling is afgerond kunt u amendementen ter beoordeling voorleggen aan de toetsingscommissie en, bij geneesmiddelenonderzoek, bij de bevoegde instantie.

Als een wijziging in uw onderzoek gevolgen heeft voor een eerder beoordeeld ABR-formulier dan kunt u een amendement aanmaken op uw ABR-formulier. Dit kan alleen op ABRformulieren die de status 'Beoordeeld – Positief' of 'Ter kennisgeving aangenomen' hebben en actief zijn (zie ook §4.7, Mogelijke statussen ABR-formulier).

Om een amendement te maken, opent u het huidige actieve ABR-formulier en kiest u vervolgens de optie 'Maak amendement' in de menubalk bovenaan het ABR-formulier.

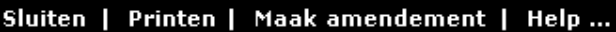

Na het kiezen van deze optie wordt u gevraagd een reden voor het amendement in te voeren.

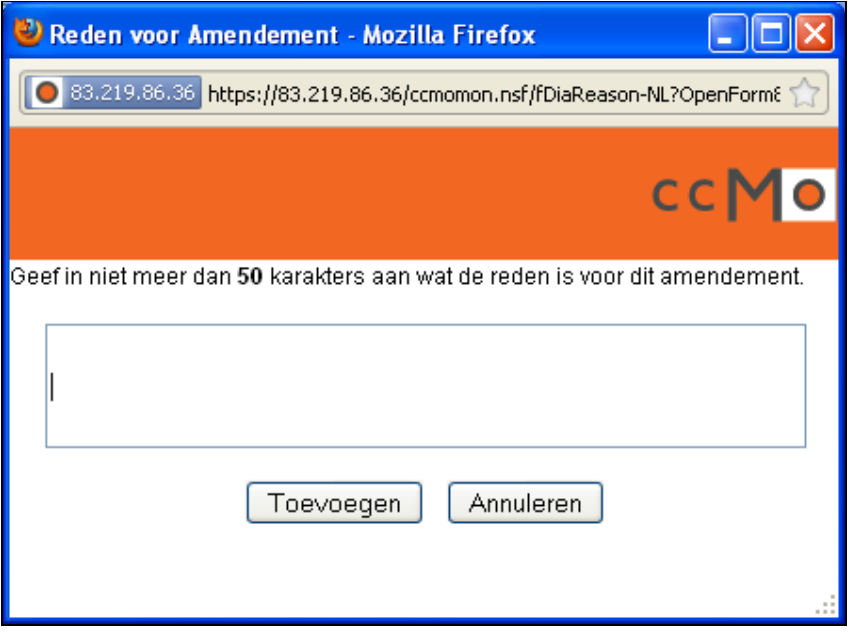

Hierna wordt er een kopie van het eerdere ABR-formulier gemaakt met al uw oorspronkelijke antwoorden. Deze kopie krijgt een hoger versienummer en de status 'concept'.

Het concept kan tussentijds worden opgeslagen (zie §3.12, ABR-formulier afsluiten). Een concept ABR-formulier kan worden afgedrukt en definitief worden gemaakt (zie §3.14, Eerste concept ABR-formulier afdrukken en §4.1, Definitief maken ABR-formulier).

Een concept ABR-formulier kunt u verwijderen (zie §3.15, Verwijderen ABR-formulier); een definitief formulier kunt u niet verwijderen.

U kunt niet alle vragen in een amendement wijzigen. Sommige vragen worden geblokkeerd. Zie voor meer informatie hierover §4.5, Blokkering vragen ABR-formulier.

#### **6.2 Definitief amendement ABR-formulier wijzigen**

U kunt maar één amendement per keer maken. Voor wijzigingen gedurende de beoordeling van dit amendement kunt u van het definitieve (amendement) ABR-formulier een versie aanmaken (zie §4.4, Definitief ABR-formulier wijzigen (nieuwe versie)).

Nadat de toetsingscommissie het amendement of een hogere versie positief heeft beoordeeld, wordt het oorspronkelijke beoordeelde ABR-formulier gedeactiveerd (zie §4.7, Mogelijke statussen ABR-formulier).

Een negatief beoordeeld amendement ABR-formulier wordt gedeactiveerd. Uw oorspronkelijke positief beoordeelde ABR-formulier blijft in dat geval ongewijzigd actief.

Nadat het amendement is beoordeeld kunt u een volgend amendement aanmaken.

#### **6.3 Amendementen op onderzoeksvoorstellen ingediend voor 1 maart 2006**

Bij indiening van onderzoeksvoorstellen voor 1 maart 2006 is gebruik gemaakt van het 'oude' ABR-formulier. U kunt dit formulier opvragen bij de CCMO. Het ABR-formulier van ToetsingOnline is uitsluitend voor onderzoeksvoorstellen die zijn ingediend vanaf 1 maart 2006. Amendementen op onderzoeksvoorstellen die voor die datum zijn ingediend kunnen niet via ToetsingOnline worden ingediend.
# **7 Melden bijwerkingen/ongewenste voorvallen**

# **7.1 Inleiding**

In ToetsingOnline kunt u vermoedens van onverwacht ernstige bijwerkingen (SUSAR's) melden met het eSUSAR-meldformulier. Ernstig ongewenste voorvallen (SAE's) kunt u melden door het invullen van het eSAE-meldformulier in ToetsingOnline.

Als de bijwerking al staat beschreven in bestaande productinformatie dan kunt u deze opnemen in de jaarlijkse veiligheidsrapportage tenzij de ernst ervan directe melding noodzakelijk maakt. U kunt hiervoor het eSAE-meldformulier in ToetsingOnline gebruiken (zie § 7.3, Nieuwe SAE-melding).

# **7.2 SUSAR-melding**

Het eSUSAR-meldformulier maakt onderscheid tussen meldingen die al zijn opgenomen in de EudraVigilance-database (http://eudravigilance.ema.europa.eu) en meldingen die niet in deze database zijn opgenomen.

SUSAR's die al gemeld zijn bij de EudraVigilance-database hoeven niet nogmaals bij de bevoegde instantie en het CBG te worden gemeld omdat deze instanties rechtstreeks toegang hebben tot de EudraVigilance-database. In het eSUSAR-meldformulier hoeven alleen de vragen A1 t/m A7, B1, B5 en B6 te worden ingevuld en kan een PDF-bestand van de EudraVigilance-melding worden toegevoegd.

Voor alle andere SUSAR's geldt dat u het eSUSAR-meldformulier volledig moet invullen.

Nadat u het formulier definitief heeft gemaakt wordt er een XML-bestand gegenereerd dat naar het LAREB wordt gestuurd. Het LAREB draagt er zorg voor dat uw melding wordt ingevoerd in de EudraVigilance-database. Het is mogelijk dat medewerkers van het LAREB contact met u opnemen voor aanvullende informatie. Als dit leidt tot wijzigingen in het eSUSAR-meldformulier wordt u verzocht een nieuwe versie van het eSUSAR-meldformulier te maken in ToetsingOnline.

## **Let op**

Melding aan het CBG en de bevoegde instantie komt te vervallen als u de SUSAR via ToetsingOnline heeft gemeld!

# **7.2a Nieuwe SUSAR indienen**

Om een nieuwe SUSAR te melden dient u na het inloggen het dossier te openen door het betreffende dossiernummer aan te klikken. U komt op de pagina met het dossieroverzicht. Vervolgens selecteert u in het linker menu de optie 'SUSAR'. Daarna klikt u in de zwarte menubalk op de optie 'Maak SUSAR'.

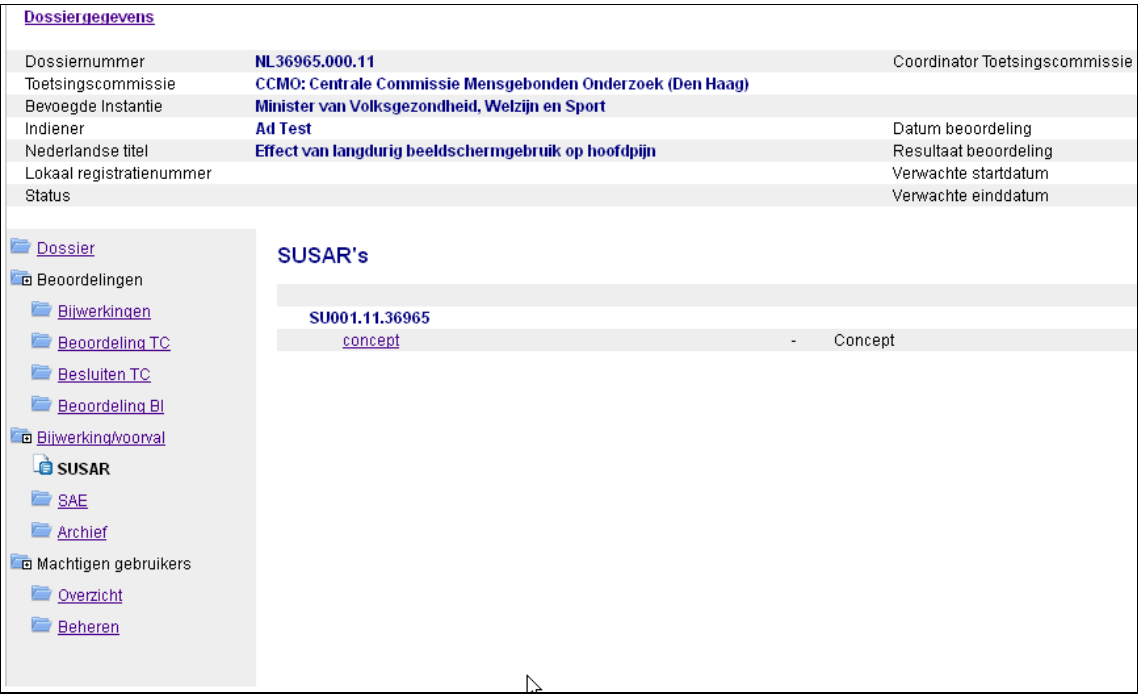

Elke nieuwe melding krijgt een uniek meldingsnummer dat als volgt wordt samengesteld:

- de letters 'SU';
- een volgnummer van drie cijfers;
- het jaar waarin het formulier is aangemaakt;
- de eerste vijf cijfers van het dossiernummer.

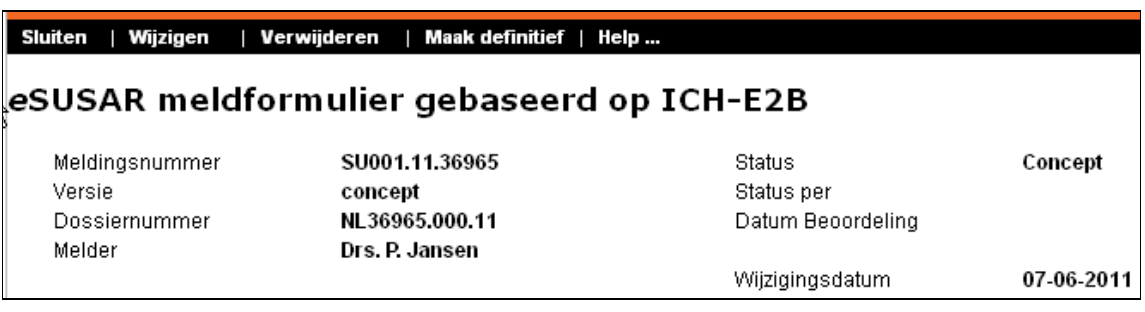

# **7.2b Toevoegen PDF-bestand van SUSAR-melding uit EudraVigilancedatabase**

Als u de melding van de SUSAR al heeft ingevoerd in de EudraVigilance-database dan kunt u het bestand hiervan (CIOMS-formulier) in PDF-formaat toevoegen. Door te klikken op 'Bladeren' opent een scherm waarin u het bestand in uw eigen documenten kunt selecteren. Nadat u op 'Bestand toevoegen' heeft geklikt, wordt het bestand getoond. U kunt als u het verkeerde document geselecteerd heeft, de optie 'Verwijderen' kiezen. Na het toevoegen van het bestand volstaat het de getoonde secties van het formulier in te vullen.

# **7.2c Tussentijds opslaan eSUSAR-meldformulier**

Het is raadzaam het eSUSAR-meldformulier tussentijds op te slaan. Dit voorkomt gegevensverlies als uw Internet-verbinding plotseling wordt verbroken of bij onverwachte foutmeldingen. U vindt de optie 'Opslaan' in de menubalk bovenaan het eSUSARmeldformulier en aan het eind van elke sectie.

# **7.2d Afsluiten eSUSAR-meldformulier**

U kunt het eSUSAR-meldformulier afsluiten door in de menubalk bovenaan het formulier te kiezen voor de optie 'Sluiten'. Indien u het meldformulier nog niet heeft opgeslagen, selecteert u 'Opslaan en sluiten' onder de optie 'Opslaan' in de zwarte menubalk.

## **7.2e Het overzicht met eSUSAR-meldformulieren**

Nadat u het meldformulier heeft afgesloten, komt u terug op de pagina met het dossieroverzicht. Hier vindt u via de keuze 'SUSAR' in het linkermenu uw meldingen terug.

In dit overzicht staan een of meer regels onder het nummer van de melding. Voor iedere versie van de melding wordt een aparte regel getoond.

Per regel worden de volgende gegevens getoond:

- Het versienummer;
- Eventueel een rood kruis of een rood uitroepteken Dit geeft een indicatie van de ernst van de gevolgen. Een rood kruis verwijst naar een bijwerking die levensbedreigend is of tot de dood heeft geleid; een rood uitroepteken geeft aan dat de SUSAR gevolgen heeft voor de veiligheid van de proefpersonen die deelnemen aan het onderzoek;
- Een vermelding van de symptomen;
- Eventueel een link 'Open bijlage' om de bijlage te openen;
- De status van het meldformulier;
- De statusdatum.

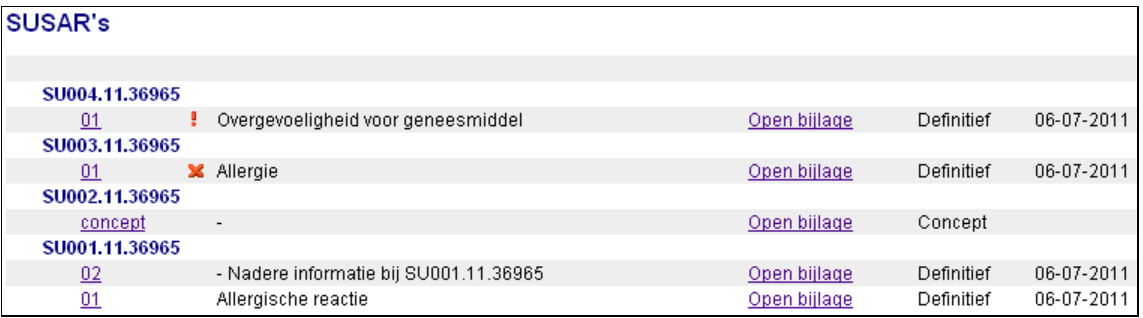

## **7.2f Openen/wijzigen concept eSUSAR-meldformulier**

Alle eerder aangemaakte eSUSAR-meldformulieren kunt u terugvinden in uw dossier via de keuze 'SUSAR' in het linker menu.

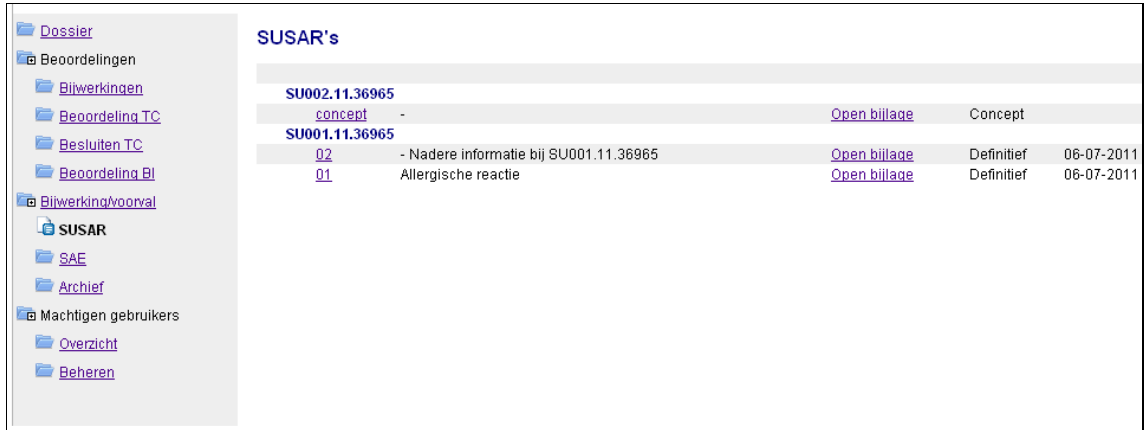

U opent een eSUSAR-meldformulier door op het onderstreepte nummer te klikken, waarna het formulier opent in de leesmodus. Met de optie 'Wijzigen' kunt u gegevens aanvullen en/of wijzigen. U vindt de optie 'Wijzigen' in de menubalk bovenaan het meldformulier.

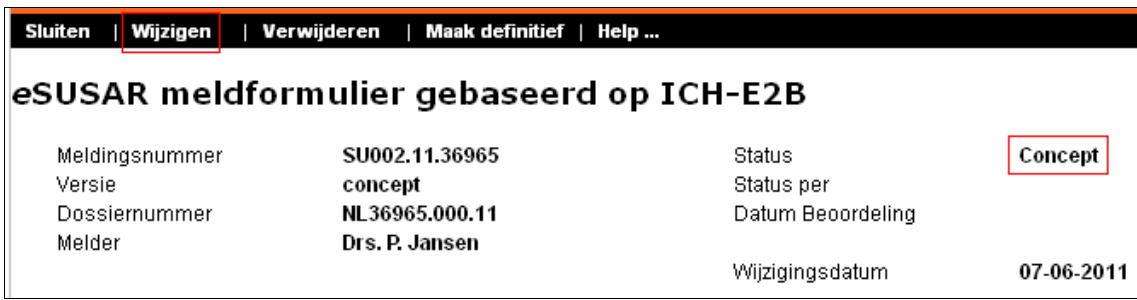

# **7.2g Afdrukken concept eSUSAR-meldformulier**

U kunt een concept eSUSAR-meldformulier afdrukken met de afdrukmogelijkheden van uw Internet-browser. U maakt dan een zogenaamde schermafdruk.

Alleen het meldformulier in de leesmodus is hiervoor geschikt; deze toont namelijk al uw antwoorden in het scherm. Op het moment dat u 'Wijzigen' heeft geselecteerd en het formulier in de schrijfmodus is gezet, kan het zijn dat sommige lange antwoorden uit de invoervelden lopen.

Indien de tekst niet op de hele pagina wordt getoond dan kunt u ervoor kiezen de pagina liggend ('landscape') af te drukken. U kunt dit aangeven in de pagina-instellingen van uw Internet-browser.

Na het definitief maken van het meldformulier kunt u eventueel de officiële afdrukversie afdrukken (zie §7.2j, Afdrukken definitief eSUSAR-meldformulier).

## **7.2h Verwijderen eSUSAR-meldformulier**

Een meldformulier met de status 'concept' kunt u verwijderen met de optie 'Verwijderen' in de menubalk bovenaan het meldformulier. Het meldformulier wordt vervolgens definitief verwijderd. Een meldformulier met de status 'definitief' kan niet worden verwijderd.

# **7.2i Definitief maken eSUSAR-meldformulier**

U kunt het meldformulier definitief maken als u alle verplichte vragen heeft beantwoord. U doet dit door 'Maak definitief' te kiezen in de menubalk bovenaan het meldformulier.

Het meldformulier krijgt pas de status definitief als bij de validatie geen fouten zijn gevonden. Mocht een verplichte vraag niet zijn beantwoord dan wordt de betreffende sectie geopend en wordt bij de betreffende vraag met rode tekst aangegeven dat de vraag niet (volledig) is beantwoord.

### **Let op**

Als u de vraag alsnog (volledig) heeft beantwoord, blijft de rode meldtekst staan. De melding verdwijnt pas na een succesvolle validatie of na tussentijds opslaan van het meldformulier.

Na het definitief maken van het meldformulier kunt u dit niet meer wijzigen of verwijderen. U kunt wel een follow-up melding maken (zie §7.2k, Wijzigen definitief eSUSAR-meldformulier (Follow-Up)).

## **7.2j Afdrukken definitief eSUSAR-meldformulier**

Na het definitief maken van het meldformulier kunt u dit afdrukken. U doet dit door in de zwarte menubalk de optie 'Printen' aan te klikken. Er verschijnt nu een afdrukversie van uw melding. Klik hier op 'Print' waarna het afdrukvenster van uw Internet-browser wordt geopend.

# **7.2k Wijzigen definitief eSUSAR-meldformulier (Follow-Up)**

U kunt een definitieve SUSAR wijzigen of aanvullen door na het openen van het formulier in de menubalk de knop 'Follow-up melding' aan te klikken.

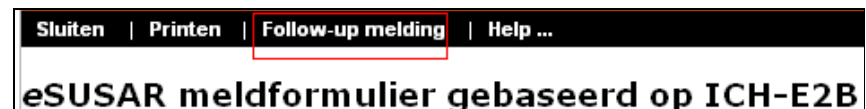

Er verschijnt een venster waarin u de reden kunt aangeven van de follow-up melding. Een reden zou kunnen zijn dat er aanvullende informatie is over het verloop van het voorval (bijv. dat de proefpersoon is hersteld). Hierna wordt er een kopie gemaakt van het voorgaande formulier; alleen het versienummer wordt verhoogd.

Na het wijzigen of aanvullen van de gegevens in het meldformulier kunt u dit opslaan en definitief maken.

## **7.3 Nieuwe SAE-melding**

SAE's moeten worden gemeld bij de oordelende toetsingscommissie (erkende METC of CCMO).

Om een nieuwe SAE te melden dient u na het inloggen het dossier te openen door het betreffende dossiernummer aan te klikken. U komt op de pagina met het dossieroverzicht. Vervolgens selecteert u in het linker menu overzichtsscherm de optie 'SAE'. Daarna klikt u in de zwarte menubalk op de optie 'Maak SAE'.

Elke nieuwe melding krijgt een uniek meldingsnummer dat als volgt wordt samengesteld:

- de letters 'AE':
- een volgnummer van drie cijfers;
- het jaar waarin het formulier is aangemaakt;
- de eerste vijf cijfers van het dossiernummer.

# **7.3a Tussentijds opslaan eSAE-meldformulier**

Het is raadzaam het eSAE-meldformulier tussentijds op te slaan. Dit voorkomt gegevensverlies als uw Internet-verbinding plotseling wordt verbroken of bij onverwachte foutmeldingen. U vindt de optie 'Opslaan' in de menubalk bovenaan het eSAE-meldformulier en aan het eind van elke sectie.

# **7.3b Afsluiten eSAE-meldformulier**

U kunt het eSAE-meldformulier afsluiten door in de menubalk bovenaan het formulier te kiezen voor de optie 'Sluiten'. Indien u het meldformulier nog niet heeft opgeslagen, selecteert u 'Opslaan en sluiten' onder de optie 'Opslaan' in de zwarte menubalk.

## **7.3c Het overzicht met eSAE-meldformulieren**

Nadat u het meldformulier heeft afgesloten, komt u terug op de pagina met het dossieroverzicht. Hier vindt u via de keuze 'SAE' in het linkermenu uw meldingen terug.

In dit overzicht staan een of meer regels onder het nummer van de melding. Voor iedere versie van de melding wordt een aparte regel getoond.

Per regel worden de volgende gegevens getoond:

- Het versienummer;
- Eventueel een rood kruis of een rood uitroepteken Dit geeft een indicatie van de ernst van de gevolgen. Een rood kruis verwijst naar een bijwerking die levensbedreigend is of tot de dood heeft geleid; een rood uitroepteken geeft aan dat de SUSAR gevolgen heeft voor de veiligheid van de proefpersonen die deelnemen aan het onderzoek;
- Een vermelding van de symptomen;
- De status van het meldformulier;
- De statusdatum.

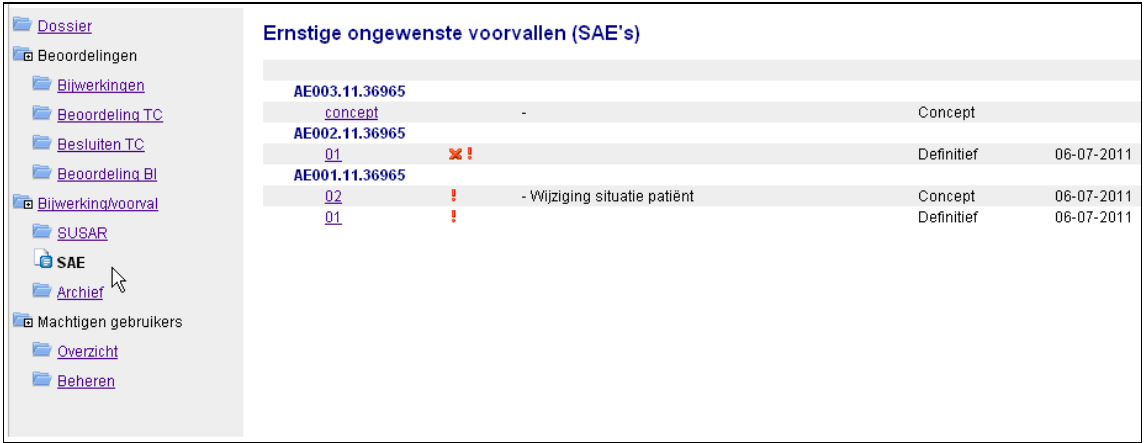

# **7.3d Openen/wijzigen concept eSAE-meldformulier**

Alle eerder aangemaakte eSAE-meldformulieren kunt u terugvinden in uw dossier via de keuze 'SAE' in het linker menu.

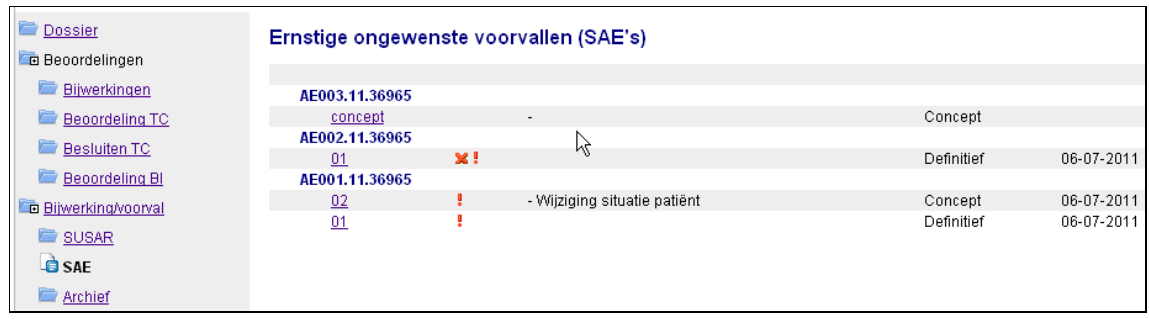

U opent een eSAE-meldformulier door op het onderstreepte nummer te klikken, waarna het formulier opent in de leesmodus. Met de optie 'Wijzigen' kunt u gegevens aanvullen en/of wijzigen. U vindt de optie 'Wijzigen' in de menubalk bovenaan het meldformulier.

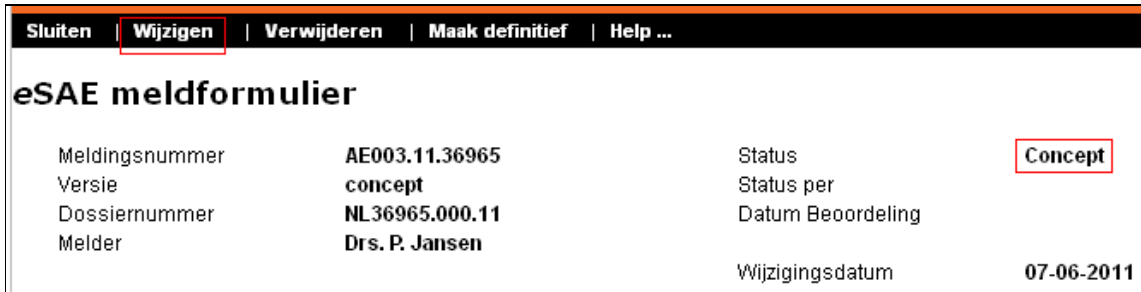

# **7.3e Afdrukken concept eSAE-meldformulier**

U kunt een concept eSAE-meldformulier afdrukken met de afdrukmogelijkheden van uw Internet-browser. U maakt dan een zogenaamde schermafdruk.

Alleen het meldformulier in de leesmodus is hiervoor geschikt; deze toont namelijk al uw antwoorden in het scherm. Op het moment dat u 'Wijzigen' heeft geselecteerd en het formulier in de schrijfmodus is gezet, kan het zijn dat sommige lange antwoorden uit de invoervelden lopen.

Indien de tekst niet op de hele pagina wordt getoond dan kunt u ervoor kiezen de pagina liggend ('landscape') af te drukken. U kunt dit aangeven in de pagina-instellingen van uw Internet-browser.

Na het definitief maken van het meldformulier kunt u eventueel de officiële afdrukversie afdrukken (zie §7.3h, Afdrukken definitief eSAE-meldformulier).

# **7.3f Verwijderen eSAE-meldformulier**

Een meldformulier met de status 'concept' kunt u verwijderen met de optie 'Verwijderen' in de menubalk bovenaan het meldformulier. Het meldformulier wordt vervolgens definitief verwijderd. Een meldformulier met de status 'definitief' kan niet worden verwijderd.

# **7.3g Definitief maken eSAE-meldformulier**

U kunt het meldformulier definitief maken als u alle verplichte vragen heeft beantwoord. U doet dit door 'Maak definitief' te kiezen in de menubalk bovenaan het meldformulier.

Het meldformulier krijgt pas de status definitief als bij de validatie geen fouten zijn gevonden. Mocht een verplichte vraag niet zijn beantwoord dan wordt de betreffende sectie geopend en wordt bij de betreffende vraag met rode tekst aangegeven dat de vraag niet (volledig) is beantwoord.

### **Let op**

Als u de vraag alsnog (volledig) heeft beantwoord, blijft de rode meldtekst staan. De melding verdwijnt pas na een succesvolle validatie of na tussentijds opslaan van het meldformulier.

Na het definitief maken van het meldformulier kunt u dit niet meer wijzigen of verwijderen. U kunt wel een follow-up melding maken waarin u wijzigingen aanbrengt (zie §7.3i, Wijzigen definitief eSAE-meldformulier (Follow-Up))

Na het definitief maken van het meldformulier kunt u dit afdrukken. U doet dit door in de zwarte menubalk de optie 'Printen' aan te klikken. Er verschijnt nu een afdrukversie van uw melding. Klik hier op 'Print' waarna het afdrukvenster van uw Internet-browser wordt geopend. (zie §7.3h, Afdrukken definitief eSAE-meldformulier).

## **7.3h Afdrukken definitief eSAE-meldformulier**

Na het definitief maken van het meldformulier kunt u dit afdrukken. U doet dit door in de zwarte menubalk de optie 'Printen' aan te klikken. Er verschijnt nu een afdrukversie van uw melding. Klik hier op 'Print' waarna het afdrukvenster van uw Internet-browser wordt geopend.

## **7.3i Wijzigen definitief eSAE-meldformulier (Follow-Up)**

U kunt een definitieve SAE wijzigen of aanvullen door na het openen van het formulier in de menubalk de knop 'Follow-up melding' aan te klikken.

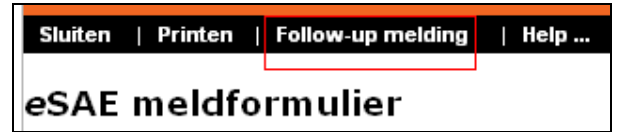

Er verschijnt een venster waarin u de reden kunt aangeven van de follow-up melding. Een reden zou kunnen zijn dat er aanvullende informatie is over het verloop van het voorval (bijv. dat de proefpersoon is hersteld). Hierna wordt er een kopie gemaakt van het voorgaande formulier; alleen het versienummer wordt verhoogd.

Na het wijzigen of aanvullen van de gegevens in het meldformulier kunt u dit opslaan en definitief maken.

## **7.4 Beoordeling van melding bijwerking door METC**

Nadat u een SUSAR of SAE definitief heeft gemaakt wordt er automatisch een e-mail verzonden aan de toetsende commissie. De toetsende commissie zal de SUSAR of SAE beoordelen en één van de volgende statussen toekennen:

- Ingediend Deze status geeft aan dat de toetsende commissie uw melding heeft ontvangen.
- Melding ingetrokken Deze status wordt door de toetsende commissie toegekend als u te kennen heeft gegeven dat de melding ingetrokken kan worden.
- Ter kennisgeving aangenomen.
- Onderzoek voortijdig beëindigd.

# **8 Rechten aan anderen geven**

## **8.1 Inleiding**

U kunt als eigenaar van een dossier rechten aan anderen geven om onderdelen van uw dossier in te zien of te bewerken. U kunt bijvoorbeeld anderen uw concept ABR-formulier laten lezen of rechten geven waardoor zij SUSAR's en SAE's kunnen melden.

De volgende rechten zijn te geven:

- lezen concept ABR-formulier;
- lezen (secties van) dossier;
- melden van SUSAR's en SAE's;
- inzien van SUSAR's en SAE's;
- inzien overzicht SUSAR's en SAE's geblindeerd.

Rechten kunnen alleen aan geregistreerde gebruikers van ToetsingOnline worden gegeven.

### **8.2 Gebruikerscode**

Iedere geregistreerde gebruiker van ToetsingOnline heeft een gebruikerscode. Uw gebruikerscode wordt getoond op de welkomstpagina rechts bovenaan in de zwarte menubalk.

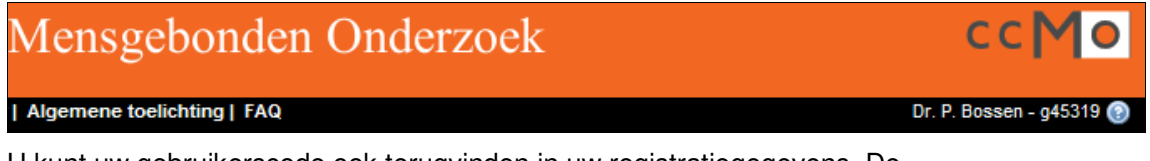

U kunt uw gebruikerscode ook terugvinden in uw registratiegegevens. De registratiegegevens worden getoond na het klikken op 'Wijzigen registratiegegevens' op de welkomstpagina.

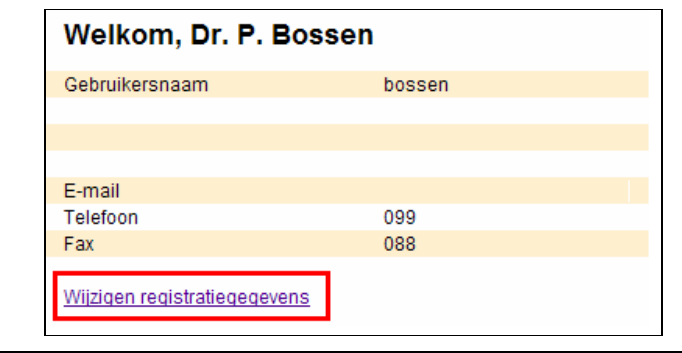

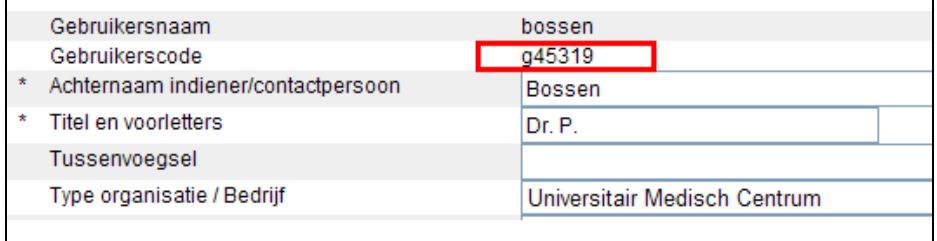

De gebruikerscode van een gebruiker is nodig om deze rechten op uw dossier te kunnen geven. Deze gebruiker zal u van zijn/haar gebruikerscode op de hoogte moeten brengen.

## **8.3 Leesrechten op een eerste concept ABR-formulier geven**

Gebruikers die leesrechten krijgen op een eerste concept ABR-formulier kunnen dit formulier openen, lezen, afdrukken en sluiten. Ze kunnen geen wijzigingen aanbrengen.

U kunt een nieuw ABR-formulier aanmaken door op de link 'Maak nieuw dossier' te klikken (zie §3.1, Nieuw dossier starten). Na het opslaan en sluiten van het concept ABR-formulier kunt u andere gebruikers rechten geven dit concept te lezen. U opent opnieuw uw concept ABR-formulier en klikt op 'Toekennen rechten derden' in de zwarte menubalk.

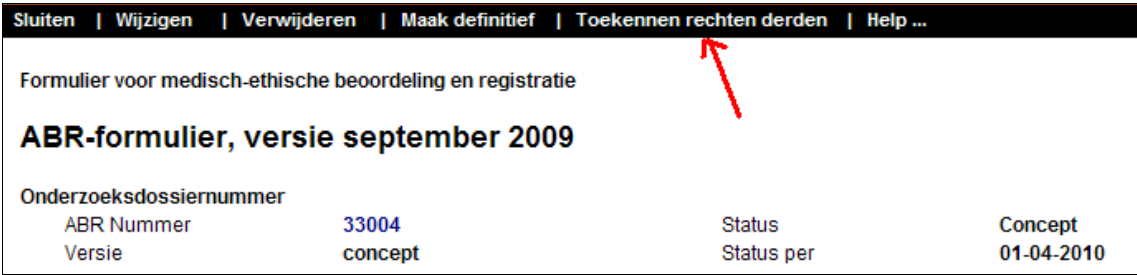

### **Let op**

U kunt alleen rechten geven op uw concept ABR-formulier als dit in de zogenaamde leesmodus staat en u nog niet op 'Wijzigen' heeft geklikt. Als u op 'Wijzigen' heeft geklikt, is de optie 'Toekennen rechten voor derden' niet aanwezig in de zwarte menubalk.

Na het aanklikken van 'Toekennen rechten derden' opent er een venster waar u de gebruikerscode van de gebruiker die u rechten wilt geven moet invoeren.

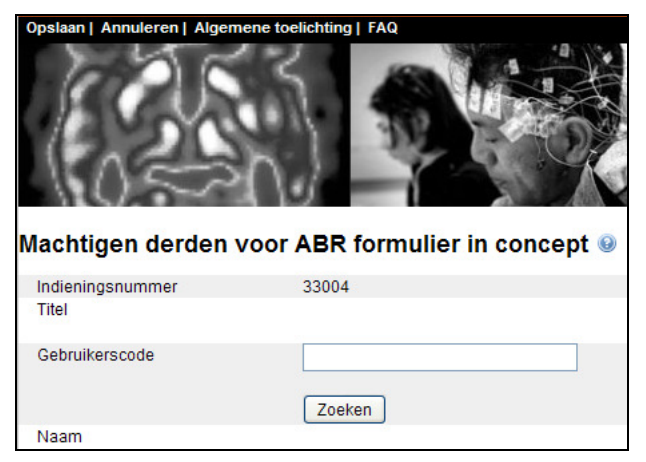

Na het invoeren van de gebruikerscode klikt u op de knop 'Zoeken' en de naam van de te machtigen gebruiker verschijnt.

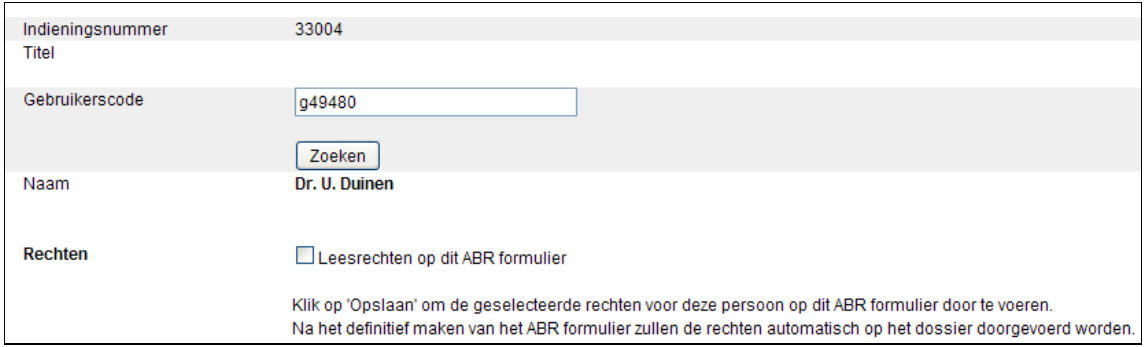

Selecteer 'Leesrechten op dit ABR-formulier' en 'Opslaan' in de zwarte menubalk om deze gebruiker rechten te geven. Hierna ontvangen u en de gemachtigde gebruiker een e-mail met daarin vermeld de afgegeven rechten:

Voor het concept ABR formulier 33004 op ToetsingOnline zijn leesrechten aan u toegekend. Het formulier wordt geopend via het tabblad "Concept ABR" op het welkomstscherm van ToetsingOnline.

Voor inhoudelijke vragen kunt u contact opnemen met de eigenaar van het dossier.

Bewaar deze e-mail voor uw eigen administratie.

De gemachtigde treft uw ABR-formulier na het inloggen met zijn/haar eigen inloggegevens aan op het tabblad 'Concept ABR' op de welkomstpagina.

Achter het ABR-nummer staat een symbool en de tekst '(lezen)' zodat voor de gemachtigde duidelijk is dat dit geen eigen ABR-formulier is, maar een formulier waar alleen leesrechten voor zijn verstrekt.

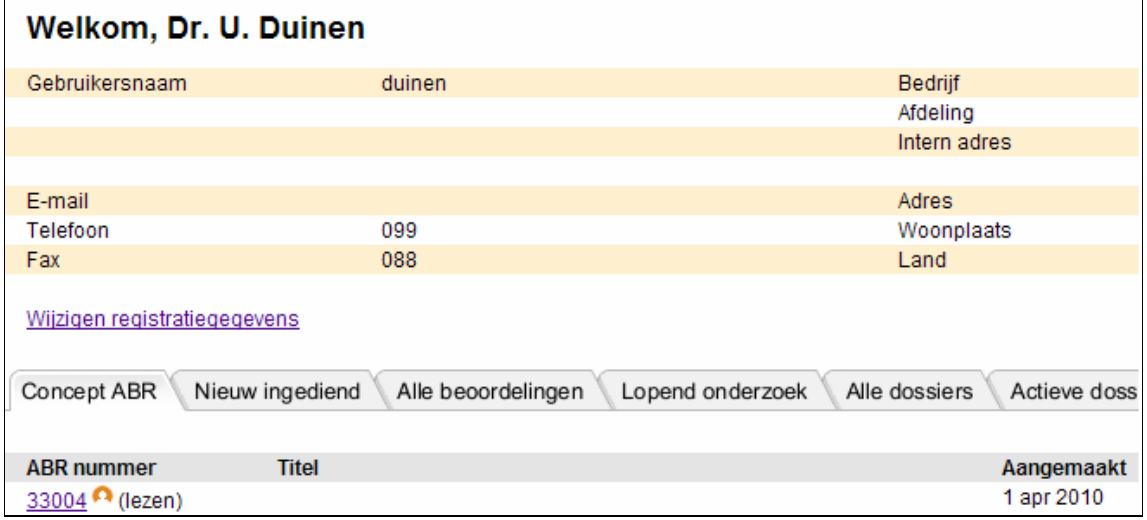

U kunt als eigenaar het ABR definitief maken als u alle vragen heeft beantwoord (zie §4.1, Definitief maken ABR-formulier). Na het definitief maken van het ABR-formulier worden de rechten van de gemachtigde gebruiker op het concept ABR-formulier automatisch op het

dossier doorgevoerd. De gemachtigde krijgt leesrechten op sectie B van het dossier. Sectie B bevat een of meer ABR-formulieren en het EudraCT AF in geval van onderzoek met geneesmiddelen.

Door het ABR-formulier definitief te maken, is er een dossier aangemaakt op ToetsingOnline. U kunt in het dossier nagaan welke rechten u heeft afgegeven. U klikt hiervoor op 'Overzicht' in het linker menu 'Machtigen gebruikers'.

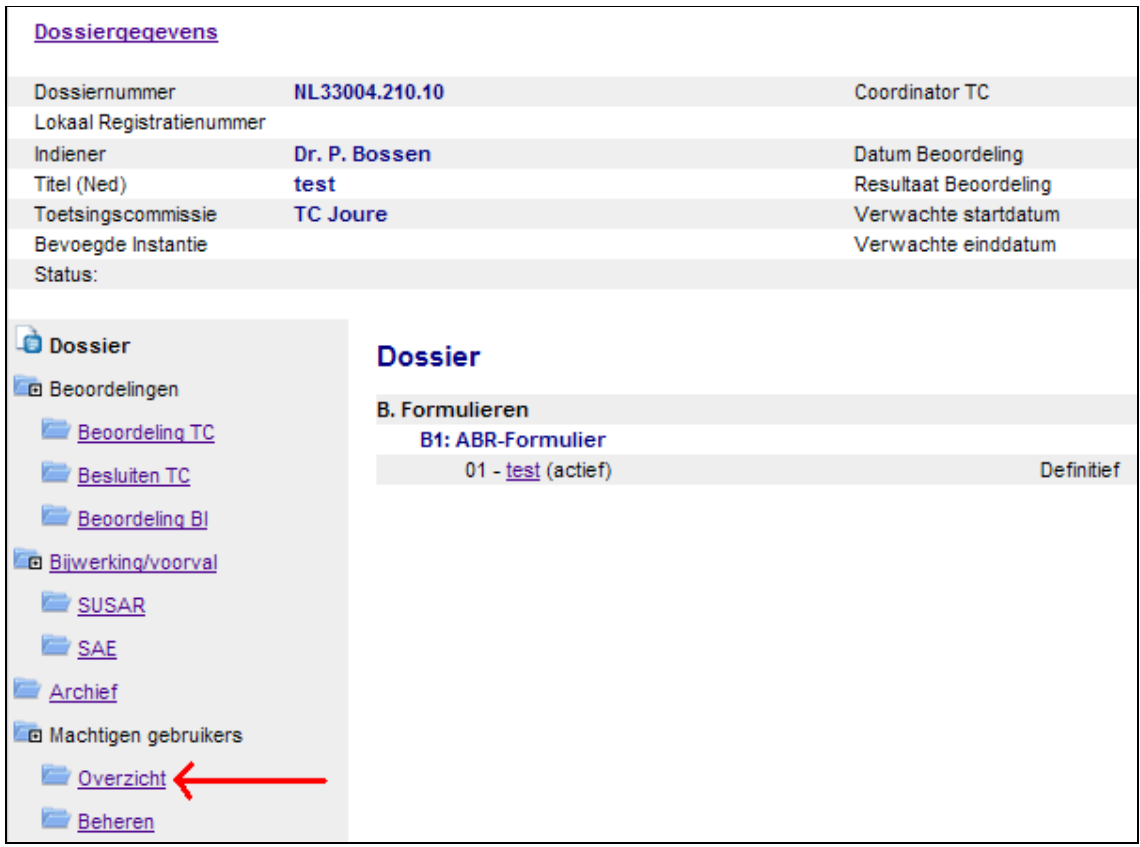

U treft hier de naam van de gebruiker aan, evenals de gebruikerscode en de gegeven rechten.

### Overzicht gemachtigde gebruikers

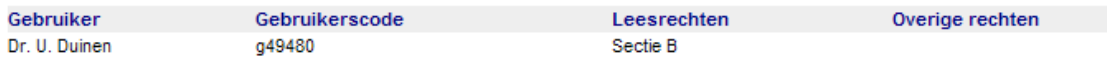

Gebruiker Dr. U. Duinen heeft leesrechten van u ontvangen op sectie B van het dossier. Sectie B bevat een of meer ABR-formulieren en het EudraCT AF in geval van onderzoek met geneesmiddelen.

De gemachtigde treft uw dossier aan onder het tabblad 'Gedeelde dossiers'.

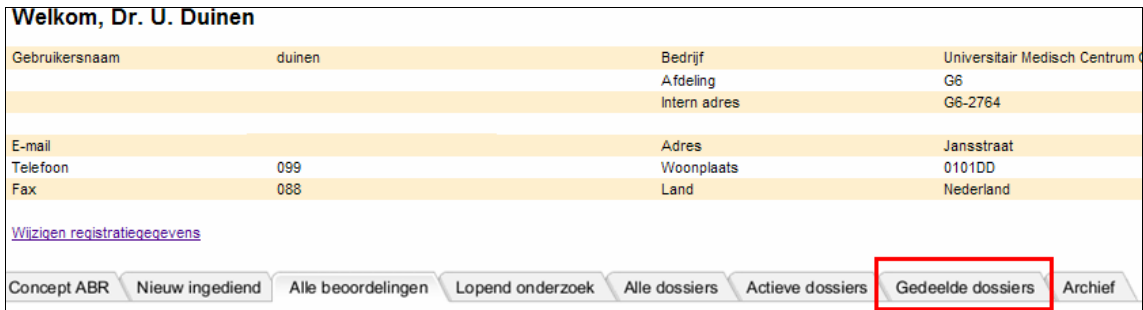

## **8.4 Leesrechten op een eerste concept ABR-formulier intrekken**

U kunt de rechten van de gemachtigden op uw concept ABR-formulier intrekken. U opent het betreffende ABR-formulier, klikt op 'Toekennen rechten derden' en typt de gebruikerscode in van de gemachtigde. De naam van de gemachtigde verschijnt ter controle. U haalt hierna de vink weg bij 'Leesrechten op dit ABR-formulier' en klikt op 'Opslaan'. De leesrechten van de gemachtigde voor uw concept ABR-formulier zijn verwijderd.

### **8.5 Leesrechten op (secties van) een dossier geven**

Hieronder ziet u een overzicht van de dossiersecties waar u een ander inzage in kunt geven.

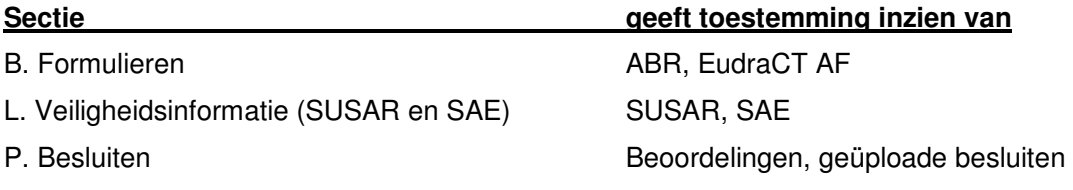

De overige dossiersecties zijn op dit moment nog niet in gebruik.

Het geven van leesrechten voor het dossier doet u vanuit het betreffende dossier. U opent het dossier en klikt op 'Beheren' in het linkermenu.

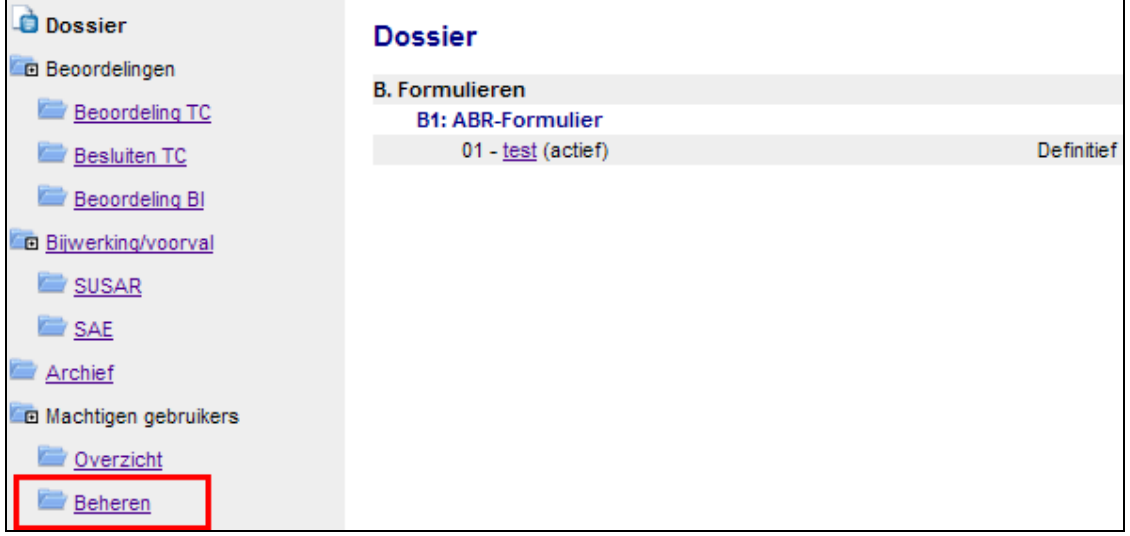

Na het aanklikken van 'Beheren' opent er een venster waar u de gebruikerscode van de gebruiker die u rechten wilt geven moet invoeren.

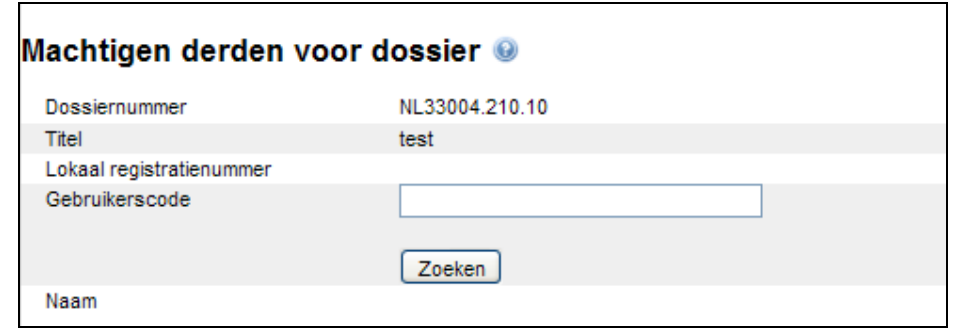

Na het invoeren van de gebruikerscode klikt u op 'Zoeken' waarna de naam van de te machtigen gebruiker verschijnt.

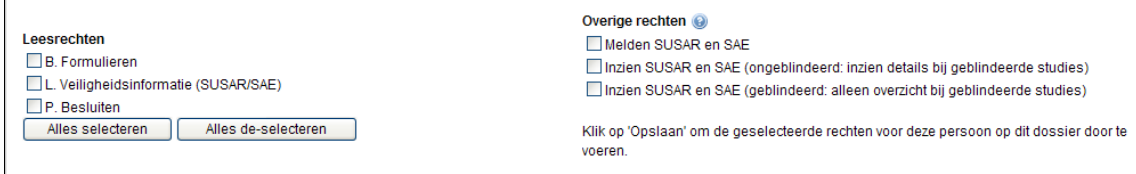

U kunt in het linkermenu leesrechten afgeven op een aantal secties van het dossier. Het overzicht ziet er dan als volgt uit:

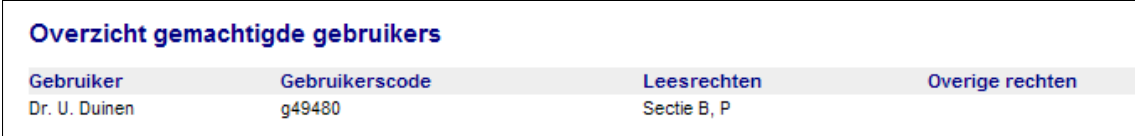

Hierna ontvangen u en de gemachtigde gebruiker een e-mail waarin vermeld staat dat er rechten zijn afgegeven op het dossier. Bewaar deze e-mail voor uw eigen administratie.

De gemachtigde treft uw dossier aan op het tabblad 'Gedeelde dossiers' met daarin aangegeven voor welke secties van het dossier rechten zijn afgegeven.

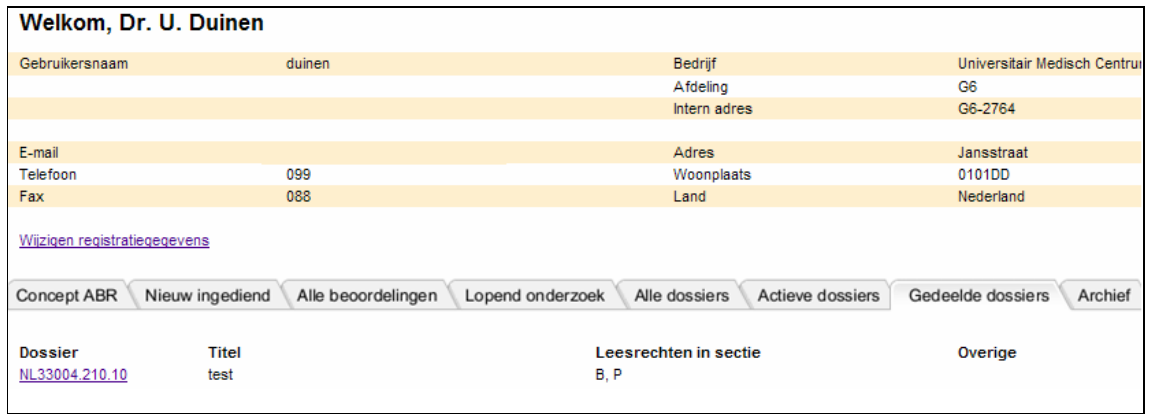

### **8.6 Leesrechten op (secties van) een dossier intrekken**

U kunt de rechten van de gemachtigden op (secties van) uw dossier intrekken. U opent het betreffende dossier, klikt op 'Beheren' in het linker menu en typt de gebruikerscode in van de gemachtigde. De naam van de gemachtigde verschijnt ter controle. U haalt hierna de vink weg bij bijvoorbeeld 'B. Formulieren' en 'P. Besluiten' en klikt op 'Opslaan'. De rechten van de gemachtigde op deze secties van uw dossier zijn hiermee verwijderd.

## **8.7 Rechten geven om SUSAR's en SAE's te melden**

U kunt gebruikers machtigen om bijwerkingen te melden die optreden in uw studie. Het afgeven van deze rechten doet u in het betreffende dossier. U opent het dossier en klikt op 'Beheren' in het linker menu, zie §8.5, Leesrechten op (secties van) een dossier geven.

Vervolgens voert u de gebruikerscode in van de te machtigen gebruiker en klikt op 'Zoeken'.

De naam van de betreffende gebruiker wordt gevonden.

In het rechtermenu kunt u rechten geven voor het melden of inzien van SUSAR's en SAE's. Als u wilt dat deze gebruiker SUSAR's en SAE's betreffende uw studie kan melden, vinkt u in het rechtermenu 'Melden SUSAR en SAE' aan.

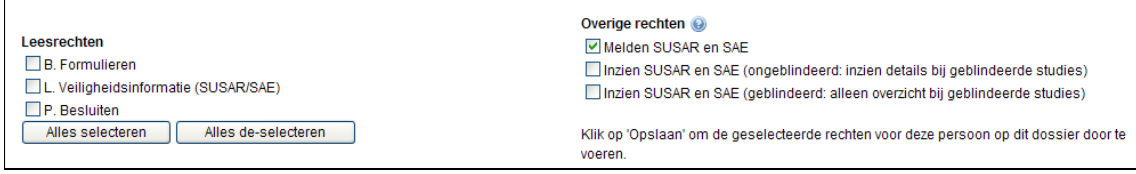

Hierna ontvangen u en de gemachtigde gebruiker een e-mail waarin vermeld staat dat er rechten zijn gegeven op onderdelen van het dossier. Bewaar deze e-mail voor uw eigen administratie.

Voor de eigenaar staat het overzicht van gegeven rechten in het dossier, onder menu 'Machtigen gebruikers / Overzicht'. De gemachtigde ziet de hem toegekende rechten per dossier op het tabblad 'Gedeelde dossiers' in het welkomstvenster van ToetsingOnline.

Het overzicht in het dossier ziet er als volgt uit:

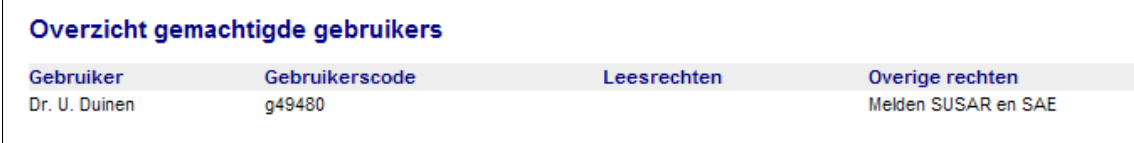

Indien u voor de optie 'Melden SUSAR en SAE' heeft gekozen, zal de gemachtigde in overzichten alleen de door hem ingediende SUSAR's en SAE's en de bijlagen van deze SUSAR's en SAE's kunnen inzien.

De eigenaar van het dossier kan deze SUSAR's en SAE's ook inzien. De eigenaar kan op deze SUSAR's en SAE's geen follow-ups maken, de gemachtigde kan dit wel.

De eigenaar van het dossier kan wel nieuwe SUSAR's en SAE's aanmaken.

## **8.8 Rechten geven om SUSAR's en SAE's ongeblindeerd in te zien**

U kunt gebruikers machtigen om bijwerkingen in te zien die optreden in uw studie. Het afgeven van deze rechten doet u in het betreffende dossier. U opent het dossier en klikt op 'Beheren' in het linkermenu, zie §8.5, Leesrechten op (secties van) een dossier geven.

Vervolgens voert u de gebruikerscode in van de te machtigen gebruiker en klikt op 'Zoeken'

De naam van de betreffende gebruiker wordt gevonden.

In het rechtermenu kunt u rechten geven op het ongeblindeerd inzien van SUSAR's en SAE's.

Hierna ontvangen u en de gemachtigde gebruiker een e-mail waarin vermeld staat dat er rechten zijn gegeven op onderdelen van het dossier. Bewaar deze e-mail voor uw eigen administratie.

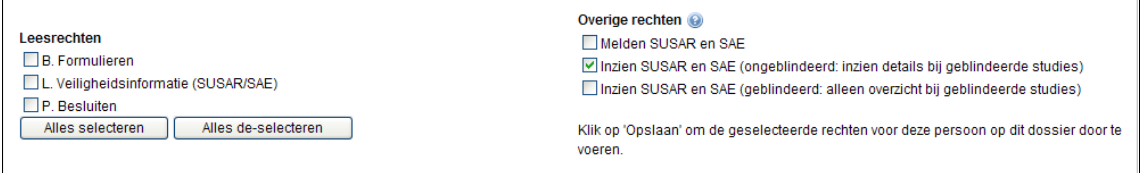

Indien u voor de optie 'Inzien SUSAR en SAE (ongeblindeerd: inzien details bij geblindeerde studies)' gekozen heeft, zal de gemachtigde in overzichten alle SUSAR's en SAE's inclusief bijlagen kunnen inzien, ook die SUSAR's en SAE's die door anderen zijn aangemaakt. De gemachtigde kan deze SUSAR's en SAE's ook afdrukken.

De eigenaar van het dossier kan op eigen SUSAR's en SAE's follow-ups aanmaken en nieuwe SUSAR's en SAE's aanmaken.

Voor de gemachtigde ziet het overzicht bij deze studie er als volgt uit:

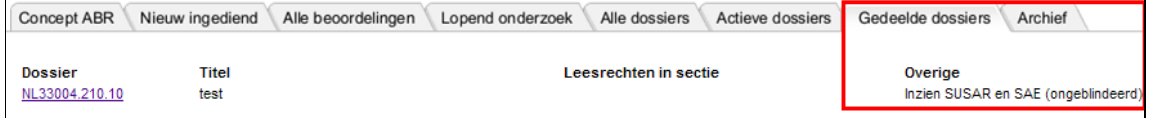

### **8.9 Rechten geven om SUSAR's en SAE's geblindeerd in te zien**

U kunt gebruikers machtigen om bijwerkingen die optreden in uw studie geblindeerd in te zien. Het geven van deze rechten doet u in het betreffende dossier. U opent het dossier, en klikt op 'Beheren' in het linker menu, zie §8.5, Leesrechten op (secties van) een dossier geven.

Vervolgens voert u de gebruikerscode in van de te machtigen gebruiker en klikt op 'Zoeken'

De naam van de betreffende gebruiker wordt gevonden.

In het rechtermenu kunt u rechten afgeven op het geblindeerd inzien van SUSAR's en SAE's.

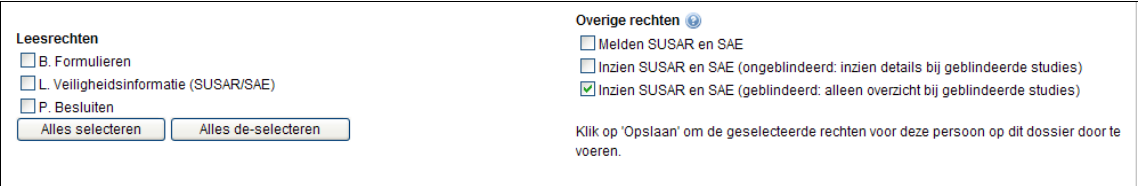

Indien u voor de optie 'Inzien SUSAR en SAE (geblindeerd: alleen overzicht bij geblindeerde studies)' gekozen heeft, zal de gemachtigde alleen een overzicht aantreffen van de in deze studie gemelde SUSAR's en SAE's. De SUSAR's en SAE's en de bijlagen zijn niet te openen (zie volgende afbeelding).

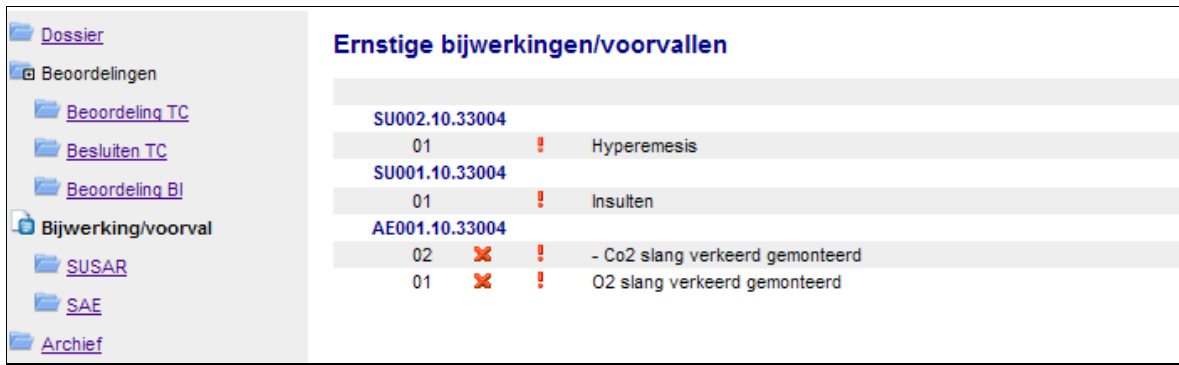

## **Let op**

Het is mogelijk om een gebruiker rechten te geven bijwerkingen te melden en die van anderen in te zien.

Een combinatie van ongeblindeerd en geblindeerd inzien van SUSAR's en SAE's is echter niet mogelijk.

# **9 Beheer van uw dossier**

## **9.1 Wijzigen dossiereigenaar**

Mocht de beheerder van een onderzoeksvoorstel gedurende de beoordeling of het lopende onderzoek (tijdelijk) wijzigen dan kunt u dit per e-mail doorgeven aan de helpdesk ToetsingOnline (zie hoofdstuk 11, Hulp en ondersteuning).

Om een dossier over te kunnen dragen vermeldt u in de e-mail:

- het verzoek tot overdracht:
- het NL-nummer van betreffende dossier(s);
- de gebruikersnaam van de oude eigenaar;
- de gebruikersnaam van de nieuwe eigenaar;
- toestemming van de oude gebruiker voor deze overdracht (bijv. door het verzoek van zijn/haar kant te laten komen).

De nieuwe eigenaar dient geregistreerd te zijn als gebruiker van ToetsingOnline.

Na verwerking van het verzoek tot overdracht zijn de gegevens niet meer zichtbaar voor de oude eigenaar.

Indien de oude eigenaar andere gebruikers rechten heeft gegeven tot het inzien van bepaalde onderdelen van het dossier, blijven deze rechten ongewijzigd.

Het kan voorkomen dat de nieuwe eigenaar eerder rechten heeft gekregen van de oude eigenaar. Om verwarring te voorkomen kan de nieuwe eigenaar deze eerder verstrekte rechten zelf verwijderen (zie 8.6, Leesrechten op (secties van) een dossier intrekken).

## **9.2 Archivering dossiers**

Om de verwerkingssnelheid van ToetsingOnline niet te verlagen, worden dossiers die niet meer worden gebruikt gearchiveerd. Een gearchiveerd dossier vindt u terug op het tabblad 'Archief'. In een gearchiveerd dossier kunt u geen wijzigingen meer aanbrengen.

Een dossier wordt gearchiveerd als het aan één van de onderstaande criteria voldoet:

- de eerste beoordeling is negatief;
- uw onderzoek is geen WMO- of embryo-onderzoek;
- uw onderzoek is aangemerkt als 'Voortijdig beëindigd';
- uw onderzoek is aangemerkt als 'Zal nooit starten';
- bij geneesmiddelenonderzoek: de beoordeling van de eindrapportage is afgerond door de toetsingscommissie;
- bij niet-geneesmiddelenonderzoek: de verwachte einddatum is meer dan twee jaar geleden.

Mocht uw dossier ten onrechte zijn gearchiveerd, neemt u dan s.v.p. contact op met de Helpdesk ToetsingOnline (zie hoofdstuk 11, Hulp en ondersteuning).

## **9.3 Automatisch verwijderen niet-ingediende ABR-formulieren**

Om de verwerkingssnelheid van ToetsingOnline niet te verlagen, worden ABR-formulieren verwijderd uit de database als ze niet zijn gebruikt voor indiening. ABR-formulieren die twee jaar na de laatste wijziging niet definitief zijn gemaakt, worden door ToetsingOnline gemarkeerd voor verwijdering. Als uw ABR-formulier voor verwijdering is gemarkeerd ontvangt u een email en heeft u vier weken om te reageren.

Als u uw ABR-formulier wilt behouden, dient u:

- de verwachte start- en einddatum in het formulier aan te passen;
- de Helpdesk ToetsingOnline hiervan op de hoogte te stellen zodat de markering voor verwijdering ongedaan kan worden gemaakt.

Als uw ABR-formulier eenmaal is verwijderd, kan dit niet meer ongedaan worden gemaakt.

# **10 Openbaarmaking gegevens in het CCMO-trialregister**

## **10.1 Inleiding**

Vanaf 1 november 2009 is elk beoordeeld ABR-formulier (beperkt) openbaar. De kerngegevens uit het ABR-formulier worden automatisch opgenomen in het openbare CCMO-trialregister op het moment dat de METC het onderzoeksdossier (incl. het ondertekende ABR-formulier) heeft beoordeeld. De gegevens die openbaar gemaakt worden zijn in het online ABR-formulier gemarkeerd met een wereldbol.

Het doel van het CCMO-trialregister is een bijdrage te leveren aan de transparantie van het mensgebonden onderzoek in ons land. Hiertoe kan iedereen het trialregister raadplegen.

## **10.2 Raadplegen van het trialregister**

Het CCMO-trialregister kan worden geraadpleegd door op 'CCMO Register' te klikken in de zwarte menubalk. Het trialregister kan zowel met als zonder inloggen op ToetsingOnline worden geopend.

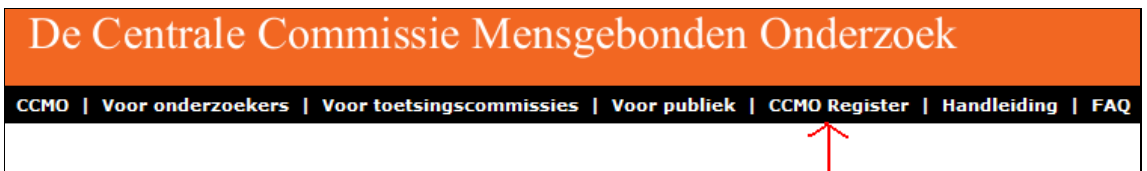

Na het aanklikken van de optie 'CCMO register' wordt er een zoekformulier geopend in een apart venster zoals hieronder aangegeven.

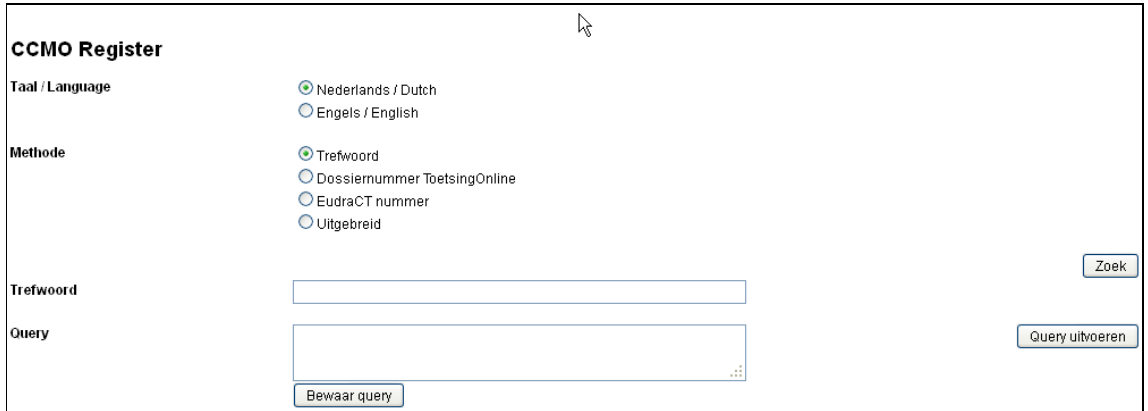

## **10.3 De verkorte zoekmethode**

In het zoekvenster kunt u een aantal opties aangeven. U kunt kiezen uit Nederlands of Engels. Als methode kunt u kiezen uit zoeken op trefwoord, op dossiernummer of op EudraCT-nummer. Tevens kunt u uitgebreid zoeken (zie §10.4, De uitgebreide zoekmethode). Standaard staat de taalkeuze ingesteld op 'Nederlands' en de zoekmethode op 'Trefwoord'.

Als u kiest voor het zoeken op trefwoord in het Nederlands, omdat u bijvoorbeeld studies wilt vinden waarin onderzoek is gedaan naar PIN 999, typt u 'PIN 999' in als trefwoord, waarna u vervolgens op de knop 'Zoek' klikt. De studies die aan de zoekvraag voldoen, worden getoond met het dossiernummer en de titel van de studie. Bovenaan de resultatenlijst staat aangegeven hoeveel documenten aan de criteria voldoen. Tevens wordt het veld 'Query' gevuld met een zoekopdracht. U kunt dit negeren als u niet gewend bent met queries te werken.

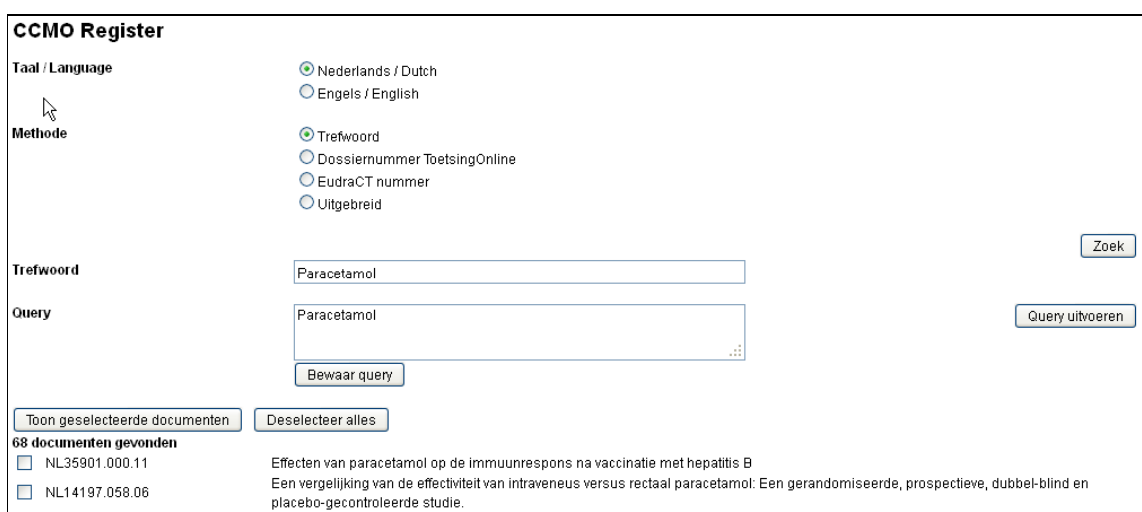

U kunt individuele formulieren laten tonen door de betreffende regel in de lijst aan te klikken. U kunt meerdere formulieren tegelijk laten tonen door deze aan te vinken en op 'Toon geselecteerde documenten' te klikken. De geselecteerde ABR-formulieren worden onder elkaar gezet en in een nieuw venster weergegeven.

U kunt de getoonde informatie afdrukken met de optie 'Printen' in de zwarte menubalk.

U kunt in het trialregister ook zoeken op dossiernummer, zoals dat door ToetsingOnline is toegekend. Als u het dossiernummer weet, kiest u de zoekmethode 'Dossiernummer ToetsingOnline' en typt u het volledige nummer, dus inclusief de letters 'NL' en de puntjes, in het vakje 'Dossiernummer ToetsingOnline'.

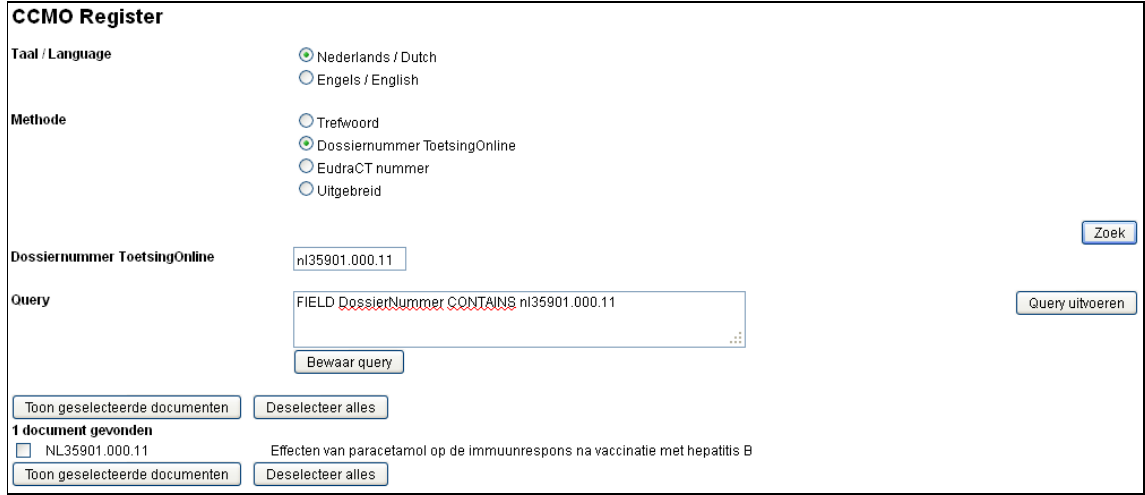

Voorgaande kunt u op soortgelijke wijze doen bij het zoeken op EudraCT-nummer.

Bij het invoeren van selectiecriteria kunt u gebruik maken van de jokertekens (wildcards) '\*' en '?'. Op de plaats van \* kan ieder willekeurige combinatie van tekens voorkomen. Op de plaats van ? kan één willekeurig teken voorkomen.

Als u in het veld 'Trefwoord' bijvoorbeeld de zoekterm 'Para\*' invoert, vindt u in het register niet alleen studies met Paracetamol, maar ook met Parasomnie.

### **10.4 De uitgebreide zoekmethode**

De zoekmethode 'Uitgebreid' biedt u de gelegenheid meerdere zoekopties te combineren. Zo kunt u bijvoorbeeld alle positief beoordeelde ABR formulieren van een bepaalde toetsingscommissie zoeken.

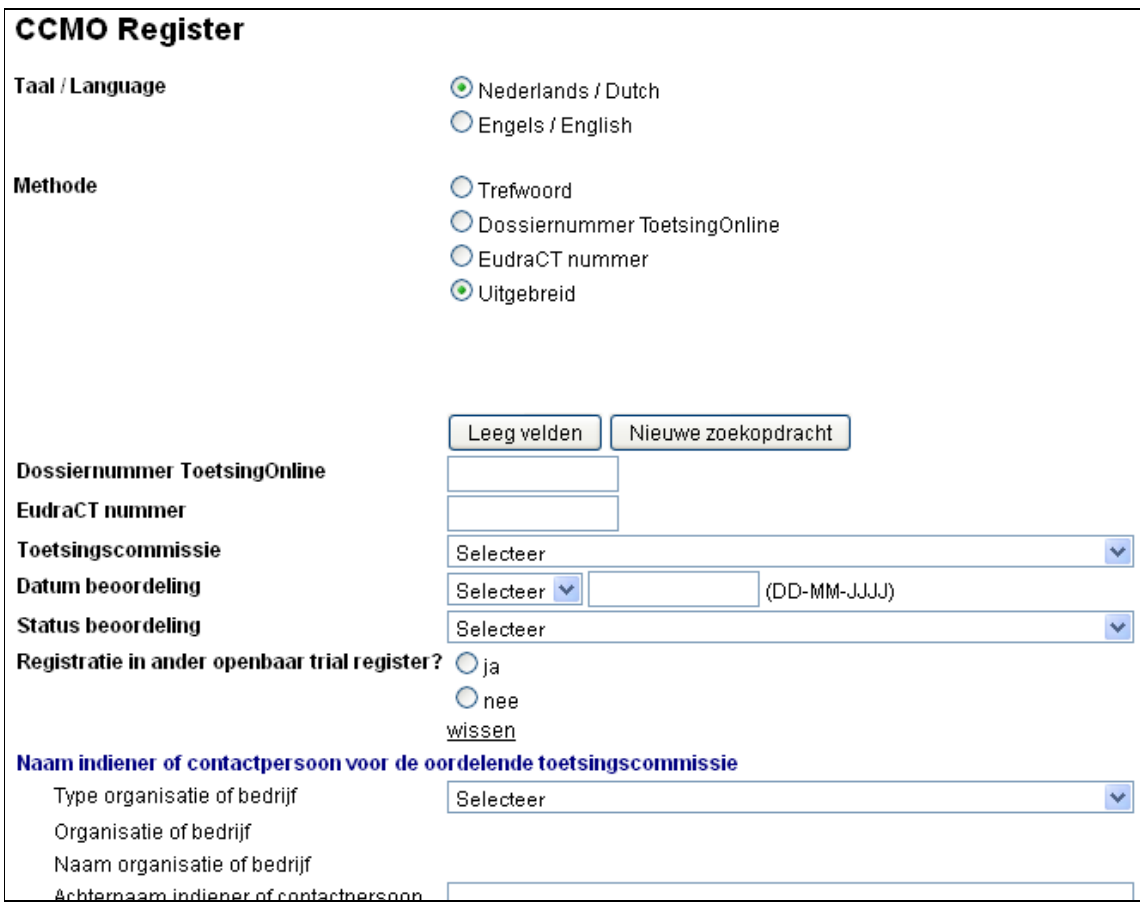

### **Let op**

Het resultaat van de zoekopdracht verschijnt onderaan het zoekvenster. U dient hiervoor naar beneden te bladeren.

U kunt individuele formulieren laten tonen door de betreffende regel in de lijst aan te klikken. U kunt meerdere formulieren tegelijk laten tonen door deze aan te vinken en op 'Toon geselecteerde documenten' te klikken. De geselecteerde ABR-formulieren worden onder elkaar gezet en in een nieuw venster weergegeven.

U kunt de getoonde informatie afdrukken met de optie 'Printen' in de zwarte menubalk.

Een nieuwe zoekopdracht via de uitgebreide methode kunt u starten door te kiezen voor de knop 'Leeg velden' of 'Nieuwe zoekopdracht'.

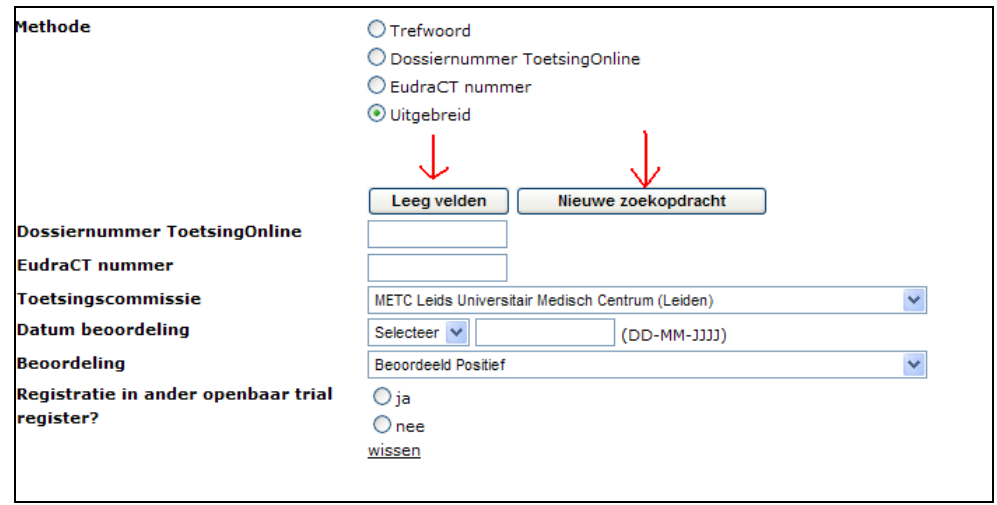

Na de optie 'Nieuwe zoekopdracht' verschijnt eerst het startscherm van het zoekformulier waarna u de methode 'Uitgebreid' opnieuw dient aan te vinken.

### **10.5 Werken met queries in het zoekformulier**

Het zoekformulier bevat een veld waarin queries worden weergegeven. U kunt in dit veld gemakkelijk terugzien waarnaar u heeft gezocht. Zo is in onderstaand voorbeeld gezocht op studies met bewegingstherapie.

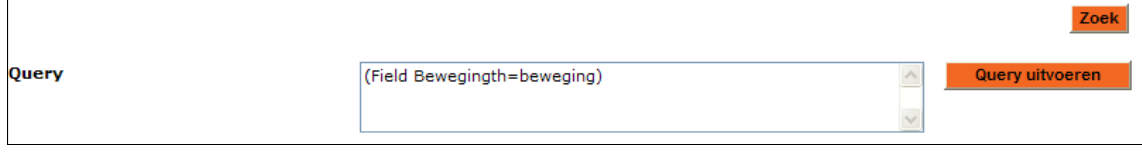

Als u gewend bent met queries te werken, kunt u het veld 'Query' ook gebruiken door er zelf een zoekvraag in te voeren. De zoekopdracht kan worden bewerkt volgens de standaard query-regels. U kunt zo uw zoekopdracht verfijnen. Na het invoeren van de zoekvraag klikt u op 'Query uitvoeren', waarna het zoekresultaat onderaan de pagina verschijnt.

Onderstaand voorbeeld levert alle studies op waarbij zowel methotrexaat als psoriasis in het ABR-formulier voorkomen.

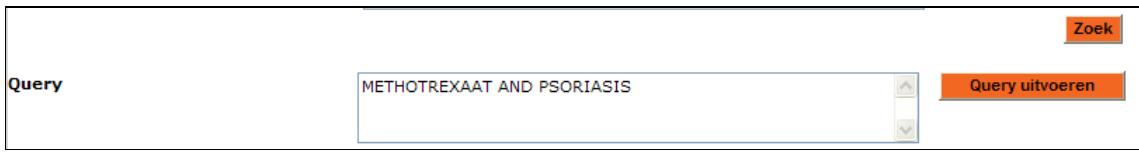

# **11 Hulp en ondersteuning**

Tijdens het werken met ToetsingOnline kunt u de handleiding op ieder moment openen via de zwarte menubalk. Gebruik hiervoor de optie 'Algemene toelichting' of 'Handleiding'. In sommige menubalken moet u hiervoor eerst de optie 'Help' kiezen.

Bij de vragen in het ABR staat vrijwel altijd een blauw rondje met een vraagteken er in. Als u hier op klikt, opent er een venster met specifieke toelichting op deze vraag.

Heeft u desondanks vragen over ToetsingOnline dan kunt u contact opnemen met de Helpdesk ToetsingOnline:

e-mail: support@toetsingonline.nl

telefoon: 00 31 (0) 70 340 6700, optie 1

Geef bij contact met de helpdesk s.v.p. het ABR- of dossiernummer door (indien van toepassing). Als er een foutmelding op het scherm verschijnt, wilt u die dan opnemen in een e-mail? Gebruik hiervoor in Windows de toetscombinatie 'Alt-PrtScr', maak een nieuwe email aan en druk op 'Ctrl-V' ('plakken'). Hierdoor kunnen de medewerkers van de helpdesk u sneller van dienst zijn.

Als u ons mailt, wilt u dan s.v.p. ook het telefoonnummer vermelden waar u het best bereikbaar bent. Hoewel wij er naar streven zoveel mogelijk via email te communiceren, is het soms efficiënter een en ander telefonisch af te handelen.

Voor procedurele zaken kunt u contact opnemen met de algemene helpdesk van de CCMO:

e-mail: ccmo@ccmo.nl

telefoon: 00 31 (0) 70 340 6700, aan de lijn blijven

Voor inhoudelijke zaken kunt u ook contact opnemen met de toetsingscommissie die uw onderzoek beoordeelt / gaat beoordelen.

# **Addendum Handleiding voor Gebruikers ToetsingOnline**

#### december 2015 Centrale Commissie Mensgebonden Onderzoek

### In dit addendum wordt de nieuwe functionaliteit in ToetsingOnline versie 3.6.1, release datum 15 december 2015, besproken.

#### **Inhoudsopgave**

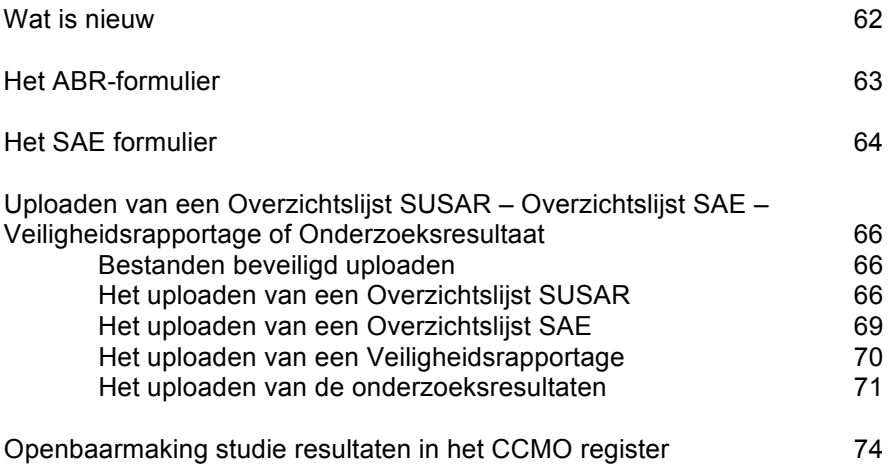

## **Wat is nieuw**

### **Uploaden veiligheidsrapportages en onderzoeksresultaten in ToetsingOnline en openbaarmaking onderzoeksresultaten in CCMO-register.**

Wijzigingen in de Wet Medisch Wetenschappelijk Onderzoek met Mensen (WMO) maken dat de webportal ToetsingOnline en het ABR-formulier zijn aangepast. Het betreft wijzigingen in:

- artikel 3, nieuw sub j ingevoegd, waarin wordt bepaald dat de resultaten van het onderzoek openbaar worden gemaakt door de CCMO, tenzij de verrichter daartegen gemotiveerd bezwaar heeft gemaakt. Deze openbaarmaking wordt vastgelegd in ToetsingOnline middels het ABR-formulier. De onderzoeksresultaten worden, als er geen bezwaar is gemaakt, openbaar gemaakt in het CCMO-register 15 dagen nadat deze zijn geüpload in ToetsingOnline. Dit artikel wordt per 15 december 2015 van kracht.
- artikel 10, over het melden van ernstig ongewenste voorvallen. Dit artikel is sinds 1 oktober jongstleden van kracht.

### **ABR-formulier**

In het ABR-formulier is een extra veld gekomen (vraag A2) over de openbaarmaking van onderzoeksresultaten en de procedure voor bezwaar tegen deze openbaarmaking.

### **ToetsingOnline**

Vanaf 15 december is het mogelijk om de volgende documenten te uploaden in ToetsingOnline

- Een SAE rapport, bijvoorbeeld een CIOMS report, als pdf in het eSAE formulier bij vraag B1
- Een periodieke overzichtsrapportage van SAE's
- Een periodieke overzichtsrapportage van SUSAR's
- De jaarlijkse veiligheidsrapportage
- De onderzoeksresultaten één jaar na einde studie: dit betreft zowel een wetenschappelijke samenvatting als een samenvatting voor de leek met onderzoeksresultaten. U kunt ook verwijzen naar een publieke website waar de resultaten gepubliceerd zijn.

Het uploaden van documenten gaat via een beveiligde SSL verbinding.

### **CCMO-register**

Het openbaar maken van de onderzoeksresultaten in het CCMO-register gebeurt alleen voor nieuwe onderzoeksdossiers die vanaf 15 december 2015 worden ingediend en waarvoor geen bezwaar is gemaakt. Voor de overige onderzoeksdossiers kunnen de onderzoeksresultaten die geüpload zijn alleen openbaar gemaakt worden als daartoe schriftelijk een verzoek wordt ingediend door de opdrachtgever bij de CCMO. In het CCMO-register is zichtbaar bij welke onderzoeksdossiers onderzoeksresultaten aanwezig zijn.

### **Het ABR-formulier**

Het ABR formulier voor nieuw in te dienen studies is miv 15 december 2015 aangepast. Dit naar aanleiding van de wijziging in de Wet Medisch Wetenschappelijk Onderzoek met Mensen waarin bepaald is dat onderzoeksresultaten openbaar gemaakt worden door de CCMO, tenzij de verrichter daartegen gemotiveerd bezwaar heeft.

De aanpassing van het ABR formulier betreft de A Sectie – "Openbaar maken kerngegevens en resultaten medisch-wetenschappelijk onderzoek in het CCMO- register".

A. Sectie - Openbaar maken kerngegevens en resultaten medisch-wetenschappelijk onderzoek in het CCMO-register A1. De antwoorden op de vragen gemarkeerd met een wereldbol en de samenvatting van het ABR- formulier, start- en einddatum onderzoek en status onderzoeksdossier worden openbaar gemaakt in het CCMO-register nadat de METC een besluit heeft genomen over het onderzoek. Zie voor meer informatie de toelichting . @

De samenvatting met resultaten van het onderzoek worden uiterlijk twaalf maanden na einde onderzoek openbaar gemaakt in het CCMO-register. Dit betreft zowel een A2. wetenschappelijke samenvatting als een samenvatting voor de leek. Zie voor meer informatie de toelichting. @

Onder A2 is de volgende mededeling opgenomen.

 "*De samenvatting met resultaten van het onderzoek worden uiterlijk twaalf maanden na einde onderzoek openbaar gemaakt in het CCMO-register. Dit betreft zowel een wetenschappelijke samenvatting als een samenvatting voor de leek. Zie voor meer informatie de toelichting.*"

De verrichter dient er zorg voor te dragen dat binnen twaalf maanden na einde studie wereldwijd de resultaten van het onderzoek worden ingediend bij de toetsingscommissie die het onderzoek heeft beoordeeld (erkende METC of CCMO). Op grond van artikel 3, lid j van de WMO maakt de CCMO de resultaten van het onderzoek openbaar tenzij de verrichter van het onderzoek bezwaar heeft gemaakt. De eindrapportage bestaat uit een wetenschappelijke samenvatting en een samenvatting voor de leek met de resultaten van het onderzoek. Deze moet worden ingediend via de webportal ToetsingOnline. Tevens is er de mogelijkheid om in ToetsingOnline te verwijzen naar een publieke website waar de resultaten van het onderzoek gepubliceerd zijn. De openbaarmaking vindt plaats via het CCMO register.

Het openbaar maken van de samenvatting met de resultaten van het onderzoek in het CCMO register vindt plaats 15 dagen nadat deze zijn geupload in ToetsingOnline.

### **Bezwaarprocedure**

De opdrachtgever kan bij de CCMO gemotiveerd bezwaar maken tegen de openbaarmaking van de onderzoeksresultaten. Dit bezwaarschrift dient u te richten aan CCMO, Postbus 16302 2500 BH Den Haag ovv *bezwaar openbaarmaking onderzoeksresultaten en het dossiernummer in ToetsingOnline*. Na ontvangst van het bezwaarschrift wordt binnen zeven kalenderdagen in ToetsingOnline geregistreerd dat er bezwaar is gemaakt tegen de openbaarmaking van de onderzoeksresultaten. Dit is zichtbaar

De samenvatting met de onderzoeksresultaten worden dan niet openbaar gemaakt.

Meer informatie is te vinden op de website van de ccmo ( http://www.ccmo.nl)

### **Het SAE formulier**

Het melden van een SAE (ernstig ongewenst voorval) staat uitgebreid beschreven in de Handleiding voor gebruikers ToetsingOnline op pag 36, punt 7. "Meldingen bijwerkingen/ongewenste voorvallen" en pag 42 "Nieuwe SAE-melding". 

Vanaf 15 december 2015 is het nu ook mogelijk om in het eSAE meldformulier bij vraag B1 "Geef een beschrijving van het voorval" een SAE report, zoals bijvoorbeeld een CIOMS report als pdf document toe te voegen.

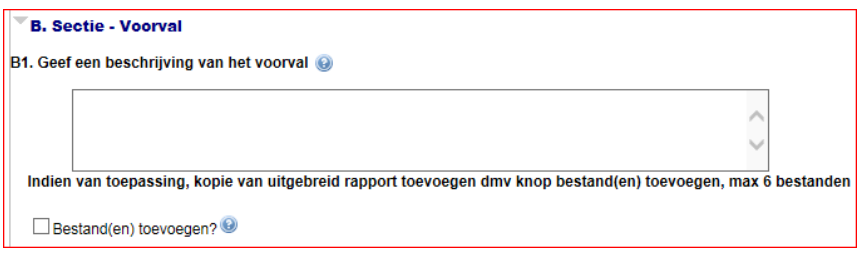

Om een bestand toe te voegen selecteert u de checkbox "Bestand(en) toevoegen?"

In de invoervelden die openen kunt u een titel, omschrijving en een documentdatum in voeren en via "Bladeren" of "Kies bestand" afhankelijk van de gebruikte browser kunt u het pad naar het document selecteren dat u wilt toevoegen.

Als u meerdere bestanden wilt toevoegen, maximaal 6, selecteert u de checkbox "Nog een bestand toevoegen".

Let op ! De omvang van de te uploaden bestanden mogen gezamenlijk niet boven de 4mb uitkomen (4096 kb)

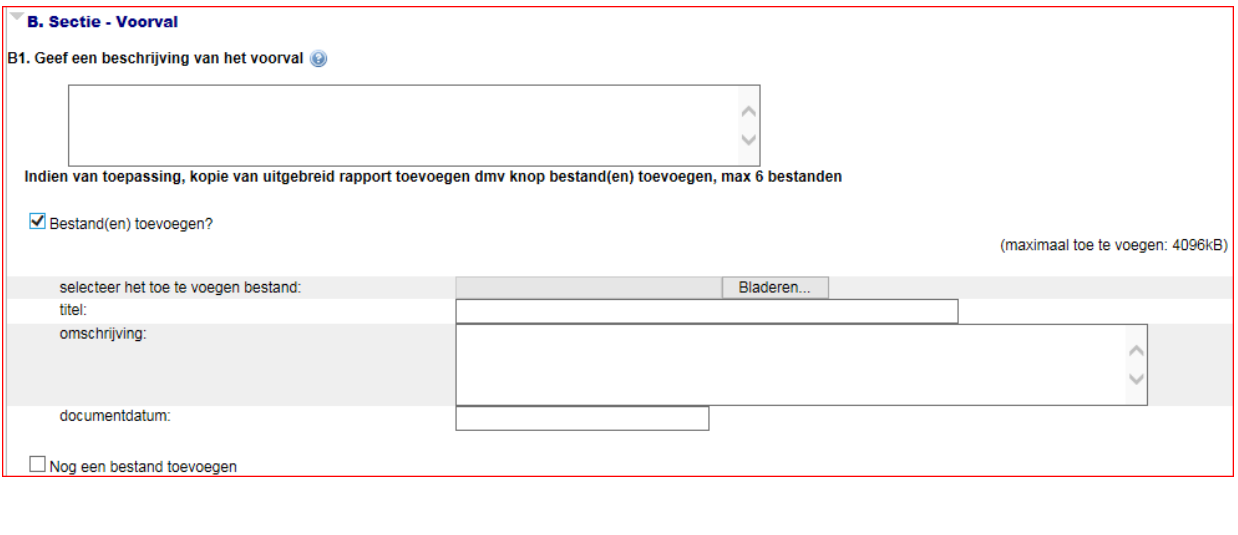

√ Bestand(en) toevoegen?

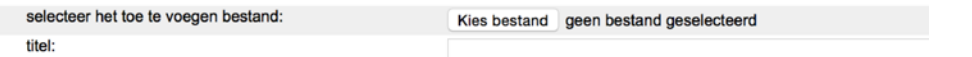

Nadat alle velden ingevuld zijn kunt u het SAE formulier het best tussentijds een keer opslaan. Na het opslaan is de bestandsnaam van het document als link zichtbaar. Geef wel in vraag B1 een| beschrijving van het voorval. Dit wordt namelijk zichtbaar in het overzicht van SAE meldingen in het dossier.

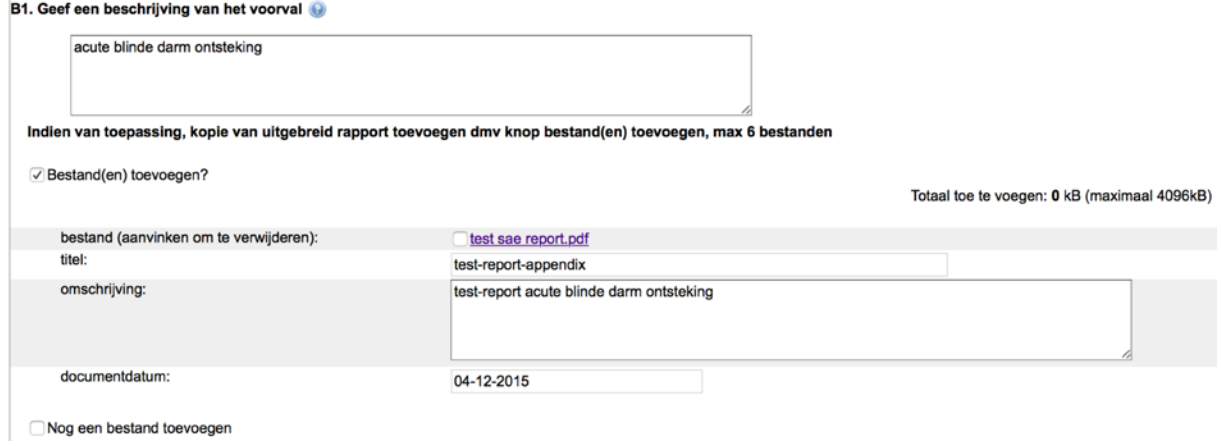

### **Een toegevoegd bestand vervangen of verwijderen**

Een toegevoegd pdf bestand kan alleen vervangen of verwijderd worden als het SAE formulier nog de concept status heeft. Als u het SAE formulier al definitief gemaakt heeft (menubalk "Maak definitief" ) en het formulier de status "Ingediend" heeft is het niet meer te wijzigen. Neem dan contact op met de helpdesk van ToetsingOnline: support@toetsingsonline.nl.

Wanneer u een pdf bestand wilt wijzigen of verwijderen, open het concept SAE formulier en selecteer de optie "Wijzigen" in de menubalk.

Door het aanvinken van de checkbox bij vraag B1 "bestand (aanvinken om te verwijderen)" en vervolgens het SAE formulier opnieuw op te slaan (menubalk "Opslaan | Opslaan" of via Opslaan onder iedere sectie) verwijderd u het bestand.

Als u het pdf bestand niet wilt vervangen door een aangepaste versie verwijdert u ook de eventueel al ingevoerde titel, omschrijving en datum voordat u het SAE formulier weer opslaat of definitief maakt.

bestand (aanvinken om te verwijderen): <br>
V test sae report.pdf

### **Uploaden van een Overzichtslijst SUSAR - Overzichtslijst SAE – Veiligheidsrapportage of Onderzoeksresultaat**

### **Bestanden beveiligd uploaden**

Vanaf 15 december 2015 is het ook mogelijk om in ToetsingOnline SUSAR en SAE overzichtslijsten, veiligheidsrapportages en onderzoeksresultaten te uploaden.

Het uploaden van al deze documenten in ToetsingOnline verloopt altijd via asymmetrische encryptie over een beveiligde SSL / TLS verbinding.

Degene die het document upload is en blijft eigenaar van het document en is verantwoordelijk voor de inhoud van het document.

#### **Het uploaden van een Overzichtslijst SUSAR**

Om een overzichtslijst SUSAR te kunnen uploaden opent u het dossier en selecteert u in de menubalk onder de optie "Upload…" het submenu "Overzichtlijst SUSAR".

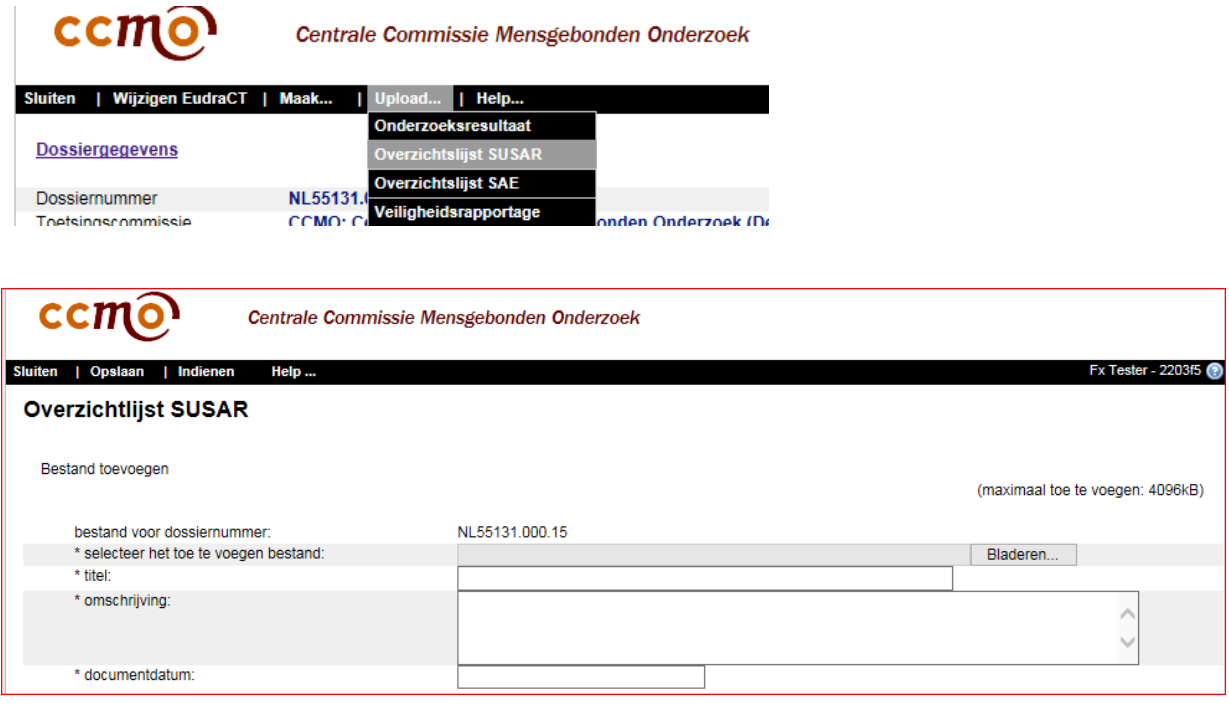

In de invoervelden die openen kunt u een titel, omschrijving en een documentdatum invoeren en via "Bladeren" of "Kies bestand" afhankelijk van de gebruikte browser kunt u het pad naar het document selecteren dat u wilt toevoegen.

Als u meerdere bestanden wilt toevoegen, maximaal 6, selecteert u de checkbox "Nog een bestand toevoegen".

Let op ! De omvang van de te uploaden bestanden mogen gezamenlijk niet boven de 4mb uitkomen (4096 kb)

Nadat de velden ingevuld zijn en een bestand is toegevoegd kan de overzichtslijst direct ingediend worden (menubalk optie "Indienen") of eventueel op een later moment u kiest dan voor de optie opslaan (menubalk "Opslaan | Opslaan" of "Opslaan | Opslaan & Sluiten" om direct terug te gaan naar het dossier overzicht ).

Op het moment van indienen wordt er door ToetsingOnline een e-mail naar de METC gestuurd met de mededeling dat er voor het betreffende dossier een overzichtslijst SUSAR is ingediend. De METC kan het bestand digitaal inzien en een beoordeling aanmaken.

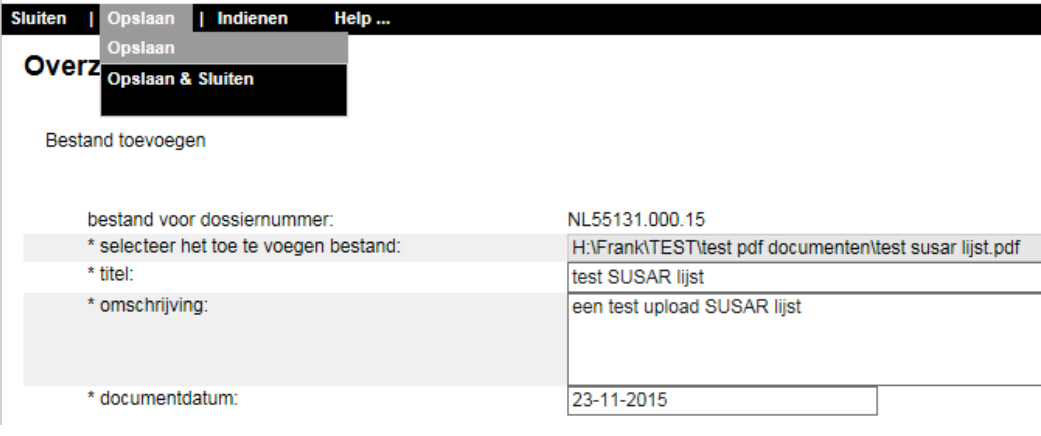

### **Overzichtslijsten SUSAR**

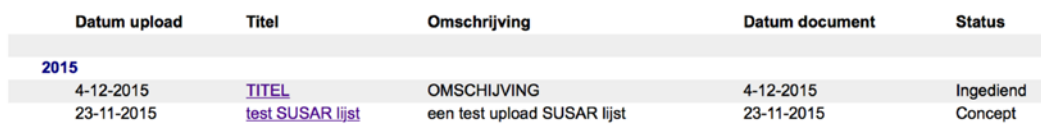

### **Een toegevoegd overzichtslijst vervangen of verwijderen**

Zolang de overzichtslijst nog niet ingediend is en het de status concept heeft kan de overzichtslijst SUSAR nog aangepast worden, zo kunt u bijvoorbeeld het bestand vervangen door een aangepaste versie.

Selecteer in het Dossier de sectie "Overzichtslijsten SUSAR" en vervolgens de titel van de overzichtslijst die u wilt wijzigen.

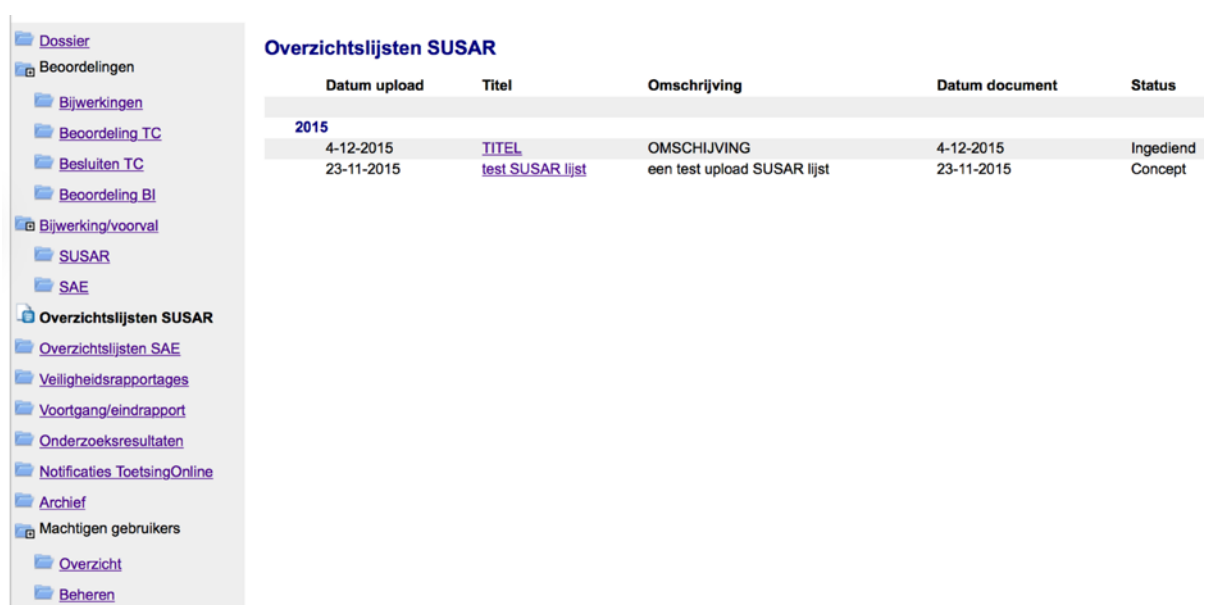

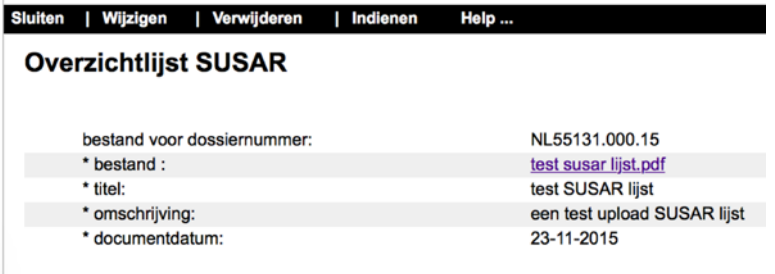

Selecteer in het scherm Overzichtlijst SUSAR dat opent in de menubalk de optie "Wijzigen" In het formulier Overzichtlijst SUSAR dat nu opent kunt u de gewenste wijzigingen aanbrengen.

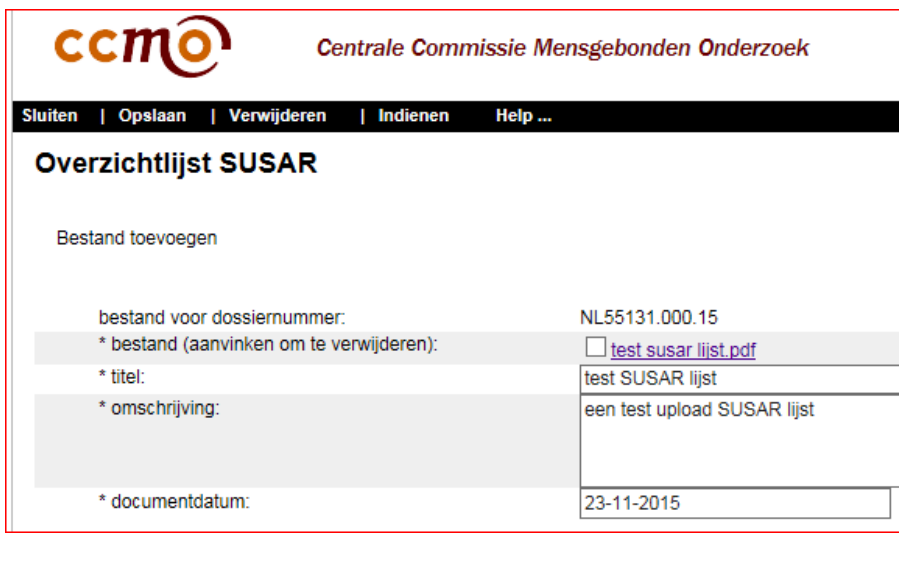

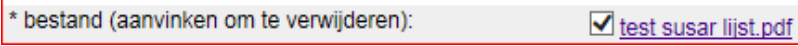

Door het aanvinken van de checkbox "bestand (aanvinken om te verwijderen)" en vervolgens het formulier opnieuw op te slaan (menubalk "Opslaan | Opslaan") verwijdert u het bestand. Als u het bestand niet wilt vervangen door een aangepaste versie maar het gehele formulier wilt verwijderen selecteert u in de menubalk de optie Verwijderen.

Er komt in dat geval eerst nog een waarschuwing met de vraag Weet u zeker dat u door wilt gaan ? Selecteer "Ja" om de overzichtlijst definitief te verwijderen.

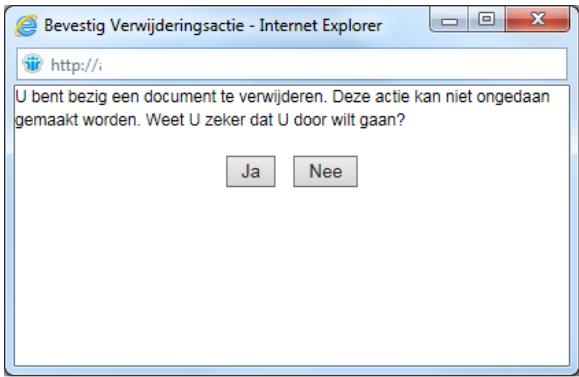

### **Het uploaden van een Overzichtslijst SAE**

Na het openen van dossier selecteert u in de menubalk onder de optie "Upload…" het submenu "Overzichtlijst SAE" om het upload formulier Overzichtlijst SAE te openen.

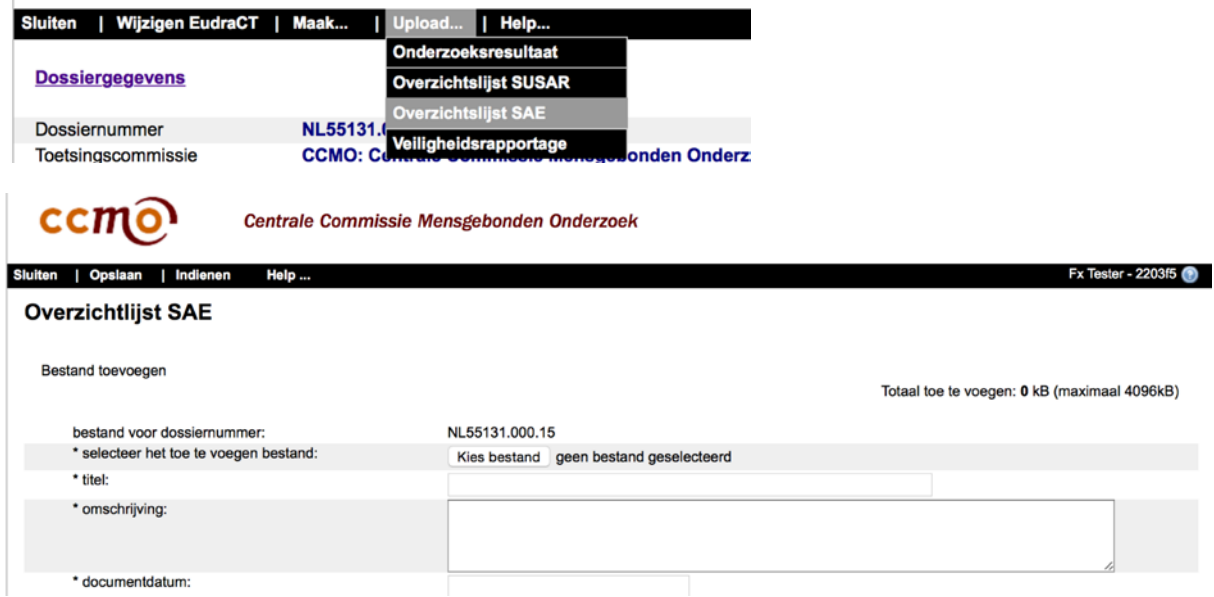

Het uploaden van de overzichtslijst SAE is verder gelijk aan het uploaden van een overzichtlijst SUSAR zoals eerder beschreven.

Op het moment van indienen wordt er door ToetsingOnline een e-mail naar de METC gestuurd met de mededeling dat er voor het betreffende dossier een overzichtslijst SAE is ingediend. De METC kan het bestand digitaal inzien en een beoordeling aanmaken.

### **Het uploaden van een Veiligheidsrapportage**

Na het openen van dossier selecteert u in de menubalk onder de optie "Upload…" het submenu "Veiligheidsrapportage" om het upload formulier Veiligheidsrapportage te openen.

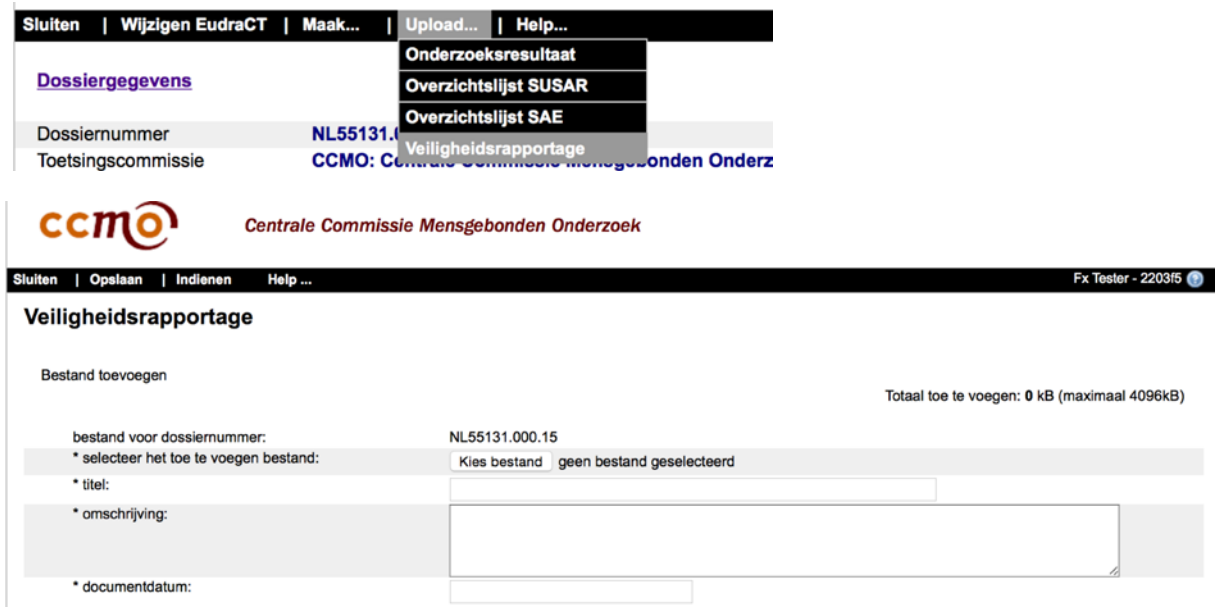

Het uploaden van de veiligheidsrapportage is verder gelijk aan het uploaden van een overzichtlijst SUSAR of SAE zoals eerder beschreven.

Op het moment van indienen wordt er door ToetsingOnline een e-mail naar de METC en BI gestuurd met de mededeling dat er voor het betreffende dossier een veiligheidsrapportage is ingediend. De METC kan het bestand digitaal inzien en een beoordeling aanmaken.

### **Het uploaden van de onderzoeksresultaten**

Na het openen van dossier selecteert u in de menubalk onder de optie "Upload…" het submenu "Onderzoeksresultaat" om het upload formulier Onderzoeksresultaat te openen.

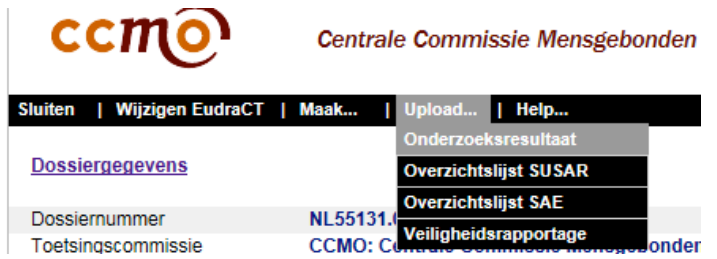

Het Formulier Onderzoeksresultaten opent.

Hier kunnen verschillende onderzoeksresultaat gerelateerde documenten geupload worden en url's ( links naar websites) ingevoerd worden waar onderzoeksresultaten gepubliceerd zijn.

Selecteer eerst de juiste Bestand categorie: in de drop down list

- M2.1 Wetenschappelijke samenvatting
- M2.2 Samenvatting voor de leek
- M2.3 Relevante publieke websites

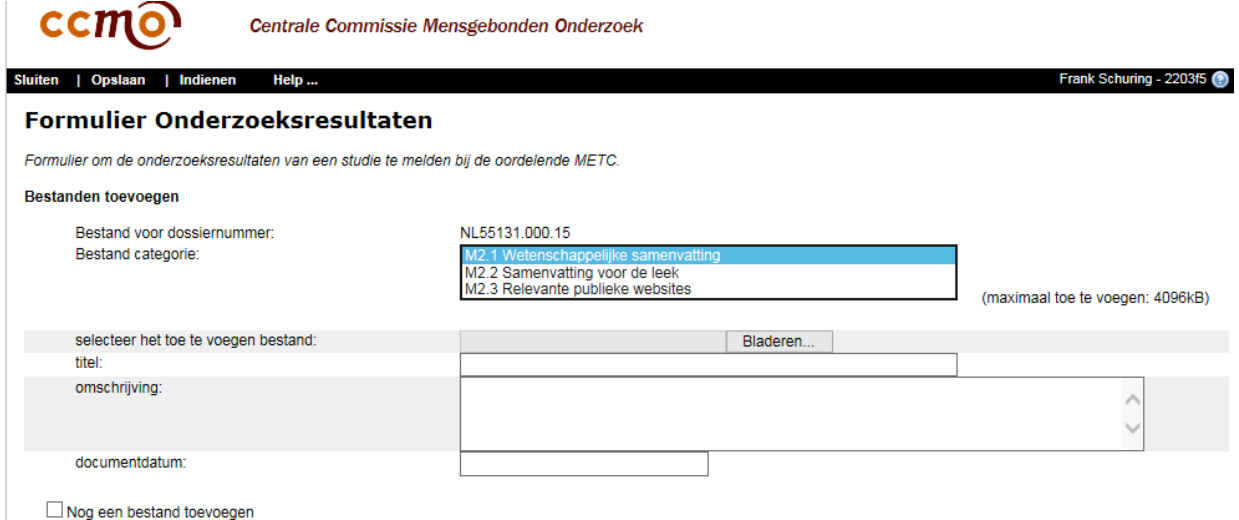

Als u de Bestands categorie "M2.1 Wetenschappelijke samenvatting" of M2.2 Samenvatting voor de leek selecteert kunt u in de invoervelden die openen een titel, omschrijving en documentdatum in voeren en via "Bladeren" of "Kies bestand" afhankelijk van de gebruikte browser het pad naar het document selecteren dat u wilt toevoegen.

Als u onder dezelfde categorie meerdere bestanden wilt toevoegen, maximaal 6, selecteert u de checkbox "Nog een bestand toevoegen".

Let op ! De omvang van de te uploaden bestanden mogen gezamenlijk niet boven de 4mb uitkomen (4096 kb)

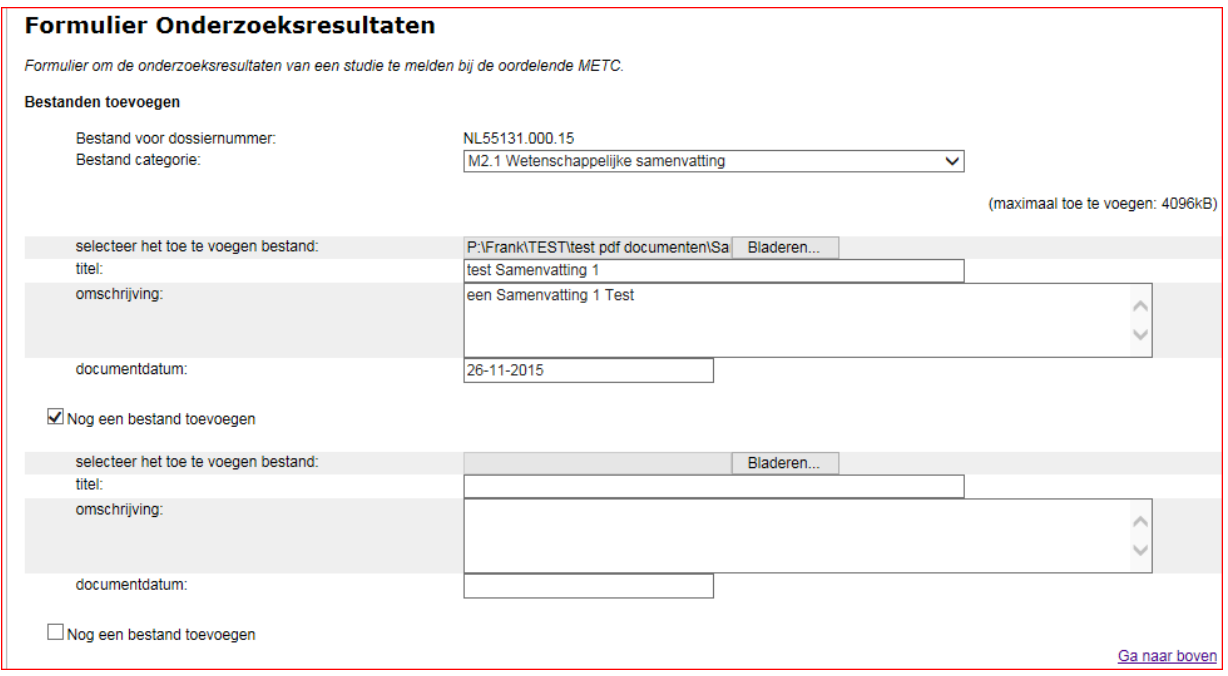

Als u de Bestands categorie "M2.3 Relevante publieke websites" selecteert heeft u de mogelijkheid om 1 of meerdere link(s) naar websites (url's ) toe te voegen, waar studie gerelateerde onderzoeksresultaten gepubliceerd zijn.

In het invoerveld Websites kunt u per regel een url opnemen.

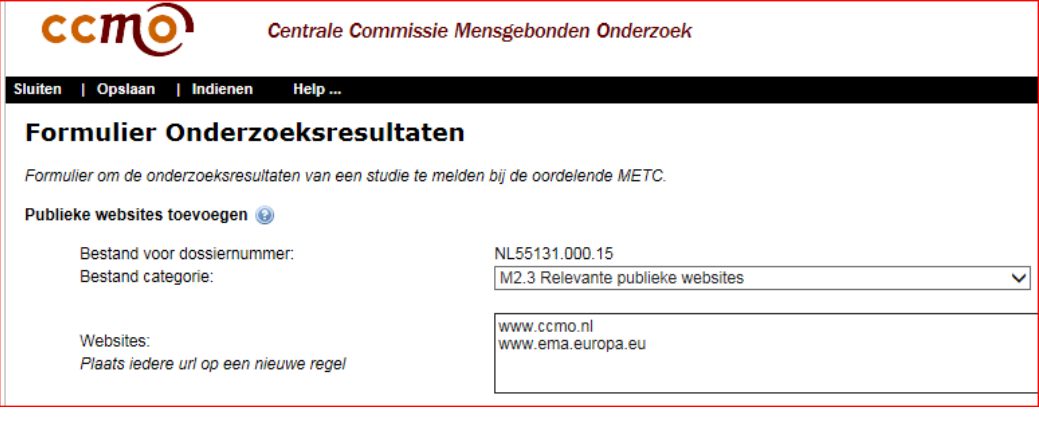

Nadat de velden ingevuld zijn en 1 of meerdere bestanden of url's voor de geselecteerde categorie zijn toegevoegd kan het formulier Onderzoeksresultaten direct ingediend worden (menubalk optie "Indienen") of eventueel op een later moment u kiest dan voor de optie opslaan (menubalk Opslaan | Opslaan of Opslaan | Opslaan & Sluiten om direct terug te gaan naar het dossier overzicht ). Op het moment van indienen wordt er door ToetsingOnline een e-mail naar de METC gestuurd met de mededeling dat er voor het betreffende dossier onderzoeksresultaten zijn ingediend. De METC kan het bestand digitaal inzien en de geuploade documenten / url's worden van 15 dagen na indiening openbaar gemaakt via het CCMO register.

#### **Een Formulier Onderzoeksresultaten wijzigen**

Zolang de formulier onderzoeksresultaten nog niet ingediend is en het de status concept heeft kan het nog aangepast worden, zo kunt u bijvoorbeeld een bestand vervangen door een aangepaste versie. Selecteer in het Dossier overzicht de sectie "Onderzoeksresultaten" en vervolgens onder "Datum upload" de datum van het betreffende formulier om zo het formulier te openen..
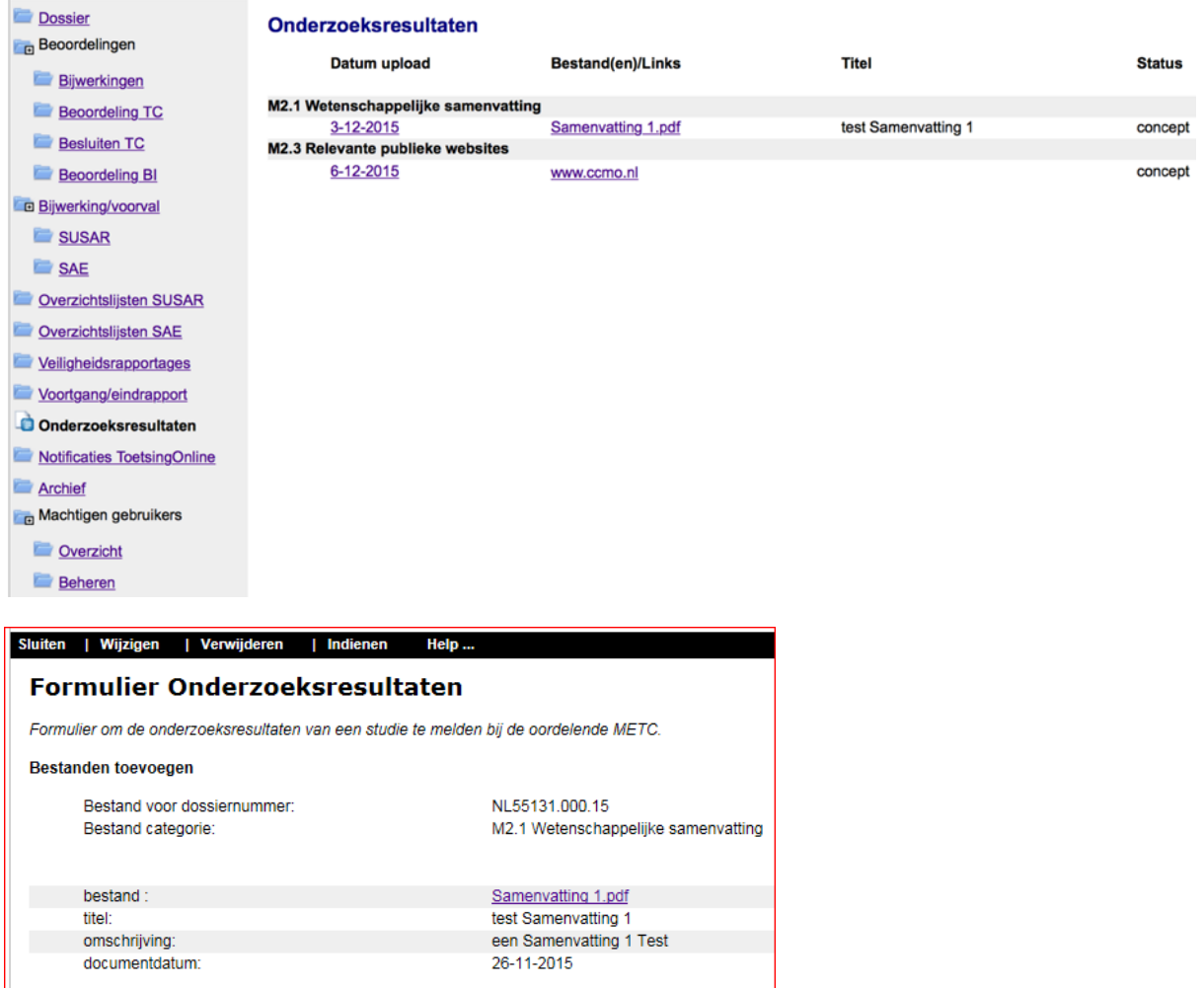

Selecteer in de menubalk van het Formulier Onderzoeksresultaten de optie "Wijzigen"

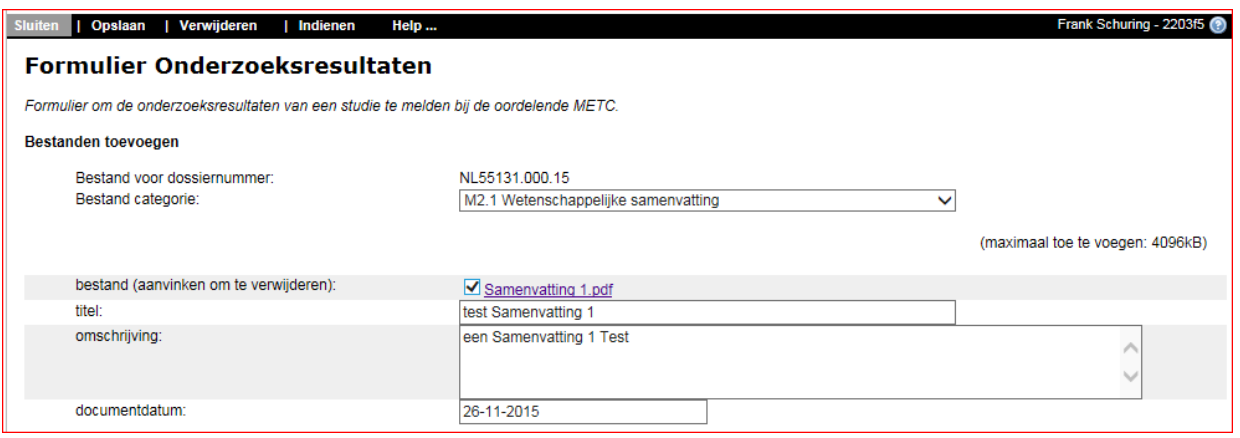

Door het aanvinken van de checkbox "bestand (aanvinken om te verwijderen)" en vervolgens het formulier opnieuw op te slaan (menubalk "Opslaan | Opslaan") verwijderd u het bestand.

Als u het bestand niet wilt vervangen door een aangepaste versie maar het gehele formulier wilt verwijderen selecteert u in de menubalk de optie Verwijderen.

Er komt in dat geval eerst nog een waarschuwing met de vraag Weet u zeker dat u door wilt gaan ? Selecteer "Ja" om de overzichtlijst definitief te verwijderen.

**Openbaarmaking studie resultaten in het CCMO trialregister**

Het openbaar maken van de onderzoeksresultaten in het CCMO-register gebeurt alleen voor nieuwe onderzoeksdossiers die vanaf 15 december 2015 worden ingediend en waarvoor geen bezwaar is gemaakt. Voor de overige onderzoeksdossiers kunnen de onderzoeksresultaten die geüpload zijn alleen openbaar gemaakt worden als daartoe schriftelijk een verzoek wordt ingediend door de opdrachtgever bij de CCMO. In het CCMO-register is zichtbaar bij welke onderzoeksdossiers onderzoeksresultaten aanwezig zijn.

In de Handleiding voor gebruikers ToetsingOnline staat op blz 58 een uitleg over het raadplegen van het CCMO-register.

Zoeken in het CCMO-register Open het CCMO-register vanuit de ToetsingOnline omgeving (of vanuit de CCMO website) via de optie CCMO-Register in de menubalk. Selecteer de gewenste zoek Methode

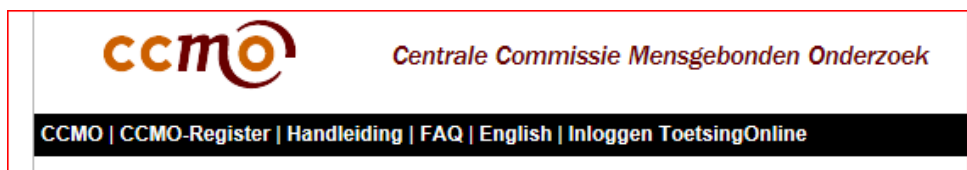

Een vinkje voor Onderzoeksresultaat geeft aan dat er voor het gevonden dossier naast de openbare kerngegevens uit het ABR formulier ook onderzoeksresultaten beschikbaar zijn.

Om de onderzoeksresultaten in te zien plaatst u een vinkje voor het dossiernummer en selecteert u de optie "Toon geselecteerde documenten"

Het ABR-formulier opent met onder sectie M een opsomming van de aanwezige onderzoeksresultaten.

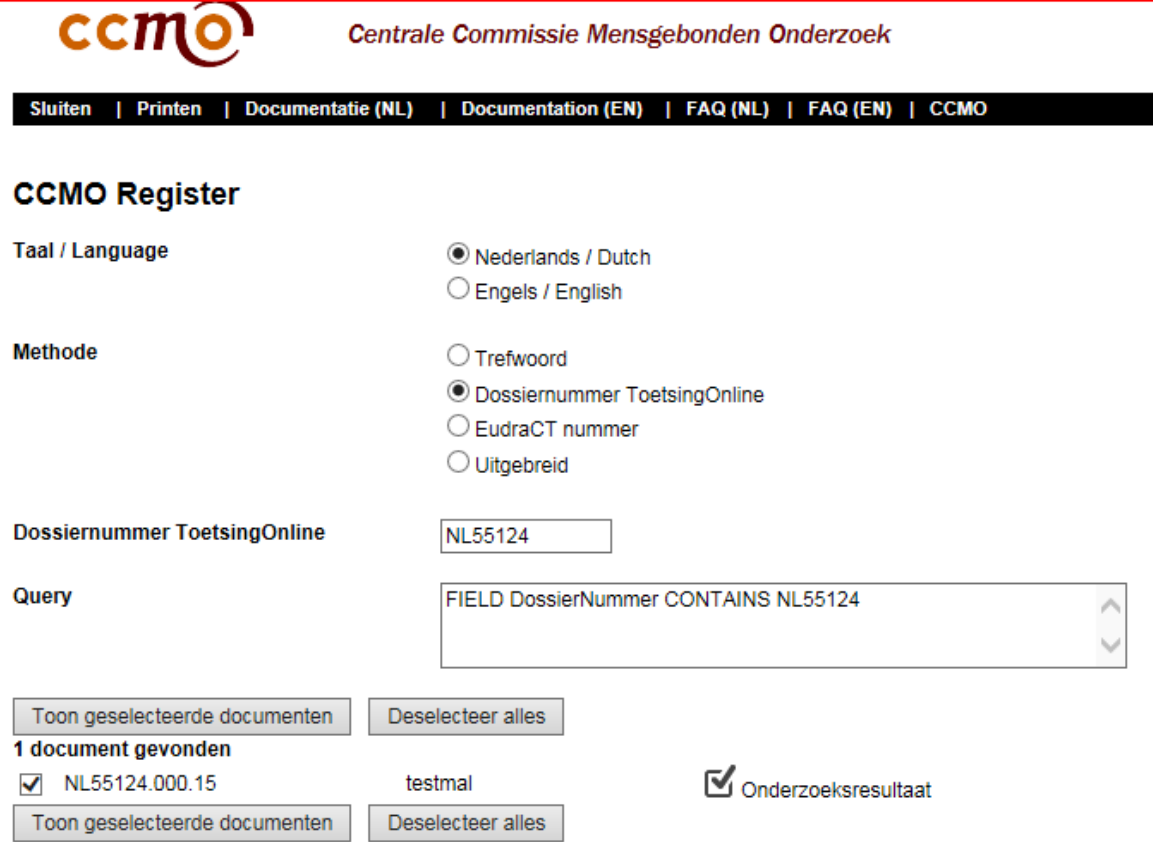

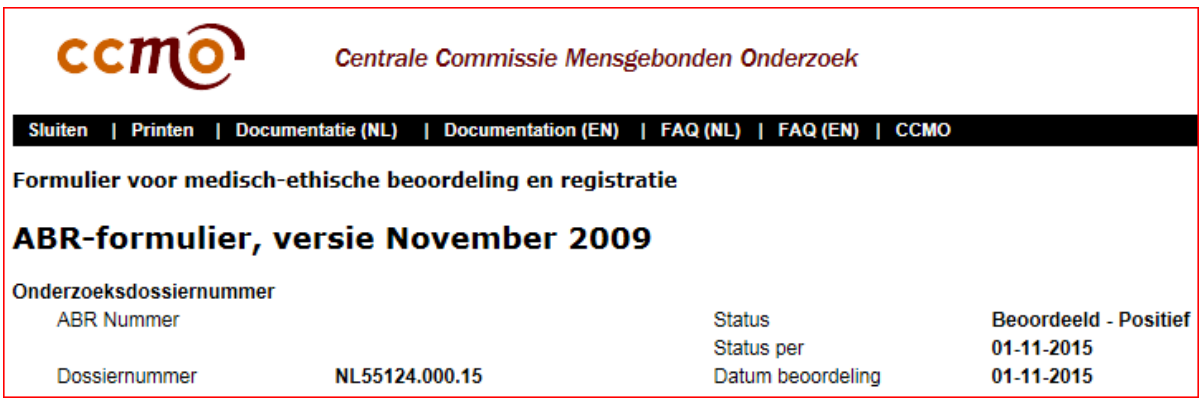

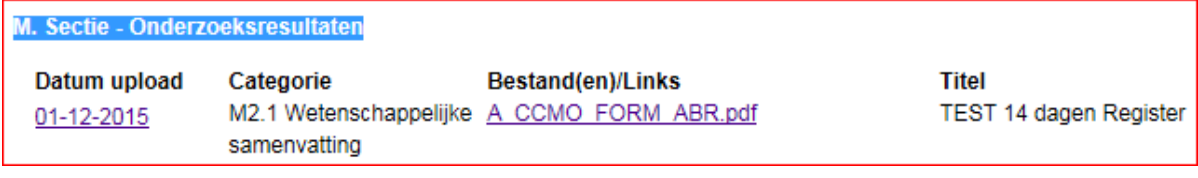

Als er nog geen onderzoeksresultaten beschikbaar zijn ziet u dat ook onder sectie M

## M. Sectie - Onderzoeksresultaten

Onderzoeksresultaten zijn niet openbaar